**Небанковская кредитная организация**

**акционерное общество**

**«НАЦИОНАЛЬНЫЙ РАСЧЕТНЫЙ ДЕПОЗИТАРИЙ»**

**Руководство пользователя**

**Доп. сервисы**

**участника СЭД НРД**

Версия 1.1

Москва, 2024

### **Аннотация**

Настоящее Руководство пользователя Дополнительных сервисов (далее по тексту – Доп. сервисы) описывает возможности клиентского рабочего WEB-приложения для пользователей.

Настоящее Руководство пользователя Доп. сервисов предназначено для Участников СЭД НРД, которые направляют в НРД нетипизированные документы, получают нетипизированные документы, уведомления и информационные сообщения, а также обмениваются нетипизированными документами между собой (по схеме Транзит).

По вопросам установки, настройки и решения проблем в ходе эксплуатации приложения Доп. сервисы, таких как:

- проблемы и сбои в передаче, получении электронных документов по каналам информационного взаимодействия СЭД НРД,
- криптографическая обработка электронных документов

следует обращаться в службу технической поддержки НРД по e-mail: soed@nsd.ru или по телефону +7 (495) 956 0934.

По остальным вопросам необходимо обращаться к Вашему персональному менеджеру.

## Оглавление

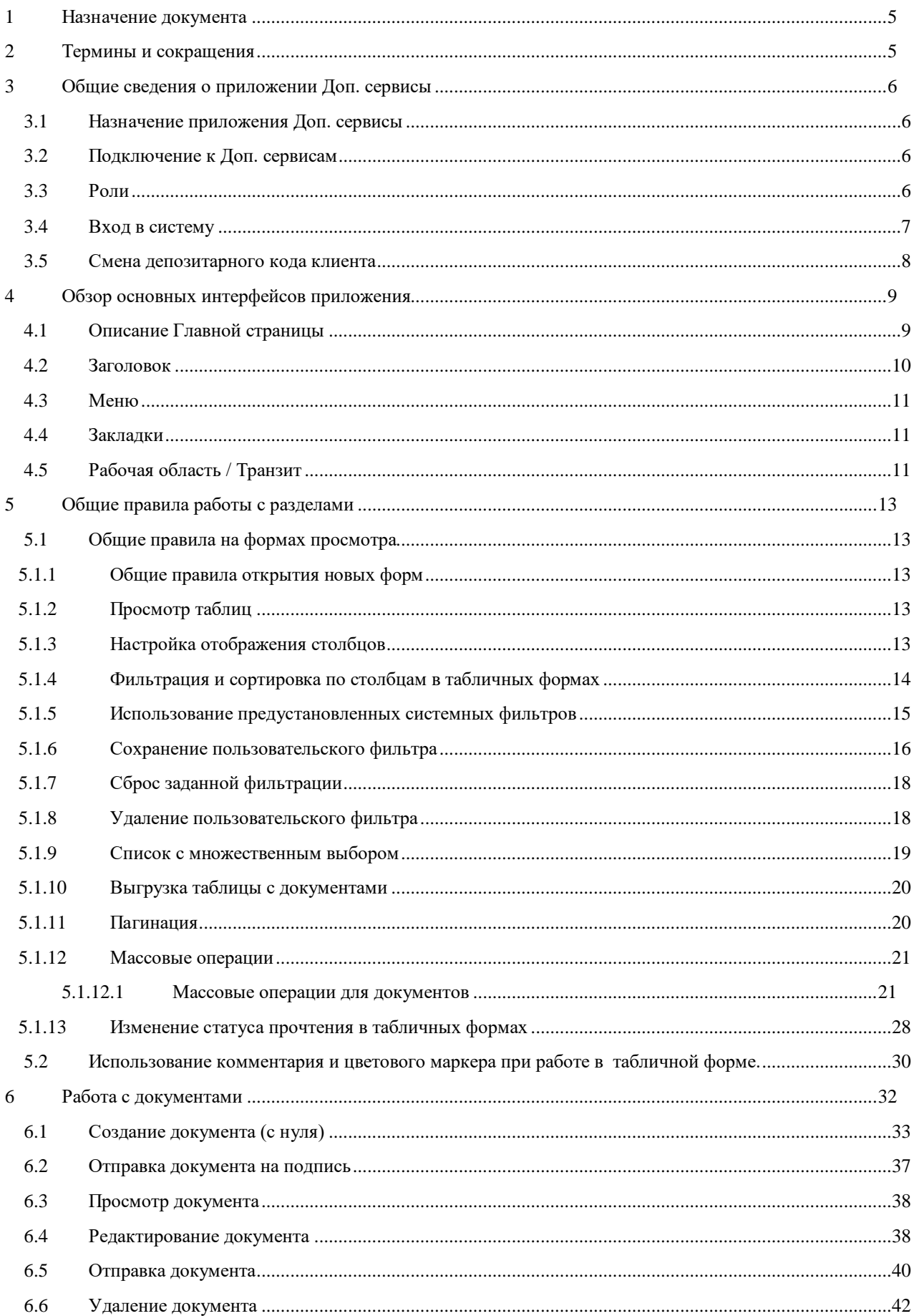

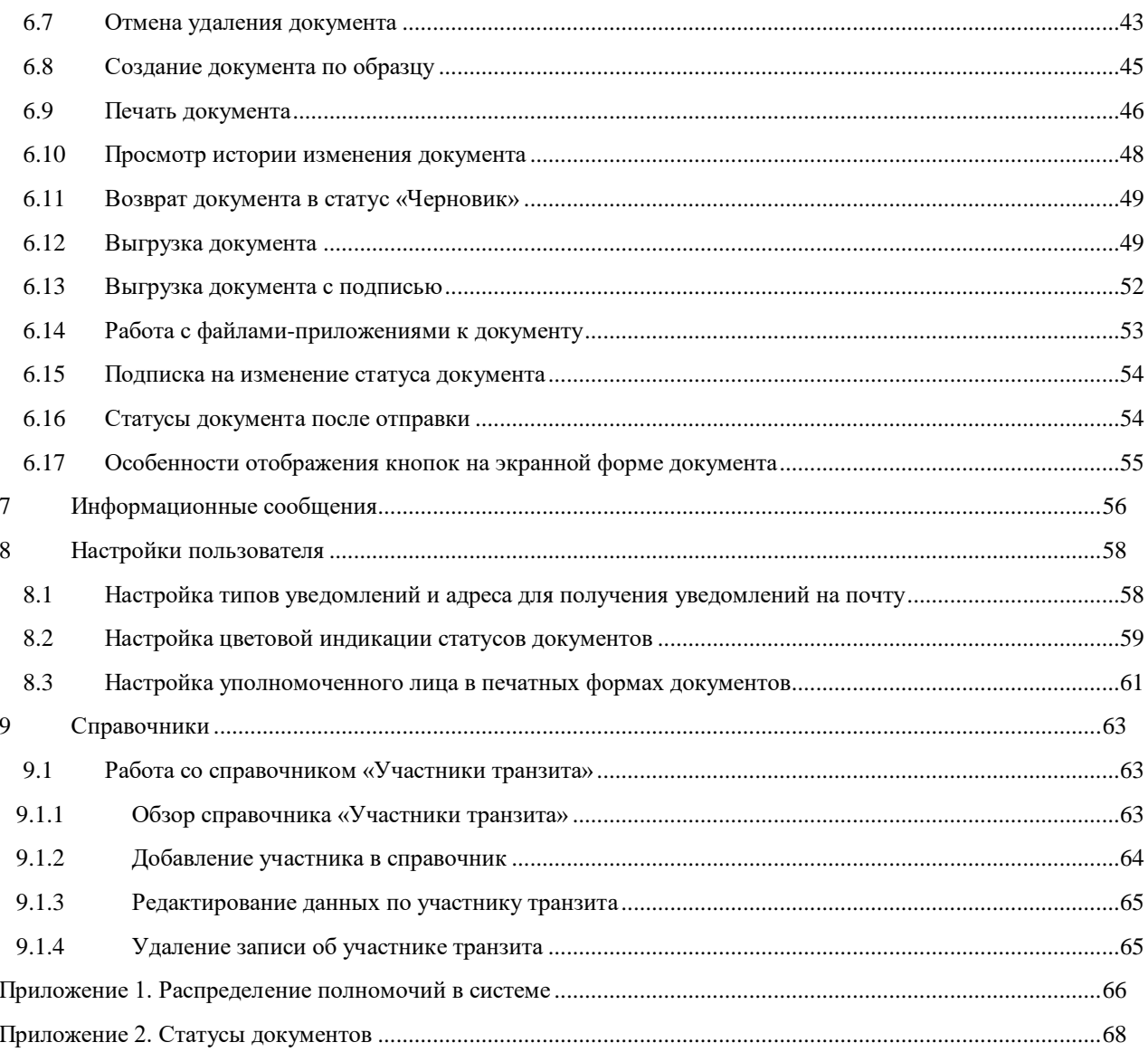

# **Введение**

# <span id="page-4-0"></span>1 **Назначение документа**

В настоящем Руководстве представлено описание функций приложения Доп. сервисы, предназначенного для пользователей участников СЭД НРД.

# <span id="page-4-1"></span>2 **Термины и сокращения**

Таблица 1

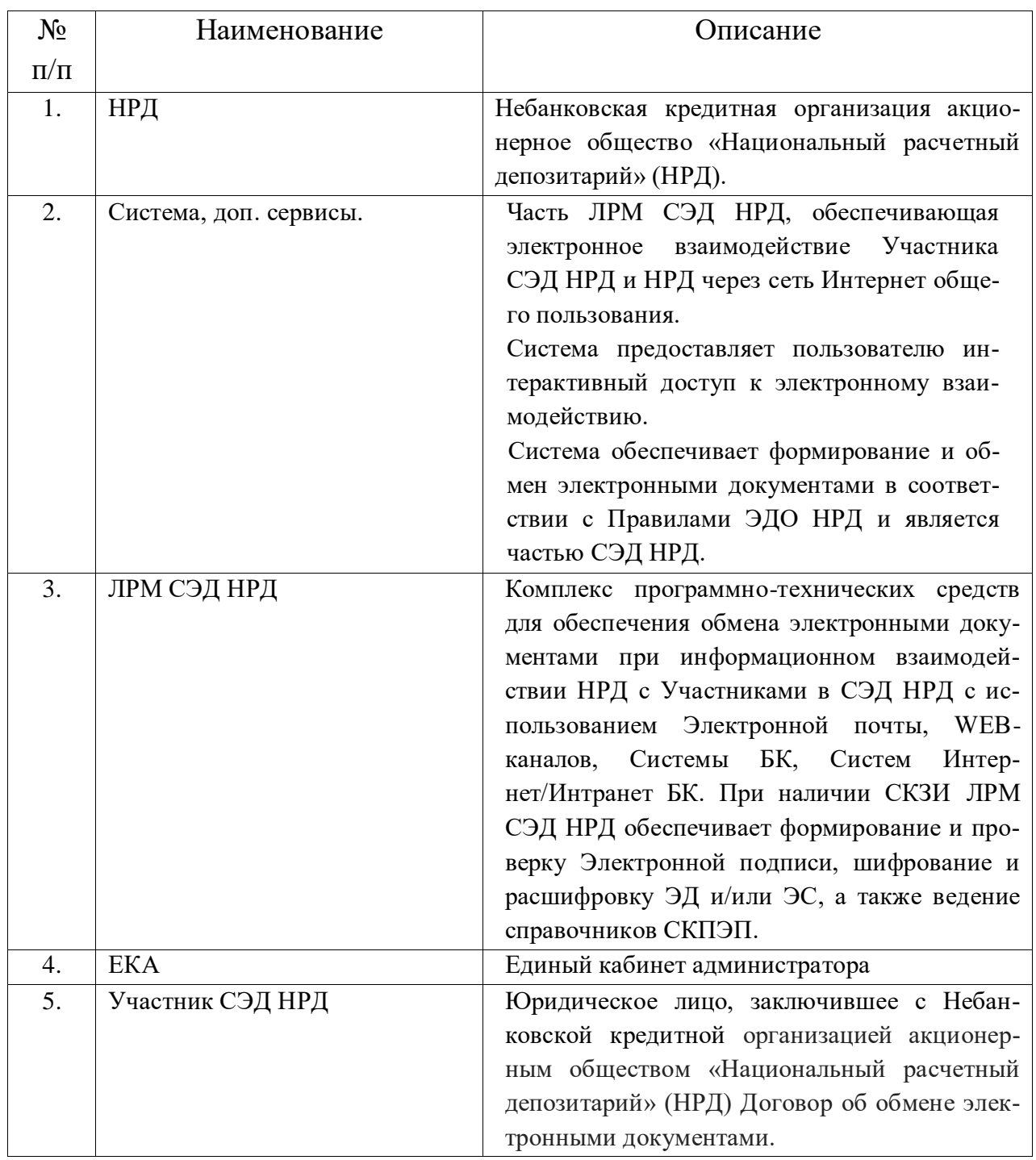

Остальные термины и определения должны пониматься в соответствии с Правилами ЭДО НРД, документами, регламентирующими депозитарную и репозитарную деятельность НРД, и действующим законодательством РФ.

# <span id="page-5-0"></span>**3 Общие сведения о приложении Доп. сервисы**

## <span id="page-5-1"></span>**3.1 Назначение приложения Доп. сервисы**

Приложение Доп.сервисы предназначено для взаимодействия клиентов и НРД с использованием юридически значимого нетипизированного документооборота, а также для работы с информационными сообщениями, получаемыми от НРД.

Нетипизированый документооборот характеризуется возможностью передавать документы произвольного содержания и формата.

Система обеспечивает:

 возможность взаимодействия между Участниками СЭД НРД и НРД путем обмена электронными документами произвольного формата;

 возможность формирования электронных документов в соответствии со спецификацией сообщений ЭДО НРД, без необходимости изучения механизмов заполнения элементов данных сообщений, с применением единообразных интерфейсов, интуитивно понятных пользователю;

 возможность получения информационных сообщений, включающих документыприложения, от НРД и других Участников СЭД НРД.

# <span id="page-5-2"></span>**3.2 Подключение к Доп. сервисам**

Подключение к Доп. сервисам пользователь Участника СЭД НРД не осуществляет. Доп. сервисы становятся доступны из любого из следующих WEB-кабинетов НРД: ВК ДКУ, ВК КД, ВК СУО, ВК ПИФ после назначения администратором Участника СЭД НРД прав пользователю к разделу «Доп. сервисы» в ЕКА.

### <span id="page-5-3"></span>**3.3 Роли**

Для пользователей в системе предусмотрены следующие бизнес-роли:

- Оператор участника (далее оператор)
- Контролер участника (далее контролер)
- Только просмотр

Роли *Оператор участника* и *Контролер участника* могут быть назначены одновременно, то есть у пользователя может быть совмещенная роль.

Для каждой роли предусмотрен набор полномочий, определяющих доступ к разделам системы и ее функционалу.

При разделении полномочий в системе предусмотрен принцип двойного контроля. Это означает, что создавать документ может пользователь с ролью «Оператор участника», а подписывать и отправлять его в НРД или другому участнику может пользователь с ролью «Контролер участника».

Роль «Только просмотр» предполагает только просмотр документов и разделов системы без возможности создания, редактирования, подписи и отправки документов в НРД. Пользователю запрещено печатать документы.

Распределение полномочий по ролям приведено в [Приложении 1](#page-65-0) к данному Руководству.

# <span id="page-6-0"></span>**3.4 Вход в систему**

Вход в систему осуществляется путем выбора пункта меню «Доп.сервисы» в одном из WEB-кабинетов НРД (ВК ДКУ, ВК КД, ВК СУО, ВК ПИФ) [\(Рис. 1\)](#page-6-1).

| <b>НАЦИОНАЛЬНЫЙ</b><br><b>РАСЧЕТНЫЙ</b><br><b>ДЕПОЗИТАРИЙ</b><br>thing servicements and marriers | Роль организации: Эмитент<br>Email: The Theorem 2010<br>Роли: Эмитент_Верификация и Отправка, Эмитент_Ввод данных<br>Последний вход в систему был осуществлен: 26.02.2021 13:17<br>Web-кабинет: КД<br>Корпоративные действия Уведомления (929) Поручения | Opravidauges: The City of the Control of the Constitution of the Constitution of the Constitution of the Constitution<br>Документооборот эмитента/регистратора Сообщения | Справочники        | Настройки кабинета                                                                                                    | Новости Прочие документы Помощь | Выход<br>Доп. сервисы                                            | Отзывы и предпохения о работе системы<br>Сообщить о проблеме в работе системы: soed@n<br>Время патриров страница 32 срп.<br>Отправить скриншот<br>Версия |
|--------------------------------------------------------------------------------------------------|----------------------------------------------------------------------------------------------------|----------------------------------------------------------------------------------------------------|--------------------|----------------------------------------------------------------------------------------------------|---------------------------------|------------------------------------------------------------------|----------------------------------------------------------------------------------------------------|
| Web-кабинет > Уведомления                                                                        |                                                                                                    |                                                                                                    |                    |                                                                                                    |                                 |                                                                  |                                                                                                    |
| <b>Уведомления</b>                                                                               |                                                                                                    |                                                                                                    |                    |                                                                                                    |                                 |                                                                  |                                                                                                    |
| Поиск                                                                                            |                                                                                                    |                                                                                                    |                    |                                                                                                    |                                 |                                                                  | Пустой фильтр ▼                                                                                                    |
|                                                                                                  | Референс КД:                                                                                                    |                                                                                                    | Дата получения с:  | $\qquad \qquad \blacksquare$                                                                                                    |                                 | Прочитано/Не прочитано:                                          | $^\star$                                                                                                    |
|                                                                                                  |                                                                                                    |                                                                                                    |                    |                                                                                                    |                                 |                                                                  |                                                                                                    |
|                                                                                                  | Эмитект:                                                                                                    |                                                                                                    | Дата получения по: | $\mathfrak{m}$                                                                                                    |                                 | Texcr:                                                           |                                                                                                    |
|                                                                                                  |                                                                                                    |                                                                                                    |                    |                                                                                                    |                                 |                                                                  | Применить Сбросить                                                                                                    |
| 高東西                                                                                              |                                                                                                    |                                                                                                    |                    |                                                                                                    |                                 |                                                                  | Представление -                                                                                                    |
|                                                                                                  | Получено С                                                                                                    | Референс КД ≎                                                                                                    |                    | Эмитеит С                                                                                                    |                                 |                                                                  | Тема ≎                                                                                                    |
| 25.01.2021 21:24                                                                                 |                                                                                                    | 500163                                                                                                    |                    | THE TEMPLING OF ALL THE CHRISTIAN COUNTRY TO                                                                                                    |                                 | Badle 27 System of Williams and Complete                         |                                                                                                    |
| 18.01.2021 16:52                                                                                 |                                                                                                    | 499387                                                                                                    |                    | SIP HIS SIVE IMAGES SECOND-PROP. OSSIEC SO TEST CANDIDA FM                                                                                                    |                                 | Constant and others are citizen model with rate.                 |                                                                                                    |
| 18.01.2021 16:37                                                                                 |                                                                                                    | 498084                                                                                                    |                    | complete the complete the complete the complete that the complete the complete the                                                                                                    |                                 | through the communities of the condition                         |                                                                                                    |
| 18.01.2021 16:37                                                                                 |                                                                                                    | 498088                                                                                                    |                    | THE R. P. LEWIS CO., LANSING MICHAEL CO., LANSING, MICHAEL CO., LANSING, MICHAEL CO., LANSING, MICHAEL CO., LANSING, MICHAEL CO., LANSING, MICHAEL CO., LANSING, MICHAEL CO., LANSING, MICHAEL CO., LANSING, MICHAEL CO., LANS |                                 | O'N THE R.O. LINED ARESENTED A COLLECTION                        |                                                                                                    |
| 18.01.2021 16:37                                                                                 |                                                                                                    | 498075                                                                                                    |                    | or Patrician Hill, and contributed in a company from the miles.                                                                                                    |                                 | es a comparable to the companies                                 |                                                                                                    |
| 14.01.2021 13:33                                                                                 |                                                                                                    | 499443                                                                                                    |                    | of receive mention argument private change COMO TRECUMBRIERING 2022                                                                                                    |                                 | ater every technological and programs adapted and an application |                                                                                                    |
| 14.01.2021 12:59                                                                                 |                                                                                                    | 498013                                                                                                    |                    | The committee of the Construction of the Construction and                                                                                                    |                                 | Constitution of the contribution                                 |                                                                                                    |
| 14.01.2021 12:27                                                                                 |                                                                                                    | 499439                                                                                                    |                    | AN THE COMMUNICATION OF BUILDING AND COLLECTED TO CONTRACT ON THE                                                                                                    |                                 | KONNET DECISIONS HAVE LARTED SHOW WITHORPROPS                    |                                                                                                    |
| 14.01.2021 11:37                                                                                 |                                                                                                    | 498104                                                                                                    |                    | THE CASE COURSE AN IMPOUNDED ON A STATE OF STATE AND                                                                                                    |                                 | President MITT Service man with real-                            |                                                                                                    |
| 14.01.2021 11:19                                                                                 |                                                                                                    | 499430                                                                                                    |                    | BUTER CONTRACTOR ARCHITECTURE CASHES DE THOMAS CHANNEL                                                                                                    |                                 | Both Processing Benjami and Company and                          |                                                                                                    |
| 14.01.2021 11:13                                                                                 |                                                                                                    | 494613                                                                                                    |                    | NOTICE INSTRUMENTS RECORDING THE TEMPET TO CONSTRUCT THE                                                                                                    |                                 | Kill ATEL: AREMAIN LOAD EDUCTION PROTECTIVES                     |                                                                                                    |
|                                                                                                  |                                                                                                    | 498082                                                                                                    |                    | The Go and investors are experience increased that investigation                                                                                                    |                                 | Conservations agreement hanner.                                  |                                                                                                    |
| 14.01.2021 11:12                                                                                 |                                                                                                    | 499388                                                                                                    |                    | TO THE THEODROCK AND COLORED AND COLORED TO THE TIME OF THE TIME OF THE TIME OF THE TIME OF THE TIME OF THE TIME OF THE TIME OF THE TIME OF THE TIME OF THE TIME OF THE TIME OF THE TIME OF THE TIME OF THE TIME OF THE TIME O |                                 | Origin: University harders (150 Tall Turk")                      |                                                                                                    |
| 14.01.2021 11:07                                                                                 |                                                                                                    |                                                                                                    |                    |                                                                                                    |                                 |                                                                  |                                                                                                    |
| 14.01.2021 10:37                                                                                 |                                                                                                    | 499422                                                                                                    |                    | The material control of the control of the state of the state of the state of the state of the state of the state of the state of the state of the state of the state of the state of the state of the state of the state of t |                                 | <b>Brands VA ON L. HIGHER RAD TO A COUP.</b>                     |                                                                                                    |

**Рис. 1 Вход пользователя участника СЭД НРД в Доп. сервисы через ВК КД.**

<span id="page-6-1"></span>По нажатию на ссылку должна открыться главная страница «Доп. сервисов» [\(4.1\)](#page-8-1). Если этого не произошло, то у пользователя отсутствуют соответствующие права работы с Доп. сервисами, для получения которых необходимо обратиться к администратору организации.

После входа необходимо выбрать необходимый профиль пользователя справочника сертификатов для дальнейшей работы криптосервиса: выполнения операций подписания документов перед отправкой и дешифрования документов при обмене нетипизированными документами по схеме Транзит (Рис 1а).

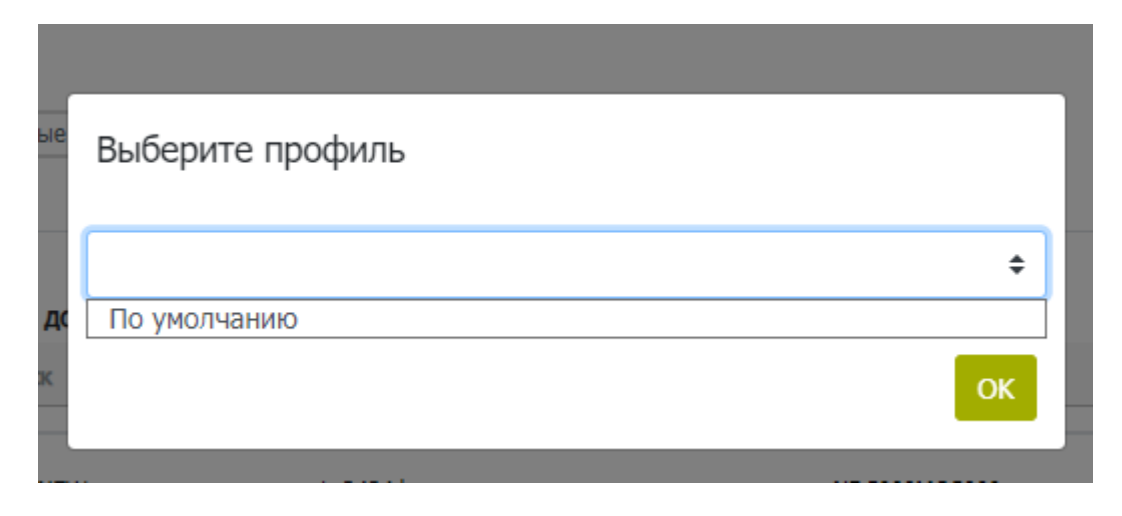

**Рис. 1а Вход пользователя участника СЭД НРД в Доп. сервисы через ВК КД.**

# <span id="page-7-0"></span>**3.5 Смена депозитарного кода клиента**

Смена депозитарного кода клиента в процессе работы не предусмотрена. В зависимости от того, по каким депозитарным кодом из основного кабинета пользователь зашел в Доп. сервисы, под тем он и работает.

ВАЖНО! В одном браузере доступна одновременная работа в разных закладках только под одним, последним выбранным депозитарным кодом.

# <span id="page-8-0"></span>**4 Обзор основных интерфейсов приложения**

# <span id="page-8-1"></span>**4.1 Описание Главной страницы**

Внешний вид главной страницы представлен на рисунке ([Рис. 2](#page-8-2)).

| <b>НАЦИОНАЛЬНЫЙ</b><br><b>MOEX</b> ДЕПОЗИТАРИЙ                                      |                                                     | Организация: полно полно по полно полно полно полно по<br>Депозитарный код НРД:<br>Email/4WO: https://www.com/2010/03/07/09/02<br>Роли: Оператор участника, Контролер участника<br>Последний вход в систему был осуществлен: 26.02.2024 10:47:07 |                                 |                                           |                                              |                                |                                          |                                                              | Информация о локализации: Русский<br>Bepova<br>Выход |   |
|-------------------------------------------------------------------------------------|-----------------------------------------------------|----------------------------------------------------------------------------------------------------|---------------------------------|-------------------------------------------|----------------------------------------------|--------------------------------|------------------------------------------|--------------------------------------------------------------|------------------------------------------------------|---|
| Главная страница Справочники Тракзит Пользовательские настройки<br>Создать документ |                                                     | 56 Информационные сообщения                                                                                                    |                                 |                                           |                                              |                                |                                          |                                                              |                                                      |   |
| Все документы<br>- 6 - 1<br>Сохраненные фильтры:<br>⊾⁄ Входящие                     | Мои документы<br>∕ Исходящие                        | Ошибка при отправке<br>Удаленные                                                                                                    |                                 | Прочитанные<br>Непрочитанные              | Сегодня<br>Неделя                            | Полгода<br>Месяц               |                                          |                                                              |                                                      | Ò |
|                                                                                     |                                                     |                                                                                                    |                                 |                                           |                                              |                                |                                          |                                                              |                                                      |   |
| <b>Тип</b><br>Номер<br>документа документа<br>Поиск<br>E                            | <b>AV Дата</b><br>формирования<br>ДД.ММ.ГТТТ - ДД.М | $\sqrt{r}$ Craryc<br>документа<br>Поиск<br>$\overline{\mathbf{r}}$                                                                                                    | $AT$ Tema<br>документа<br>Поиск | $\mathbb{A}\nabla$<br>Приложения<br>Поиск | <b><i><u>∆</u></i></b> ₩ Получатель<br>Поиск | <b>AV Отправитель</b><br>Поиск | Входящий номер<br><b>AV НРД</b><br>Поиск | ∆ Дата и время<br>доставки<br>ДДММ.ГГГГ - ДД.М <sup>22</sup> | 双春<br>$\Box$<br>$\mathbb{X}$                         |   |
| prov1NEWq<br>-2                                                                     | 05.03.2024                                          | На подписи                                                                                                    | prov1NEWq                       | 1,3434.bmp                                | NDC000MOS000                                 | <b>REGNIKS</b>                 |                                          |                                                              |                                                      |   |
| П<br>□<br>prov6NEWq<br>-2                                                           | 07.02.2024                                          | Черновик                                                                                                    | $\sim$                          | 1. Новый текстовый документ.bd            | NDC0000PF007                                 | <b>REGNIKS</b>                 |                                          |                                                              |                                                      |   |
| prov6NEWq<br>↗                                                                      | 12.09.2023                                          | Черновик                                                                                                    | tema                            | 1, proverka.bd                            | NDC000DDR000                                 | <b>REGNIKS</b>                 |                                          |                                                              |                                                      |   |
| prov5NEWq<br>-2                                                                     | 12.09.2023                                          | Черновик                                                                                                    | tema                            | 1. noosepka.bt                            | NDC000DDR000                                 | <b>REGNIKS</b>                 |                                          |                                                              |                                                      |   |
| prov4NEWg<br>$\overline{\phantom{a}}$                                               | 12.09.2023                                          | Черновик                                                                                                    | tema                            | 1. проверка.bt                            | NDC000DDR000                                 | <b>REGNIKS</b>                 |                                          |                                                              |                                                      |   |
| $\Box$<br>П<br>п<br>п<br>prov3NEWq<br>2                                             | 12.09.2023                                          | Черновик                                                                                                    | tema                            | 1, проверка.bf                            | NDC000DDR000                                 | <b>REGNIKS</b>                 |                                          |                                                              |                                                      |   |

**Рис. 2 Главная страница**

<span id="page-8-2"></span>Главная страница состоит из заголовка, меню, закладок и рабочей области.

Заголовок, одинаковый для всех разделов WEB-кабинета, указывает на то, что пользователь авторизован в системе ([Рис. 3](#page-8-3)).

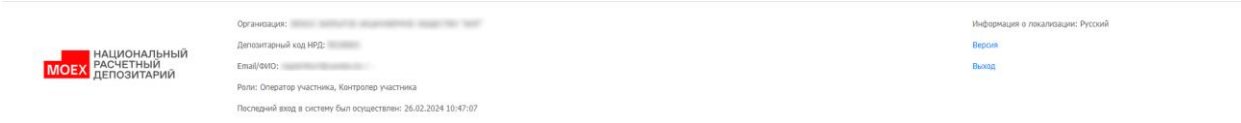

**Рис. 3 Заголовок системы**

<span id="page-8-3"></span>Строка меню также, как и заголовок, отображается для всех разделов системы и служит для перехода по ним ([Рис. 4](#page-8-4)).

<span id="page-8-4"></span>Главная страница Справочники Транзит Пользовательские настройки

**Рис. 4 Меню**

Строка закладок предназначена для работы с разными документами (нетипизированными документами и информационными сообщениями) в системе и также содержит основную кнопку Создания документа [\(Рис. 5\)](#page-9-1).

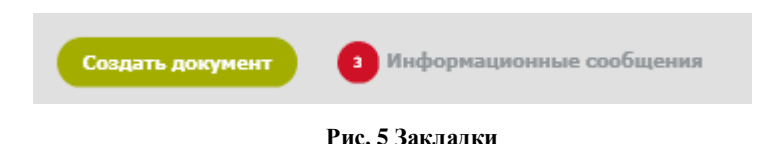

<span id="page-9-1"></span>Рабочая область предназначена для работы с конкретными документами [\(Рис. 6\)](#page-9-2).

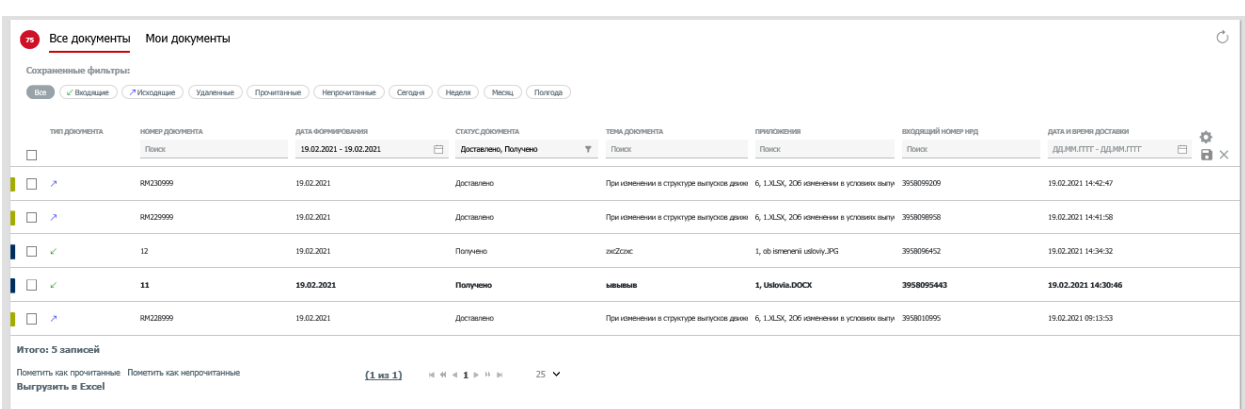

#### **Рис. 6 Рабочая область**

<span id="page-9-2"></span>Для большинства табличных форм разделов и закладок системы доступна пагинация – постраничное отображение данных ([Рис. 7](#page-9-3)).

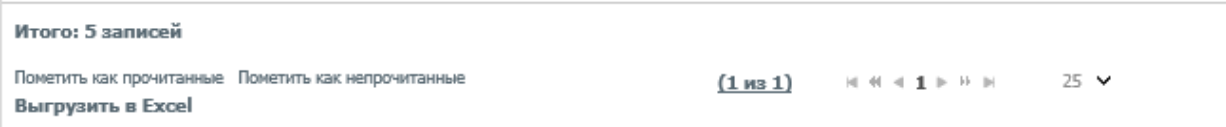

#### **Рис. 7 Пагинация**

### <span id="page-9-3"></span><span id="page-9-0"></span>**4.2 Заголовок**

Заголовок располагается в верхней части WEB-кабинета и всегда одинаковый для всех разделов. В заголовке представлена информация о пользователе, его организации и роли ([Рис. 3](#page-8-3)).

В левом верхнем углу расположен логотип НРД, в середине полное наименование организации, под которой авторизовался пользователь, депозитарный код организации, электронная почта пользователя, фамилия имя и отчество пользователя, его роли или роль, а также время последнего (предыдущего ) входа в систему (МСК).

Обратите внимание на параметр времени последнего входа в систему. Если он не соответствует тому времени, когда Вы заходили в систему последний раз, свяжитесь с администратором.

Для корректного завершения работы с системой в правой части заголовка предусмотрена кнопка выхода из системы «Выход».

Также в правой части экрана представлена информация о локализации. В настоящий момент в системе доступна только русская локализация.

При нажатии на кнопку «Версия» отображается окно с описанием версии программного обеcпечения.

### <span id="page-10-0"></span>**4.3 Меню**

Меню располагается сразу под строкой заголовка. Через пункты меню можно переходить к разным экранным формам системы ([Рис. 4](#page-8-4)). Возможны переходы между главной страницей основного реестра документов (документооборот между клиентами и НРД или между подразделениями НРД), справочниками (справочником участников транзита), реестром документов Транзит (транзитный документооборот напрямую между клиентами минуя НРД) и настройками.

### <span id="page-10-1"></span>**4.4 Закладки**

В закладках располагаются основная рабочая кнопка «Создать документ» и (только для основного реестра документов) кнопка перехода к информационным сообщениям с счетчиком в виде красного круга с числом непрочитанных информационных сообщений [\(Рис. 5\)](#page-9-1).

## <span id="page-10-2"></span>**4.5 Рабочая область / Транзит**

Рабочая область представляет собой список документов в рамках документооборота с НРД с инструментами для их фильтрации, поиска и перехода в конкретный документ, а также работы с ним, при необходимости, прямо из списка. Страница Транзит предоставляет доступ к списку транзитных документов, зашифрованный обмен которыми предусмотрен между участниками транзитного обмена.

Особенности отображения и прочие детали графического пользовательского интерфейса взаимодействия, имеющие отношение к странице Транзит (а также экранным

формам просмотра, создания и редактирования транзитных документов), соответствуют таковым для рабочей области главной страницы и экранным формам просмотра, создания и редактирования нетранзитных документов (документооборот с НРД), если явно не указано обратное.

Рабочая область для закладки с документами делиться на 2 блока, каждый блок представляет собой таблицу со списком документов:

Блок «Все документы»:

cодержит счетчик непрочитанных входящих документов в виде красного круга и список всех нетипизированных документов организации, созданных в Доп. сервисах и полученных от НРД. По умолчанию в этом блоке отображаются документы из базы данных во всех статусах кроме «Удалено».

Блок «Мои документы»:

содержит список документов организации, созданных в системе, но не отправленных в НРД – это документы в статусах «Черновик», «Редактируется» и «На подписи». По документам этого блока пользователю доступны действия редактирования, подписи и отправки документа в НРД согласно назначенным ему ролям.

Реестр транзитных документов не предполагает разделение на блоки, все входящие и исходящие документы отображаются в едином списке.

# <span id="page-12-0"></span>**5 Общие правила работы с разделами**

В этой главе представлены правила работы и описаны элементы управления, являющиеся общими для экранных форм системы.

### <span id="page-12-1"></span>**5.1 Общие правила на формах просмотра**

### <span id="page-12-2"></span>**5.1.1 Общие правила открытия новых форм**

При работе в системе экранные формы открываются в одном окне (вкладке) браузера. Для открытия экранной формы в новом окне (вкладке) браузера нужно воспользоваться стандартными инструментами браузера (правой кнопкой мыши) - «Открыть в новом окне» или «Открыть в новой вкладке». Исключением являются случаи, где этот функционал используется для вызова контекстного меню (например, контекстное меню в таблице со списком документов).

Печатные формы документов, а также документы в некоторых форматах являются исключением и всегда открываются в новой вкладке браузера.

### <span id="page-12-3"></span>**5.1.2 Просмотр таблиц**

При просмотре табличных форм, за исключением таблиц на экранных формах конкретных справочников при выборе значений, применимы описанные ниже правила:

 Ширина и порядок столбцов в таблицах могут быть изменены при необходимости;

 Для изменения ширины необходимо захватить левой кнопкой мыши правую границу столбца и установить нужную ширину;

 Для изменения порядка столбцов необходимо захватить левой кнопкой мыши заголовок столбца и перенести столбец на требуемое место;

 Под таблицей с данными выводится строка с пагинацией [\(Рис. 7\)](#page-9-3). При просмотре таблиц на закладках Главной страницы / Транзита [\(Рис. 5\)](#page-9-1) данные обновляются автоматически, также возможно принудительное обновление при нажатии на иконку обновления $\mathcal C$ .

### <span id="page-12-4"></span>**5.1.3 Настройка отображения столбцов**

При работе с таблицами предусмотрена возможность настраивать отображение столбцов. Настройка возможна для таблиц с большим количеством столбцов. С помощью

настройки можно добавить или скрыть с экрана столбец. Для таблиц, где доступна настройка, в верхней правой части таблицы предусмотрена иконка для вызова окна настройки .

При нажатии на иконку настройки система откроет во всплывающем окне список всех доступных столбцов для таблицы (пример окна настройки столбцов для списка документов [Рис. 8\)](#page-13-1). Нужные столбцы выбираются одним нажатием на название столбца. Можно выбрать все столбцы сразу, нажав на кнопку «Выбрать все», или только заданные в системе по умолчанию, по кнопке «По умолчанию». Настройки отображения столбцов применятся сразу после выбора колонок в окне настроек.

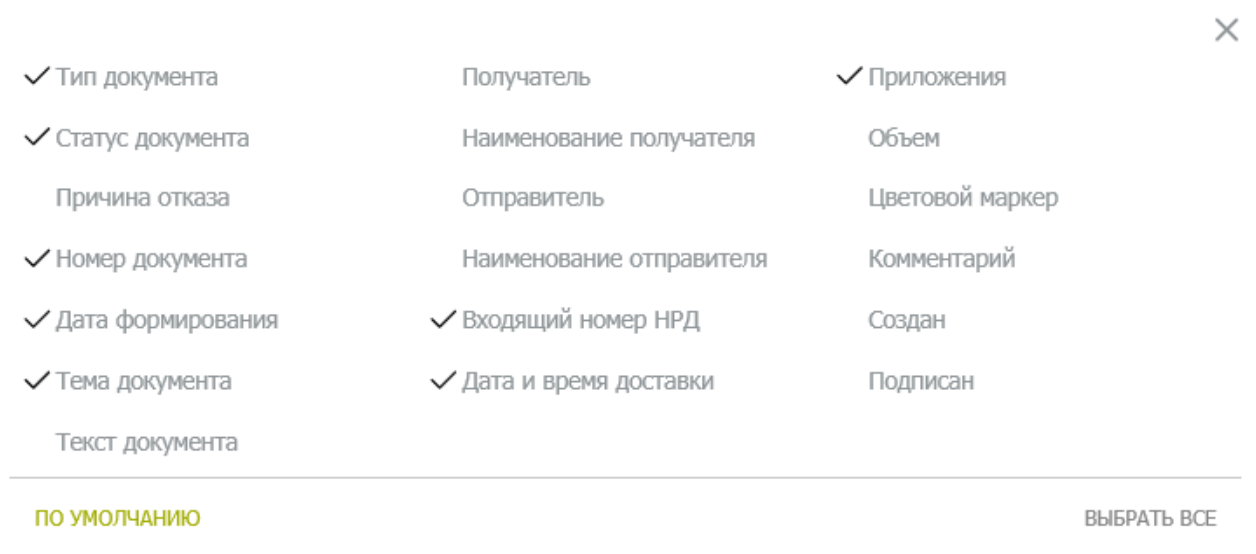

#### **Рис. 8 Окно настройки столбцов**

<span id="page-13-1"></span>Обратите внимание, что столбцы «Создан» и «Подписан» будут заполнены пользовательскими данными создавшего и подписавшего документ, когда ФИО пользователя заполнено в администратором в ЕКА. Если в ЕКА они не заполнены, поле в табличной части останется пустым.

### <span id="page-13-0"></span>**5.1.4 Фильтрация и сортировка по столбцам в табличных формах**

Для таблиц на экранных формах действуют следующие правила фильтрации и сортировки по столбцам:

- При нажатии на наименование столбца устанавливается сортировка либо по возрастанию, либо по убыванию значений в выбранном столбце (От А до Я, от Я до А, от большего к меньшему и т.п.);
- Над таблицей располагается строка фильтров по каждому из столбцов. Типы фильтров могут быть следующие: текстовое поле для ввода, список доступных значений и дата. Применяемые правила фильтрации:
- при расположении курсора в поле фильтра поле подчеркивается черной линией;
- через несколько секунд, после начала ввода данных в фильтре запускается процедура мгновенного (динамического) поиска и подбора совпадений. Для мгновенного запуска поиска и подбора совпадений по введенным символам можно воспользоваться кнопкой «Enter».
- при несовпадении значения с введенными данными отображается пустая таблица (только строка с наименованиями столбцов);
- количество доступных страниц динамически изменяется в соответствии с результатами поиска;
- для полей типа «Дата» доступен ввод диапазона дат «Дата с», «Дата по», а также ряд фиксированных относительных значений ("Сегодня", "Вчера", "Последние 7 дней", "Предыдущая неделя", "Текущий месяц", "Предыдущий месяц", "Текущий год"<sup>1</sup> );
- при наличии большого количества строк в таблице и применении пагинации, поиск осуществляется по всем строкам таблицы без учета пагинации.
- Допустима одновременная фильтрация по нескольким столбцам таблицы.

# <span id="page-14-0"></span>**5.1.5 Использование предустановленных системных фильтров**

<span id="page-14-1"></span> $\overline{a}$ 

В списке фильтров в виде переключателей [\(Рис. 9\)](#page-14-1) отображаются фильтры, созданные пользователем, и фильтры, общие для всех пользователей системы, – так называемые предустановленные фильтры. В отличии от пользовательских фильтров предустановленные системные фильтры не могут быть удалены.

Для примера представлено описание списка предустановленных фильтров для таблицы документов на Главной странице.

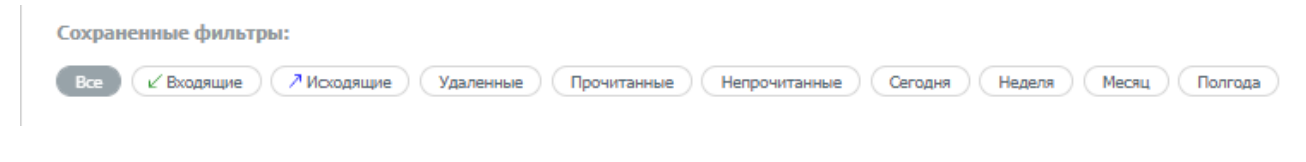

**Рис. 9 Фильтры области «Все документы»**

 $1$  При использовании относительных значений в полях фильтров с датами подставляются конкретные значения дат относительно текущего момента времени (для относительного значения «Сегодня» в поле фильтра будет записана текущая дата - например, 30.11.2021).При создании пользовательских фильтров в параметрах фильтрации сохраняются конкретные, а не относительные значения.

Список предустановленных фильтров для документов:

- Все документы без дополнительной фильтрации, кроме статуса «Удалено»;
- Входящие только входящие документы;
- Исходящие только исходящие документы;
- Удаленные документы в статусе «Удалено»;
- Прочитанные документы, которые пользователь перевел в состояние прочитано, открыл их на просмотр или совершил с ними какие-либо действия;
- Непрочитанные входящие, но непрочитанные документы.
- Сегодня документы за текущий день (фильтр по «дате формирования» документа);
- Неделя документы за последние семь дней (фильтр по «дате формирования» документа);
- Месяц документы за последний месяц (фильтр по «дате формирования» документа);
- Полгода документы за последние 6 месяцев (фильтр по «дате формирования» документа).

### <span id="page-15-0"></span>**5.1.6 Сохранение пользовательского фильтра**

Для быстрой фильтрации возможно создать пользовательский фильтр, для этого сначала необходимо выбрать необходимые условия фильтрации по каждому из столбцов, а затем нажать на расположенную справа от строки с фильтрами иконку «Сохранить фильтр» ([Рис. 10](#page-15-1)).

| 75         | Все документы        | Мои документы                                       |                              |                                                 |                                                                                   | Ô                           |
|------------|----------------------|-----------------------------------------------------|------------------------------|-------------------------------------------------|-----------------------------------------------------------------------------------|-----------------------------|
|            | Сохраненные фильтры: |                                                     |                              |                                                 |                                                                                   |                             |
|            | √ Входящие           | - Искаднаме<br>Удаленные<br>Прочитанные             | Cerogen<br>Непрочитанные     | Полгода<br>Heaene<br>Месяц                      |                                                                                   |                             |
|            | тип документа.       | НОМЕР ДОКУМЕНТА                                     | ДАТА ФОРМИРОВАНИЯ            | <b>СТАТУС ДОЮРЕНТА</b>                          | ТЕНА ДОКУМЕНТА.                                                                   | <b>FIPM/ICONSTRER</b>       |
| $\Box$     |                      | Понск                                               | 自<br>19.02.2021 - 19.02.2021 | $\overline{\mathbf{v}}$<br>Доставлено, Получено | Понск                                                                             | <b>Tlower</b><br>ПI         |
| n.         | - 21                 | RM230999                                            | 19.02.2021                   | Доставлено                                      | При изненении в структуре выпусков движ 6, 1.XLSX, 206 изненении в условиях выпу  |                             |
|            | - 29                 | RM229999                                            | 19.02.2021                   | Доставлено                                      | При изменении в структуре выпусков движ 6, 1.XLSX, 206 изменении в условиях выпу  |                             |
| <b>I</b> O | V                    | 12                                                  | 19.02.2021                   | Получено                                        | px2crec                                                                           | 1. ob ismenenii usloviy.JPG |
| ∎ ⊟        | $\epsilon$           | 11                                                  | 19.02.2021                   | Получено                                        | <b>LIBRARY/IS</b>                                                                 | 1, Uslovia, DOCX            |
| ∎⊓ ∤       |                      | RM220999                                            | 19.02.2021                   | Доставлено                                      | При изненении в структуре выпусков движ 6. 1.01.5Х, 20б изненении в условиях выпу |                             |
|            | Итого: 5 записей     |                                                     |                              |                                                 |                                                                                   |                             |
|            | Выгрузить в Ехсе!    | Пометить как прочитанные Пометить как непрочитанные | (1.03.1)                     | $M$ $M$ $A$ $B$ $B$ $B$ $B$<br>$25 - 4$         |                                                                                   |                             |

<span id="page-15-1"></span>**Рис. 10 Установка параметров фильтрации и инициация создания пользовательского фильтра.**

При нажатии на иконку выводится окно «Сохранение фильтра» ([Рис. 11](#page-16-0)).

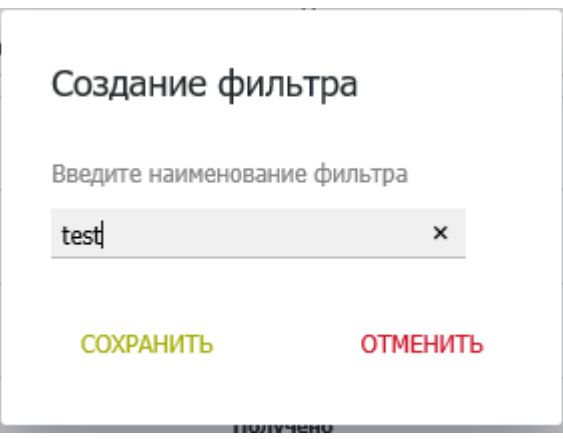

**Рис. 11 Окно сохранения фильтра**

<span id="page-16-0"></span>Необходимо ввести название фильтра и нажать кнопку «Сохранить». После этого новый фильтр появится в списке фильтров таблицы и станет доступным для последующего использования.

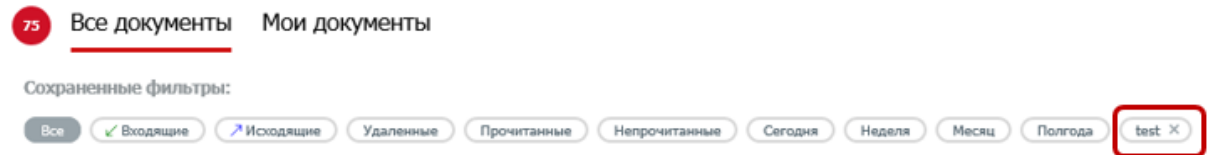

**Рис. 12 Отображение пользовательского фильтра**

Список сохраненных пользователем фильтров отображается над таблицей в виде набора сохраненных значений. Пользовательские фильтры сохраняют актуальность, даже если столбец, по которому идет фильтрация, не отображается на табличной форме.

Сохранение фильтров происходит со значениями, которые были настроены в момент сохранения. Например, если сохранить фильтр за календарную неделю с '07.07' по '14.07', то при последующем использовании этого фильтра данные в списке будут отфильтрованы именно за эти даты [\(Рис. 13\)](#page-17-2).

Для того чтобы осуществлять фильтрацию по относительным значениям («Вчера», «Сегодня», «За последние 7 дней» и другим) необходимо воспользоваться календарем в поле типа «Дата» [\(Рис. 13\)](#page-17-2) или использовать [предустановленные фильтры.](#page-14-0)

Пользовательский фильтр сохраняет не только значения, но и заданные на момент сохранения отображение, ширину и порядок столбцов.

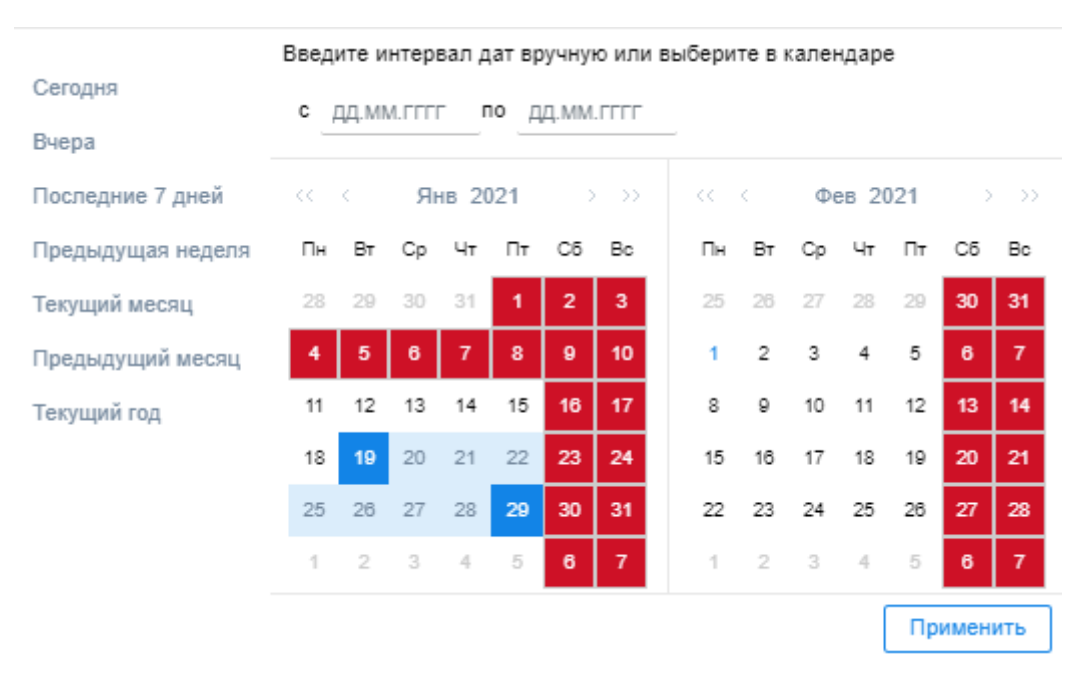

**Рис. 13 Выбор значений в календаре поля типа "Дата"**

### <span id="page-17-2"></span><span id="page-17-0"></span>**5.1.7 Сброс заданной фильтрации**

Для удаления значения в поле фильтра выделите его и нажмите Del или Backspace на клавиатуре.

× Для удаления всех фильтров справа в конце таблицы располагается иконка «Сбросить все фильтры», при нажатии на иконку все заполненные поля фильтров очищаются и данные в таблице отображаются без фильтрации.

### <span id="page-17-1"></span>**5.1.8 Удаление пользовательского фильтра**

Для каждого пользовательского фильтра доступна иконка удаления в виде «крестика» в области наименования фильтра ([Рис. 14](#page-17-3)).

### test  $\times$

### **Рис. 14 Иконка удаления фильтра**

<span id="page-17-3"></span>При нажатии на иконку выводится сообщение с просьбой подтвердить действие [\(Рис. 15\)](#page-18-1), после подтверждения фильтр удаляется.

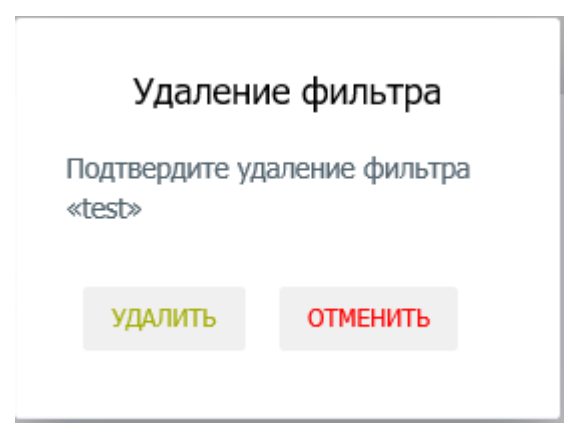

**Рис. 15 Подтверждение удаления пользовательского фильтра**

### <span id="page-18-1"></span><span id="page-18-0"></span>**5.1.9 Список с множественным выбором**

Для поля «Статус документа» на Главной странице в закладках «Все документы» и «Мои документы» доступен множественный выбор. То есть существует возможность выбрать несколько значений из выпадающего списка, щелкнув на символ ([Рис. 16](#page-18-2),[Рис. 16](#page-18-2)).

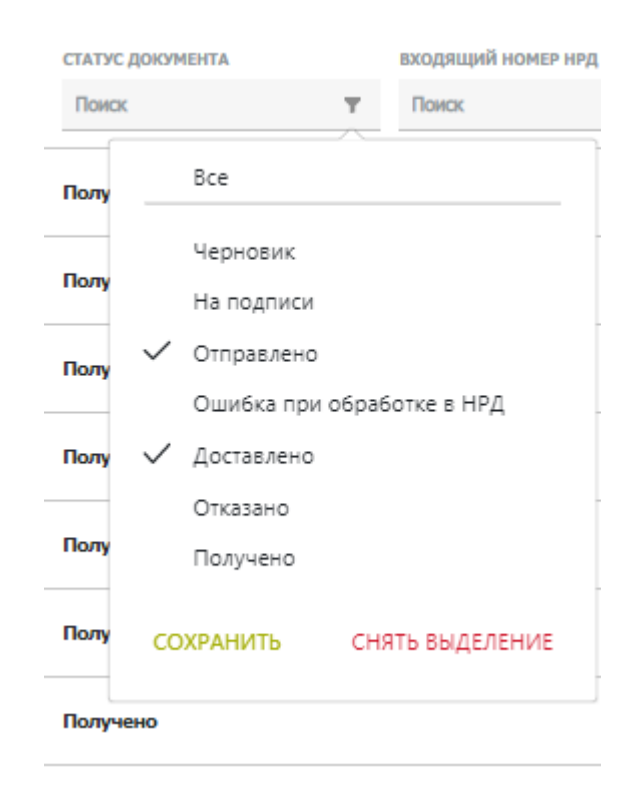

**Рис. 16 Множественный выбор из списка**

<span id="page-18-2"></span>При установке флага рядом с опцией "Все" – выбираются все доступные значения. Если в фильтре выбраны все значения списка, то в строке фильтра выбранные значения не отображаются (строка фильтра становится пустой).

При ручном вводе значений в поле, где предусмотрен справочник, после ввода первых 3-х символов, система подберет возможные значения и предложит их для выбора в виде «suggest» списка под этим полем.

При поиске по содержимому «suggest» списка регистр символов игнорируется (регистронезависимый поиск).

### <span id="page-19-0"></span>**5.1.10 Выгрузка таблицы с документами**

При необходимости таблицу документов можно выгрузить в excel файл. Для этого в нижней правой части экрана нужно нажать кнопку «Выгрузить в Exсel» ([Рис. 17](#page-19-2)).

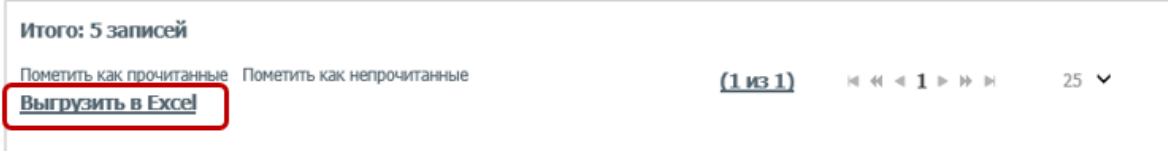

#### **Рис. 17 Кнопка "Выгрузить в Exсel"**

<span id="page-19-2"></span>Если в таблице данных были использованы фильтры, то выгрузка таблицы осуществляется с учетом примененных фильтров. В Excel выгружаются все записи таблицы независимо от размещения на страницах. Количество записей отображается внизу списка документов над кнопками прочтения.

### <span id="page-19-1"></span>**5.1.11 Пагинация**

Для просмотра большого количества записей в таблицах предусмотрена функция пагинации. С ее помощью система на одной странице отображает ограниченное количество записей, остальные записи отображаются на других страницах. Количество записей для отображения на одной странице можно задать самостоятельно [\(Рис. 17\)](#page-19-2).

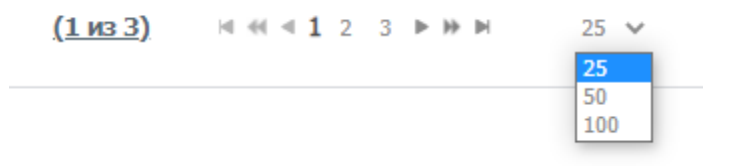

#### **Рис. 18 Настройка количества записей для отображения**

Переход по страницам осуществляется нажатием на номер страницы и с помощью кнопок перелистывания.

### <span id="page-20-0"></span>**5.1.12 Массовые операции**

### <span id="page-20-1"></span>**5.1.12.1 Массовые операции для документов**

Для документов предусмотрены массовые операции. К ним относятся операции: «На подпись», «Вернуть», «Подписать и отправить», «Подписаться на обновление статуса», «Печатать», «Выгрузить», «Выгрузить с подписью», «Удалить», «Отменить удаление». Подробное описание каждой операции приведено в следующих ниже пунктах этой главы. Максимальное допустимое количество документов для проведения массовых операций составляет 50 записей.

Чтобы осуществить массовую операцию нужно выбрать документы из списка. Для этого необходимо установить флаг слева от выбранного документа, при этом система выделит всю строку с выбранным документом [\(Рис. 19\)](#page-21-0), а затем вызвать правой кнопкой мыши контекстное меню и выбрать в нем необходимую массовую операцию.

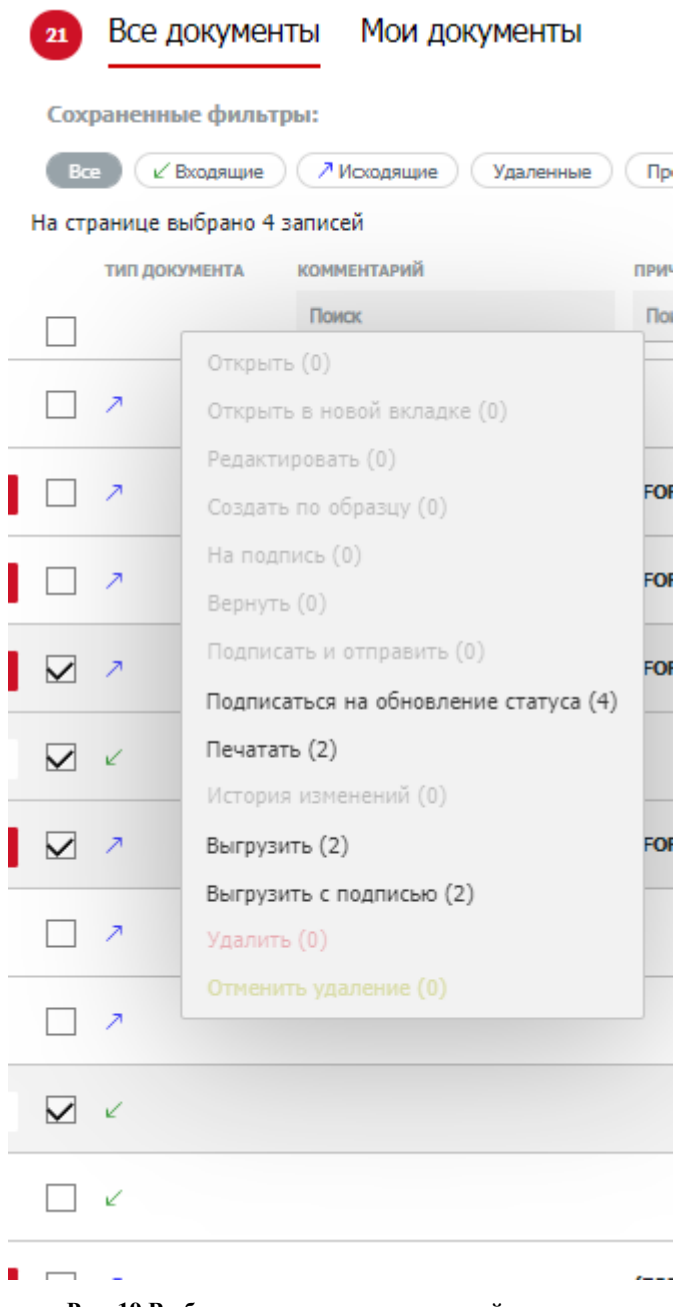

**Рис. 19 Выбор документов для массовой операции**

<span id="page-21-0"></span>Если необходимо выбрать все документы, представленные на странице, нужно установить «общий» флаг ([Рис. 20](#page-22-0)) над интерфейсными элементами флагов документов.

| Создать документ               | 71 Информационные сообщения |                              |                  |
|--------------------------------|-----------------------------|------------------------------|------------------|
| 21                             | Все документы Мои документы |                              |                  |
| Сохраненные фильтры:           |                             |                              |                  |
| <b>Bce</b><br>∠ Входящие       | Л Исходящие<br>Удаленные    | Прочитанные<br>Непрочитанные | Сегодня          |
| На странице выбрано 25 записей |                             |                              |                  |
| <b>ТИП ДОКУМЕНТА</b>           | <b>КОММЕНТАРИЙ</b>          | <b>НОМЕР ДОКУМЕНТА</b>       | ДАТА ФОРМИРОВА   |
|                                | Поиск                       | Поиск                        | ДД.ММ.ГГГГГ - ДД |
| ◡                              |                             | <b>MM46A</b>                 | 01.02.2021       |
| $\overline{\phantom{a}}$       |                             | <b>MM45A</b>                 | 01.02.2021       |
| $\overline{\phantom{a}}$       |                             | <b>MM43A</b>                 | 29.01.2021       |
| $\overline{\phantom{a}}$       |                             | <b>MM42A</b>                 | 29.01.2021       |
|                                |                             | TKS0676TEST                  | 29.01.2021       |

**Рис. 20 Общий флаг выбора всех документов**

<span id="page-22-0"></span>При использовании «общего» флага устанавливаются или снимаются все отметки с документов на текущей странице. При переходе на другую страницу флаги сбрасываются. Количество отмеченных флагом строк отображается на экране вверху под кнопками предустановленных фильтров [\(Рис. 20\)](#page-22-0).

Отметив документы в списке, нужно вызвать правой кнопкой мыши контекстное меню и выбрать необходимую операцию [\(Рис. 19\)](#page-21-0). Операция, выбранная из контекстного меню, доступна и исполняется системой для всех отмеченных флагами строк согласно статусу документа и роли пользователя. Например, чтобы выполнить операцию «На подпись» необходимо, чтобы выбранные документы были в статусе «Черновик», а для операции «Подписать и отправить» — в статусе «На подписи» (или «Черновик» для совмещенной роли). Если статус документа не подходит для выполнения операции, то в контекстном меню будут не доступны для выбора соответствующие операции. Количество записей, к которым применима операция, указывается информационно в скобках рядом с названием операции.

### *5.1.12.1.1 Печать документов – операция «Печатать»*

Для печати документов необходимо выбрать нужные пользователю документы и вызвать операцию «Печатать» из контекстного меню [\(Рис. 19\)](#page-21-0). По каждому из выбранных документов формируется печатная форма.

Полученные печатные формы объединяются в один файл с наименованием вида «Documents <текущее дата-время в формате ГГГГММДД ЧЧММСС>.pdf». Полученные печатные формы можно распечатать или сохранить на локальный диск пользователя средствами браузера.

### *5.1.12.1.2 Выгрузка документов – операция «Выгрузить»*

Для выгрузки документов необходимо выбрать нужные пользователю документы и вызвать операцию «Выгрузить» из контекстного меню [\(Рис. 19\)](#page-21-0). Перед формированием выгрузки каждый из выбранных документов проверяется на заполнение обязательных полей.

Если какой-либо из документов не проходит проверку, то выгрузка данного документа не происходит.

Если хотя бы один документ проходит проверку, то система сформирует архив с наименованием вида «Documents \_<текущее дата-время в формате ГГГГММДД\_ЧЧММСС>.zip, содержащий xml-файл документа и файлы-приложения с названиями соответственно: Номер исходящего.xml и Номер исходящего\_имя приложения.формат (doc/pdf/xls и т.п.) для исходящих документов; Номер ЭДО входящего.xml, Номер ЭДО входящего имя приложения входящего.формат (doc/pdf/xls и т.п.).

Система предложит сохранить архив на локальный рабочий диск пользователя через диалоговое окно браузера. Пользователю по результатам выполнения массовой операции выводится сообщение, содержащее список выгруженных документов и/или список документов с ошибками заполнения. [\(Рис. 21\)](#page-23-0).

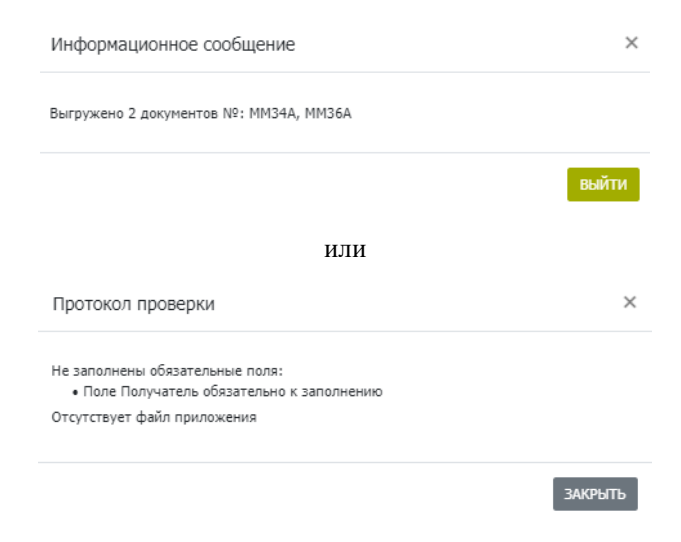

**Рис. 21 Варианты сообщений о результатах выгрузки**

<span id="page-23-0"></span>*5.1.12.1.3 Выгрузка документов с подписью – операция «Выгрузить с подписью»*

Для отправленных и подписанных документов, а также для входящих предусмотрена возможность выгрузки файлов документов с подписью. Из формы со списком документов можно сформировать архив с несколькими подписанными документами. Для этого необходимо выбрать нужные пользователю документы и вызвать операцию «Выгрузить с подписью» из контекстного меню ([Рис. 22](#page-24-0)).

| тип докунента<br>□↗<br>⊽ ><br>☑ ≥ | История изменений (0)<br>Выгрузить (2)<br>Выгрузить с подписью (2)<br>Удалить (0)<br>Отменить удаление (0)<br>RM/5/999<br>10.02.2021 | <b>РИЗВРОВАНИЯ</b><br>凸<br><b>ITIT - ALMMUTTT</b><br>ы<br>E1 | СТАТУС ДОКУМЕНТА<br>Поиск<br>v.<br>Черновик<br>Доставлено<br>Доставлено | ТЕМА ДОКУМЕНТА<br>Поиск<br>test<br>999<br>TECT CBR3/ | ПРИЛОЖЕНИЯ<br>Поиск<br>1. Test, DOCX<br>1, График 2021 v1.PDF<br>1, Об изменении условий выпуска ак  NDC000MO5000 | ПОЛУЧАТЕЛЬ<br>Поиск<br>NDC000MOS000<br>NDC000MOS000 | OT<br>п<br>NC<br>M<br>MC |
|-----------------------------------|----------------------------------------------------------------------------------------------------|--------------------------------------------------------------|-------------------------------------------------------------------------|------------------------------------------------------|----------------------------------------------------------------------------------------------------|-----------------------------------------------------|--------------------------|
|                                   |                                                                                                    |                                                              |                                                                         |                                                      |                                                                                                    |                                                     |                          |
|                                   |                                                                                                    |                                                              |                                                                         |                                                      |                                                                                                    |                                                     |                          |
|                                   |                                                                                                    |                                                              |                                                                         |                                                      |                                                                                                    |                                                     |                          |
|                                   |                                                                                                    |                                                              |                                                                         |                                                      |                                                                                                    |                                                     |                          |
|                                   | Печатать (2)                                                                                                    |                                                              |                                                                         |                                                      |                                                                                                    |                                                     |                          |
| На странице выбран                | Подписаться на обновление статуса (2)                                                                                                |                                                              |                                                                         |                                                      |                                                                                                    |                                                     |                          |
| $x^r$ Brogress<br><b>Box</b>      | Подписать и отправить (0)                                                                                                    | Непрочитанные<br>annue                                       | Heaere<br>Месяц<br>Cerogen                                              | Полгода                                              |                                                                                                    |                                                     |                          |
| Сохраненные фи.                   | Begwyn (0)                                                                                                    |                                                              |                                                                         |                                                      |                                                                                                    |                                                     |                          |
| Все докум                         |                                                                                                    |                                                              |                                                                         |                                                      |                                                                                                    |                                                     |                          |
|                                   | Редактировать (0)                                                                                                    |                                                              |                                                                         |                                                      |                                                                                                    |                                                     |                          |
| Создать докуме                    | Открыть в новой вкладке (0)                                                                                                    | ицения                                                       |                                                                         |                                                      |                                                                                                    |                                                     |                          |
|                                   | OTKOWTH (0)<br>Создать по образцу (0)<br>Ha nognisca (0)                                                                             |                                                              |                                                                         |                                                      |                                                                                                    |                                                     |                          |

**Рис. 22 Выгрузка с подписью через контекстное меню**

<span id="page-24-0"></span>После исполнения операции «Выгрузить с подписью» система выведет сообщение о результатах массовой выгрузки [\(Рис. 23\)](#page-25-0) и при отсутствии ошибок хотя бы в одном файле выгрузит архив с файлами средствами браузера. В выгружаемом архиве присутствуют как сами файлы, так и их отсоединенные подписи. Названия выгружаемых файлов формируются по маске Имя выгружаемого архива Documents\_дата выгрузки.zip, содержащего для исходящих:

- Номер исходящего.xml
- Номер исходящего.sgn

Для каждого приложения

- $\bullet$  Номер исходящего имя приложения.формат (doc/pdf/xls и т.п.)
- Номер исходящего имя приложения.sgn для файлов приложений Для входящих:
	- Номер ЭДО.xml
	- Номер ЭДО.sgn

Для каждого приложения

- Номер ЭДО имя приложения.формат (doc/pdf/xls и т.п.)
- Номер ЭДО имя приложения.sgn для файлов приложений

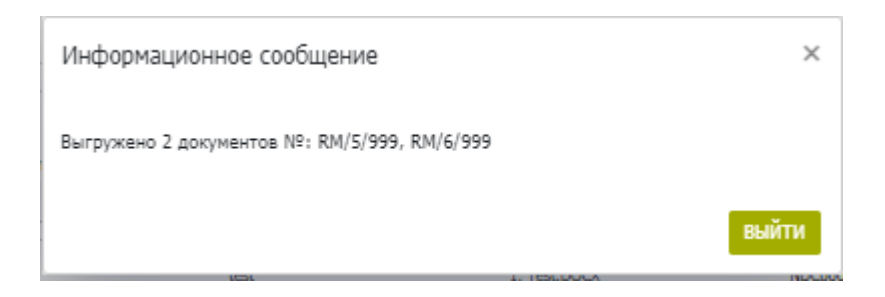

**Рис. 23 Сообщение о результатах выгрузки с подписью**

### <span id="page-25-0"></span>*5.1.12.1.4 Отправка документа на подпись – операция «На подпись»*

Для передачи на подпись необходимо выбрать нужные пользователю документы и вызвать пункт контекстного меню «На подпись». Система проверит, что каждый из выбранных документов находится в состоянии «Черновик» и не содержит ошибок заполнения. На подпись (статус документа изменится на «На подписи») передаются только прошедшие проверки документы. По результатам массовой операции пользователю выводится сообщение, содержащее количество и список переданных на подпись документов и документов с ошибками заполнения [\(Рис. 24\)](#page-25-1).

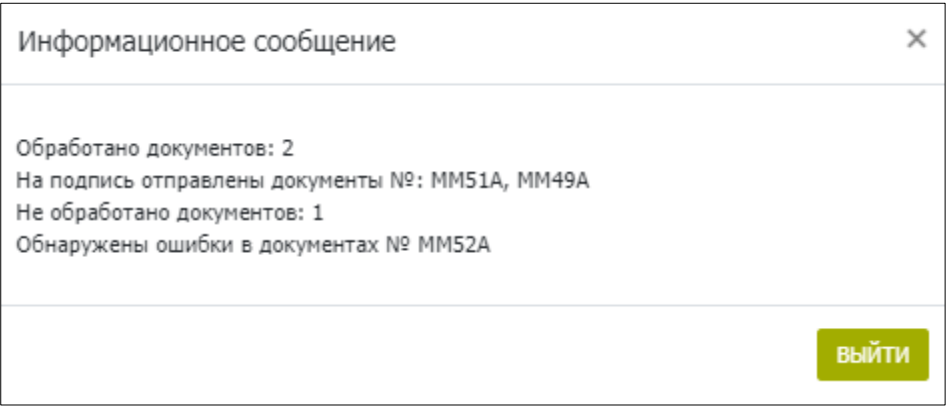

**Рис. 24 Сообщение о результатах отправки документов на подпись**

### <span id="page-25-1"></span>*5.1.12.1.5 Отправка документов в НРД – операция «Подписать и отправить»*

Отправка документов в НРД – это операция, доступная контролеру или пользователю с совмещенной ролью оператора и контролера.

Для отправки в НРД необходимо выбрать нужные пользователю документы и вызвать операцию «Подписать и отправить» из контекстного меню ([Рис. 25](#page-26-0)). Система проверит, что каждый из выбранных документов находится в корректном состоянии - «На подписи» или «Черновик» (если для организации установлена настройка «Разрешить упрощенную обработку» и у пользователя одновременно есть полномочия создания и отправки документов), а также, что каждый из выбранных документов не содержит ошибок заполнения (**Ошибка! Источник ссылки не найден.**).

| Bce<br>∠ Входящие             | Сохраненные фильтры:<br>Л Исходящие<br>Удаленные | Прочитанные                              | Непрочитанные            | Сегодня<br>Нед        |
|-------------------------------|--------------------------------------------------|------------------------------------------|--------------------------|-----------------------|
| На странице выбрано 3 записей |                                                  |                                          |                          |                       |
| <b>ТИП ДОКУМЕНТА</b>          | <b>КОММЕНТАРИЙ</b>                               | ПРИЧИНА ОТКАЗА                           |                          | ДАТА ФОРМИРОВАНИЯ     |
|                               | Поиск                                            | Поиск                                    |                          | ДД.ММ.ГГГГ - ДД.ММ.ГІ |
| ▽                             | Открыть (0)                                      |                                          |                          | 02.02.2021            |
|                               | Открыть в новой вкладке (0)                      |                                          |                          | 02.02.2021            |
|                               | Редактировать (0)<br>Создать по образцу (0)      |                                          |                          | 02.02.2021            |
|                               | На подпись (0)<br>Вернуть (3)                    |                                          |                          | 01.02.2021            |
|                               | Подписать и отправить (3)                        | Подписаться на обновление статуса (3)    | икат на котор 01.02.2021 |                       |
|                               | Печатать (3)<br>История изменений (0)            |                                          | икат на котор 01.02.2021 |                       |
|                               | Выгрузить (3)<br>Выгрузить с подписью (0)        |                                          |                          | 01.02.2021            |
|                               | Удалить (3)                                      |                                          | дписан некој 01.02.2021  |                       |
|                               | Отменить удаление (0)                            | (FORMAT) - Файл подписан неко 29.01.2021 |                          |                       |

**Рис. 25 Отправка на подпись нескольких документов**

<span id="page-26-0"></span>Система выдаст сообщение об успешной отправке документов ([Рис. 26](#page-26-1))

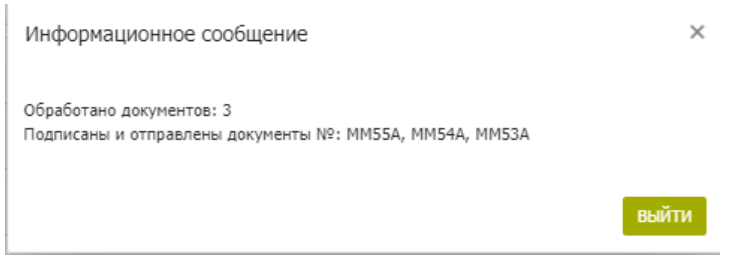

**Рис. 26 Сообщение об успешном подписании и отправке документов**

<span id="page-26-1"></span>При обнаружении проблем с сертификатом может появиться сообщение об ошибке [\(Рис. 27\)](#page-27-1)

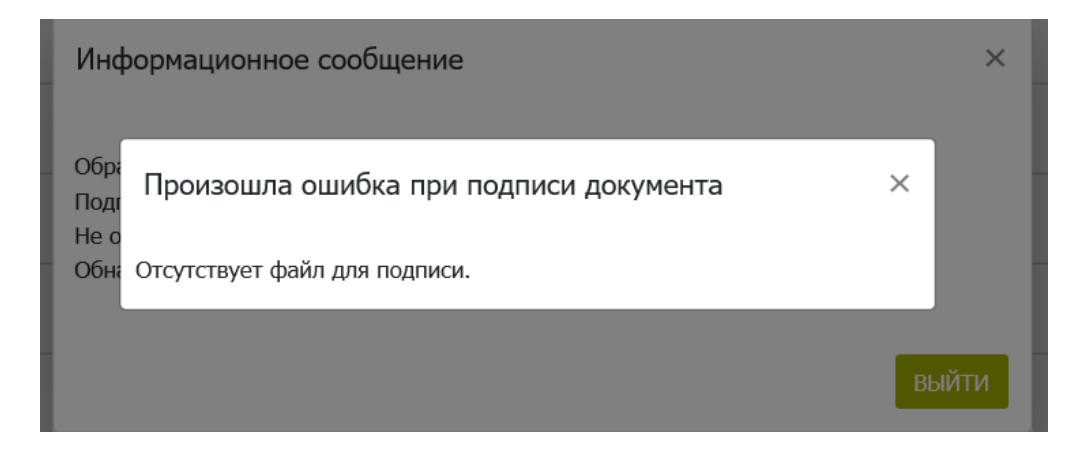

**Рис. 27 Сообщение об ошибке при подписи документа.**

### <span id="page-27-1"></span>*5.1.12.1.6 Массовое удаление документов – операция «Удалить»*

Для удаления необходимо выбрать нужные пользователю документы и вызвать операцию «Удалить» из контекстного меню [\(Рис. 19\)](#page-21-0) . Система проверит, что каждый из выбранных документов находится в допустимом для удаления статусе. По результатам выполнения массовой операции пользователю выводится сообщение со списком удаленных документов и документов, которые не могут быть удалены ([Рис. 28](#page-27-2)). Удаление доступно для роли Оператор участника и Контролер участника. Документы не удаляются из системы безвозвратно, а меняют свой статус на «Удалено» и могут быть возвращены в любой момент времени обратно в статус «Черновик».

Информационное сообщение

Обработано документов: 3 Удалены документы №: ММ52А, ММ10А, КЕЗ4ЕV

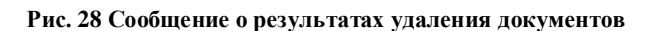

### <span id="page-27-2"></span><span id="page-27-0"></span>**5.1.13 Изменение статуса прочтения в табличных формах**

Для входящих документов и информационных сообщений в системе предусмотрены статусы «прочитанный» и «непрочитанный». На экранных формах статус «непрочитанный» отображается жирным шрифтом ([Рис. 29](#page-28-0)), «прочитанный» - обычным.

 $\times$ 

| 76  | Все документы                         | Мои документы                                       |                                                                  |                                                 |                                                                                      |                             | C,                         |
|-----|---------------------------------------|-----------------------------------------------------|------------------------------------------------------------------|-------------------------------------------------|--------------------------------------------------------------------------------------|-----------------------------|----------------------------|
| Bce | Сохраненные фильтры:<br>∠ Входящие    | А Исходящие<br>Удаленные<br>Прочитанные             | Сегодня<br>Неделя<br>Непрочитанные                               | test $\times$<br>Месяц<br>Полгода               |                                                                                      |                             |                            |
|     | ТИП ДОКУМЕНТА                         | НОМЕР ДОКУМЕНТА                                     | ДАТА ФОРМИРОВАНИЯ                                                | СТАТУС ДОЮУМЕНТА                                | ТЕМА ДОКУМЕНТА                                                                       | ПРИЛОЖЕНИЯ                  | ٠                          |
|     |                                       | Поиск                                               | Ë<br>19.02.2021 - 19.02.2021                                     | $\overline{\mathbf{r}}$<br>Доставлено, Получено | Поиск                                                                                | Поиск                       | $\blacksquare$<br>$\times$ |
|     | $\overline{\phantom{a}}$              | RM230999                                            | 19.02.2021                                                       | Доставлено                                      | При изменении в структуре выпусков движен 6, 1.ХLSX, 206 изменении в условиях выпуск |                             |                            |
|     | $\overline{\phantom{a}}$              | RM229999                                            | 19.02.2021                                                       | Доставлено                                      | При изменении в структуре выпусков движен 6, 1.ХLSX, 206 изменении в условиях выпуск |                             |                            |
|     | √                                     | 12                                                  | 19.02.2021                                                       | Получено                                        | zxcZczxc                                                                             | 1, ob ismenenii usloviy.JPG |                            |
|     | V                                     | 11                                                  | 19.02.2021                                                       | Получено                                        | <b>ЫВЫВЫВ</b>                                                                        | 1, Uslovia.DOCX             |                            |
|     | $\overline{\phantom{a}}$              | RM228999                                            | 19.02.2021                                                       | Доставлено                                      | При изменении в структуре выпусков движен 6, 1.ХLSX, 206 изменении в условиях выпуск |                             |                            |
|     | Итого: 5 записей<br>Выгрузить в Excel | Пометить как прочитанные Пометить как непрочитанные | $(1 \text{ m}3 1)$<br>$H$ $H$ $\leq$ $\frac{1}{2}$ $\gg$ $H$ $H$ | $25 \times$                                     |                                                                                      |                             |                            |

**Рис. 29 Жирный шрифт статуса "Непрочитанный"**

<span id="page-28-0"></span>Статус «прочитанный» может быть присвоен по кнопке «Пометить как прочитанные» или автоматически в следующих случаях:

- Для документов после действий «Открыть», «Открыть в новой вкладке», «Печать», «Выгрузить», «Выгрузить с подписью»;
- Для информационных сообщений после действия «Выгрузить»;

Чтобы присвоить статус «прочитанный» или «непрочитанный» по кнопке, необходимо установить флаг рядом с входящим документом(ми) и нажать соответствующую кнопку: «Пометить как прочитанные» или «Пометить как непрочитанные» ([Рис. 30](#page-28-1)).

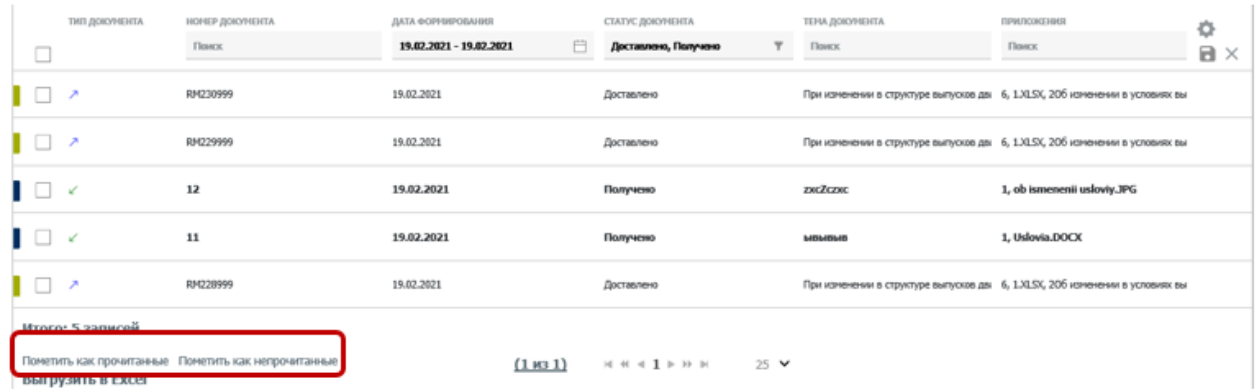

### **Рис. 30 Кнопки изменения статуса прочтения**

<span id="page-28-1"></span>После нажатия кнопки система изменит статус документа и отобразит его в списке с соответствующим шрифтом.

# <span id="page-29-0"></span>**5.2 Использование комментария и цветового маркера при работе в табличной форме.**

В табличной форме для каждого документа пользователь может оставить комментарий, который будут видеть другие пользователи организации. Для ввода комментария щелкните в строке документа и столбце «Комментарий» и введите текст ([Рис. 31](#page-29-1)). Комментарий сохранится автоматически.

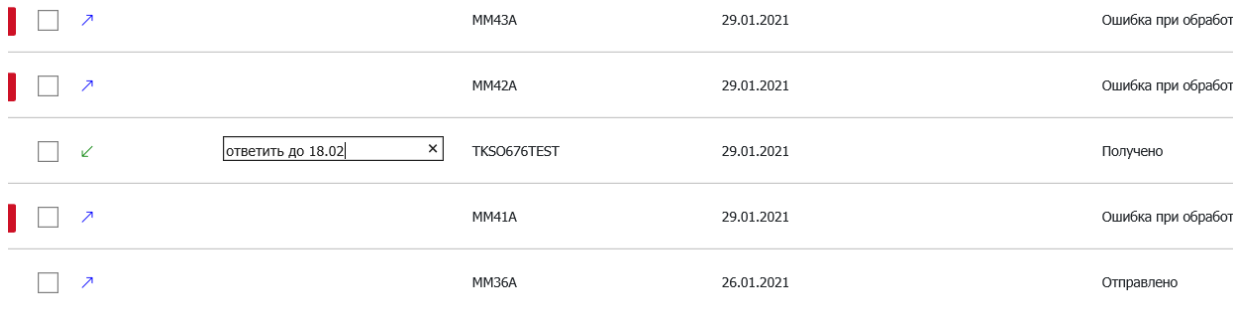

#### **Рис. 31 Ввод комментария в табличной форме**

<span id="page-29-1"></span>Длина комментария не должна превышать 128 символов. Полный текст комментария отображается при наведении курсора в тултипе - подсказке ([Рис. 32](#page-29-2)).

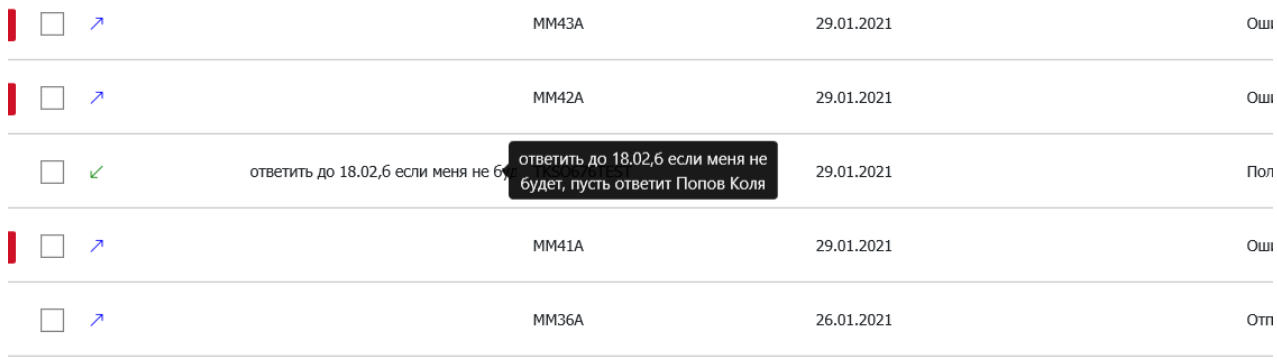

#### **Рис. 32 Просмотр тултипа (подсказки) комментария**

<span id="page-29-2"></span>Аналогичным вспомогательным средством работы с документами в таблице является использование цветового маркера. Цветовой маркер по умолчанию в настройках отсутствует. Для отображения этой колонки необходимо воспользоваться функционалом настройки отображения столбцов [\(5.1.3\)](#page-12-4). Далее щелкните на стрелку рядом с иконкой маркера. Будет отображена стандартная и дополнительная палитра цветов для выбора.

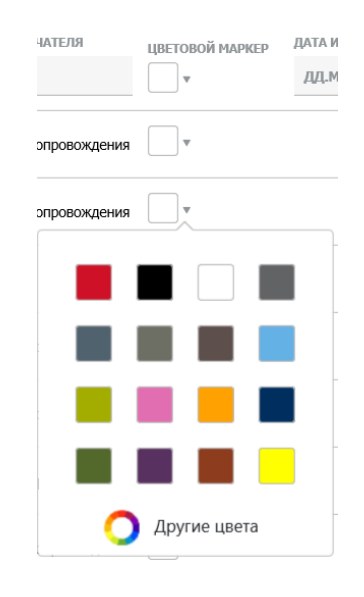

**Рис. 33 Выбор цветового маркера из стандартной палитры**

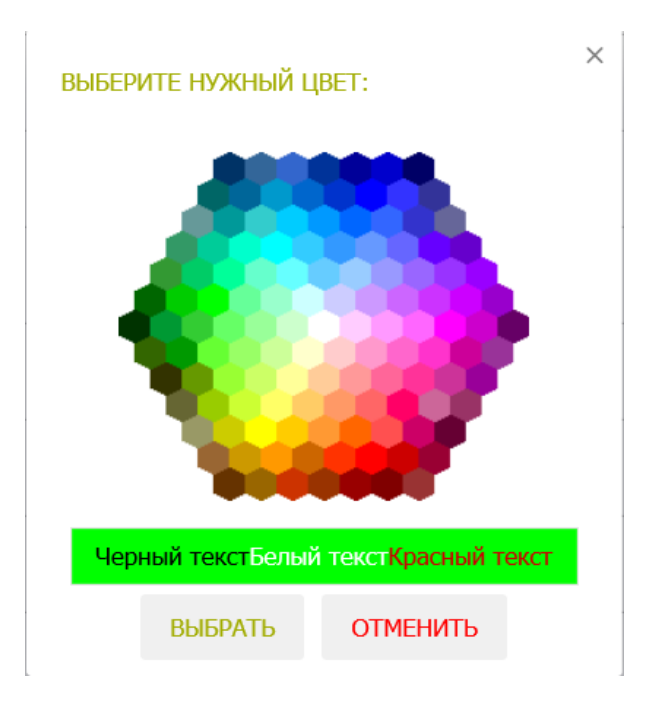

**Рис. 34 Выбор цветового маркера из дополнительной палитры**

Нажмите «Выбрать» и маркер в табличной форме отобразится в выбранном цвете.

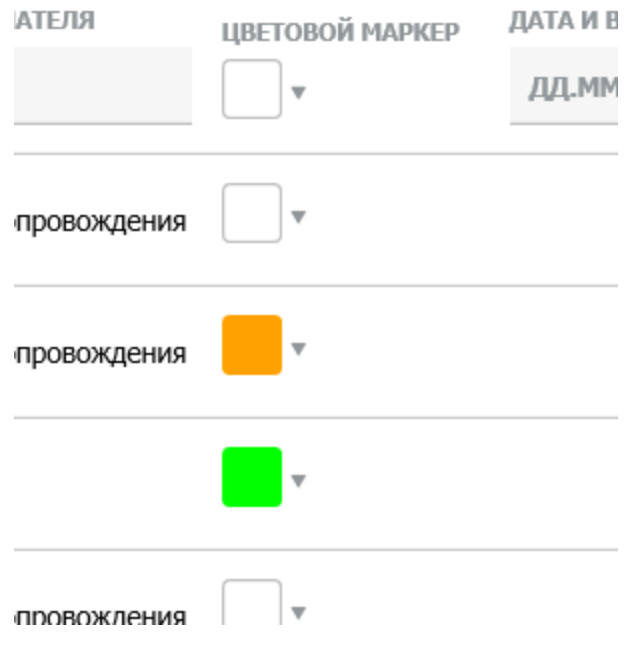

**Рис. 35 Колонка «Цветовой маркер» с выбранными цветами**

# <span id="page-31-0"></span>**6 Работа с документами**

В этой главе описана последовательность действий при работе с нетипизированными документами.

Для выполнения операций с документами из списка на Главной странице и на странице Транзит предусмотрено контекстное меню. Меню вызывается нажатием правой кнопки мыши на документе из списка [\(Рис. 36\)](#page-31-1).

<span id="page-31-1"></span>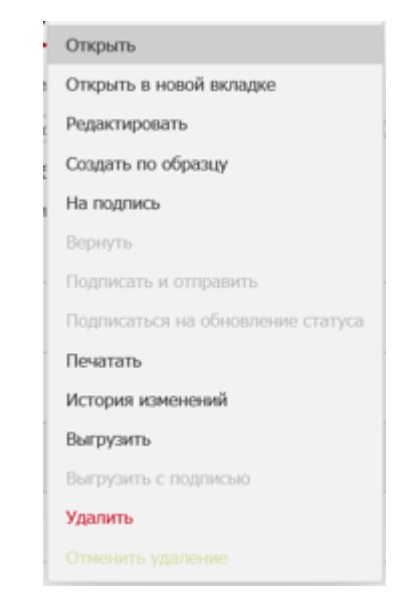

**Рис. 36 Контекстное меню для исходящего документа**

Операции доступные для текущего статуса документа выделены черным шрифтом, недоступные - серым. Статусы документов и их значения описаны в [Приложении 2](#page-67-0) к настоящему Руководству.

# <span id="page-32-0"></span>**6.1 Создание документа (с нуля)**

Чтобы создать новый документ, нажмите на кнопку «Создать документ» ([Рис. 37](#page-32-1)) на Главной странице (странице Транзит) – откроется форма создания документа ([Рис. 38](#page-32-2)).

<span id="page-32-1"></span>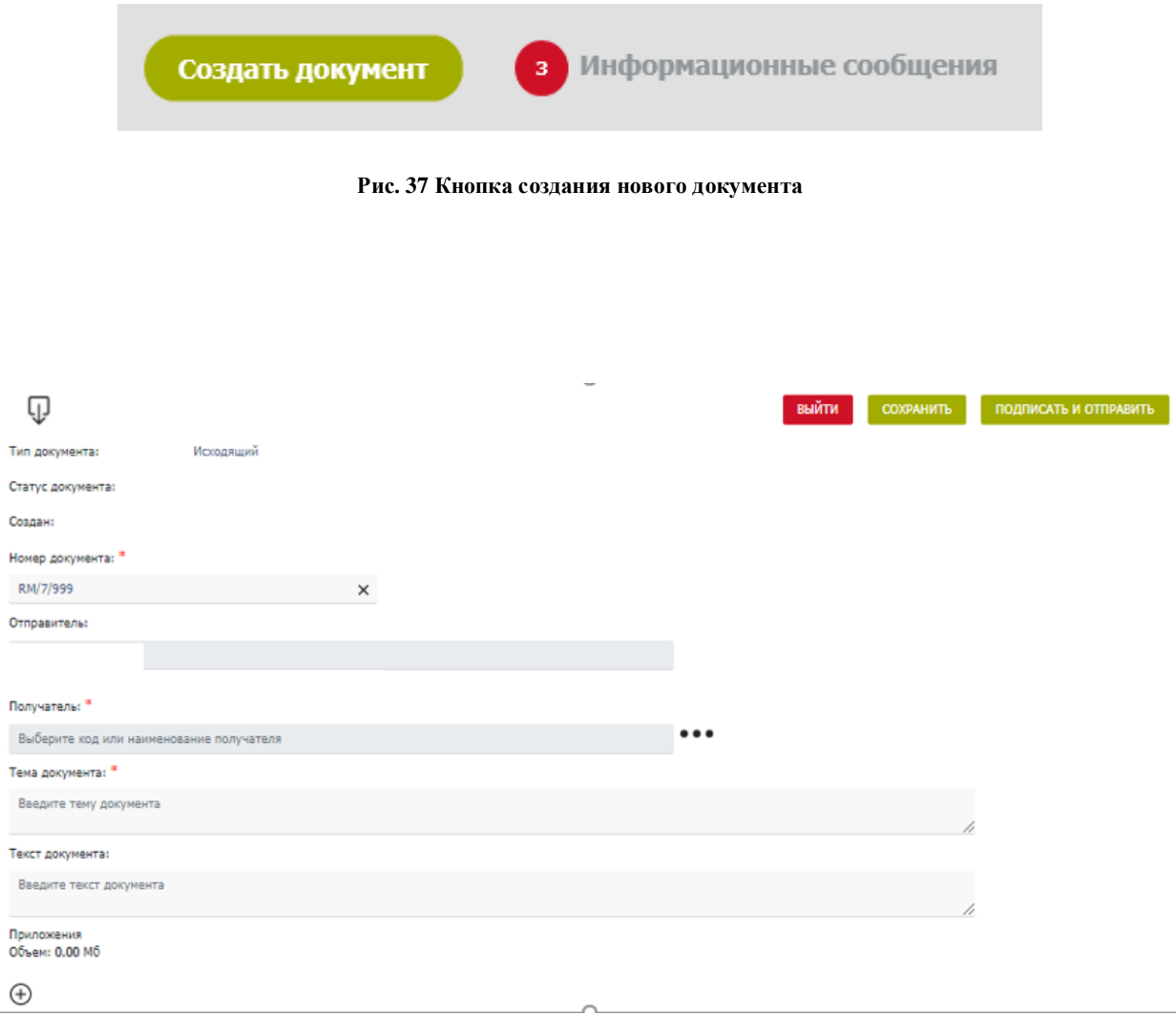

#### **Рис. 38 Форма создания нового документа**

<span id="page-32-2"></span>Последовательный переход от поля к полю осуществляется по кнопке «Tab», для произвольного перехода необходимо нажать на левую кнопку мыши в области редактируемого поля.

Необходимо заполнить обязательные поля, помеченные звездочкой и присоединить хотя бы один файл-приложение к документу.

В зависимости от настроек Системы в ЕКА поле «Номер документа» будет заполняться автоматически или требовать ручного заполнения.

При ручном заполнении номер документа должен быть уникален в рамках операционного дня НРД. При использовании автоматического нумератора документов рекомендуется не вносить изменения в поле «Номер документа».

Поле «Отправитель» заполняется системой автоматически. Для заполнения поля «Получатель» выберите кнопку формы справочника «…» справа от поля «Получатель». Далее в открывшемся окне введите в одно из полей несколько символов кода подразделения НРД (для обычного документа), кода участника СЭД (для транзитного документа) или наименование [\(Рис. 39\)](#page-33-0). При создании документа в НРД, чтобы не ошибиться, уточните перед отправкой по телефону или письмом наименование подразделения, в адрес которого направляется документация. В поле справочника отобразятся записи, соответствующие условию поиска.

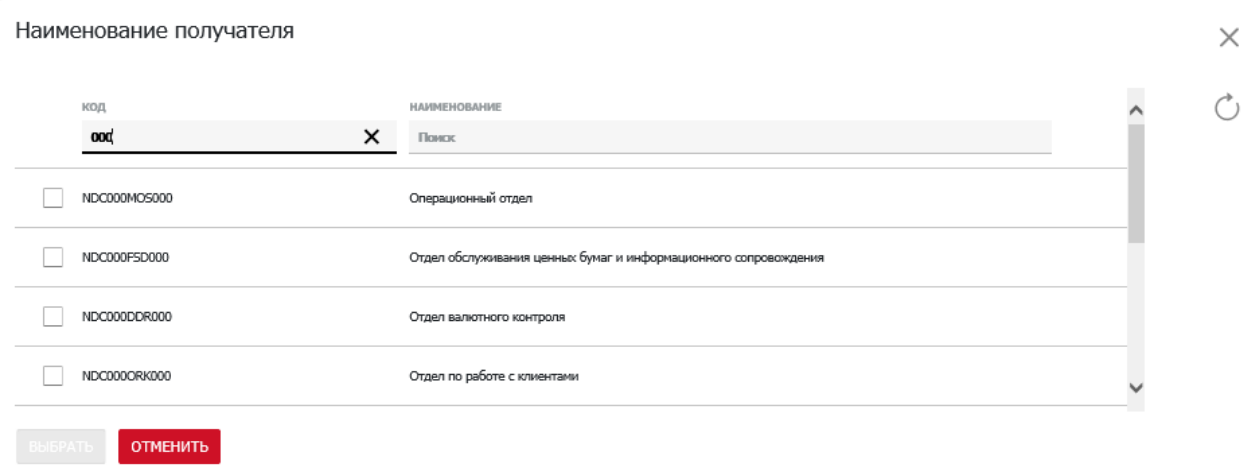

#### **Рис. 39 Выбор получателя**

<span id="page-33-0"></span>Нажмите кнопку «Выбрать». Окно выбора получателя закроется, и поле «Получатель» будет заполнено выбранным значением.

К создаваемому документу можно присоединить не более 100 файлов объемом не более 250Мб.

Для присоединения файла нажмите кнопку «+» на форме создания документа ([Рис.](#page-34-0)  [40](#page-34-0)).

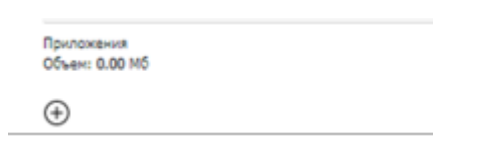

**Рис. 40 Кнопка присоединения файла**

<span id="page-34-0"></span>В открывшемся окне браузера выберите нужный файл (ы) и нажмите кнопку «Открыть» ([Рис. 41](#page-34-1)).

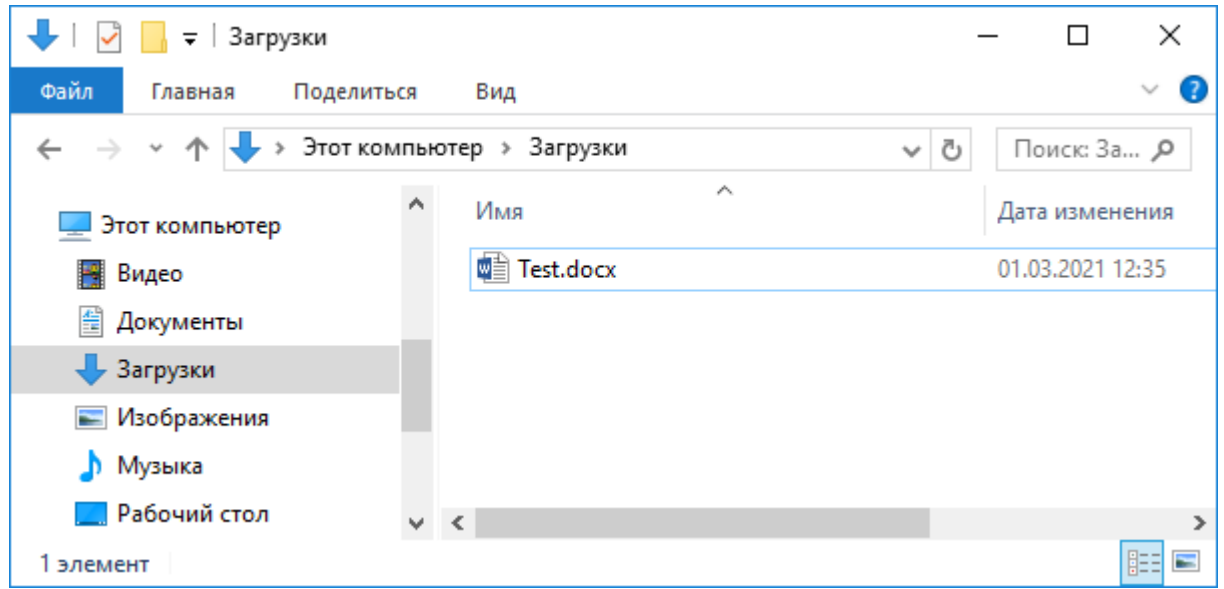

**Рис. 41 Выбор присоединяемого файла**

<span id="page-34-1"></span>Приложенный файл (ы) отобразятся на форме создания документа ([Рис. 42](#page-34-2)).

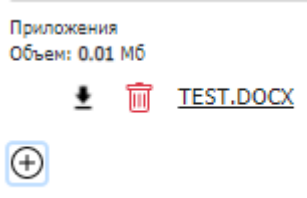

**Рис. 42 Отображение приложений**

<span id="page-34-2"></span>Если документ требуется оставить в статусе «Черновик», следует нажать кнопку «Сохранить» в правом верхнем углу экрана ([Рис. 38](#page-32-2)). Сохранение в статусе «Черновик» доступно с ошибками заполнения, если проигнорировать протокол проверки и нажать повторно на кнопку «Сохранить» ([Рис. 43](#page-35-0)).

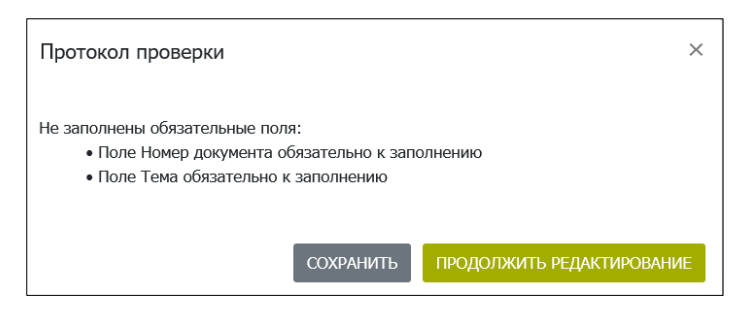

**Рис. 43 Протокол проверки**

<span id="page-35-0"></span>При нажатии на кнопку «Продолжить редактирование» пользователь возвращается в режим редактирования документа на форму, в которой поля с ошибками будут подсвечены красным цветом ([Рис. 44](#page-35-1)).

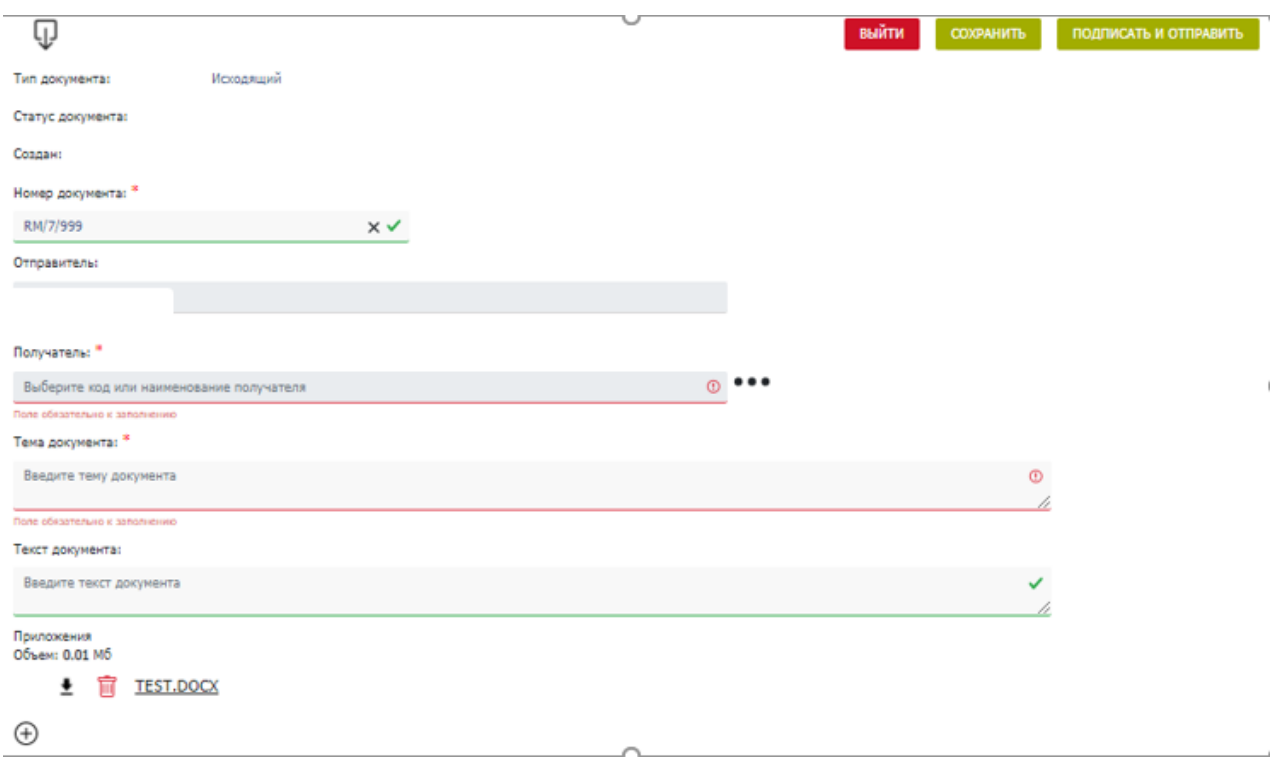

**Рис. 44 Цветовая индикация ошибки**

<span id="page-35-1"></span>Возможно перейти сразу к редактированию поля с ошибкой, если нажать на соответствующую запись в протоколе проверки.

После применения действия «Сохранить» документ сохранится в статусе «Черновик» с сообщением об успешном сохранении ([Рис. 45](#page-36-1)) и отобразится в режиме просмотра. В сообщении пользователю будут доступными на выбор быстрые действия «Создать новый документ» (с нуля), «Создать по образцу», «Продолжить редактирование» и «Выйти». Кнопка «Выйти» позволяет пользователю вернуться на главную страницу в раздел «Все документы» или на страницу Транзит.

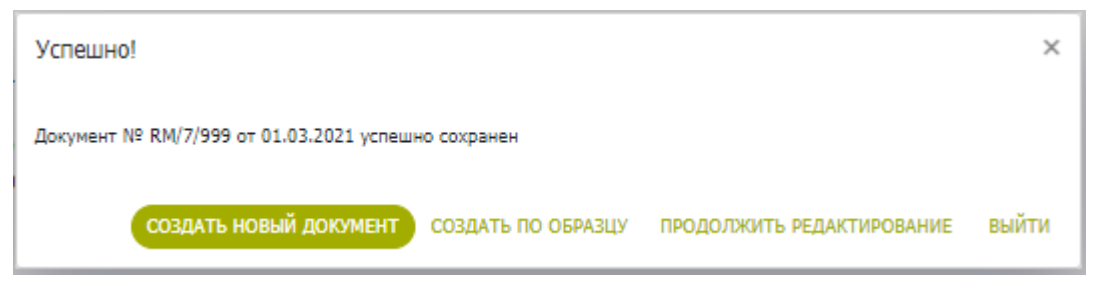

**Рис. 45 Сообщение об успешном сохранении документа**

<span id="page-36-1"></span>Сохраненный документ в состоянии «Черновик» доступен для последующей работы на Главной странице в разделах «Все документы» и «Мои документы» или на странице Транзит.

# <span id="page-36-0"></span>**6.2 Отправка документа на подпись**

<span id="page-36-2"></span>Отправить документ на подпись можно по кнопке «На подпись» ([Рис. 46](#page-36-2)) в режиме просмотра, редактирования на форме документа или выбором операции «На подпись» из контекстного меню на списке документов ([Рис. 47](#page-36-3)).

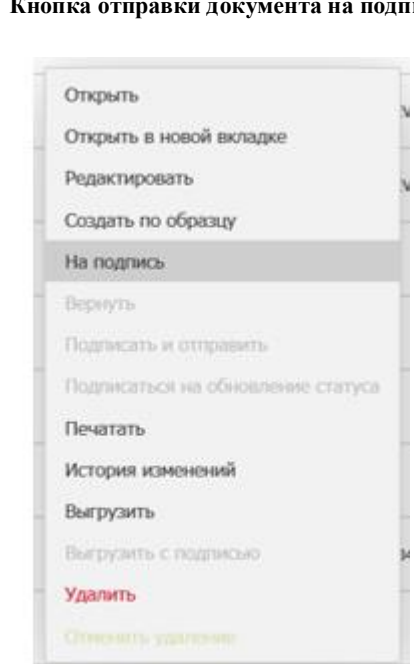

**Рис. 46 Кнопка отправки документа на подпись**

НА ПОДПИСЬ

Рис. 47 Отправка на подпись через контекстное меню

.

<span id="page-36-3"></span>Система уведомляет пользователя об успешной отправке [\(Рис. 48\)](#page-37-2) и меняет статус документа на «На подписи».

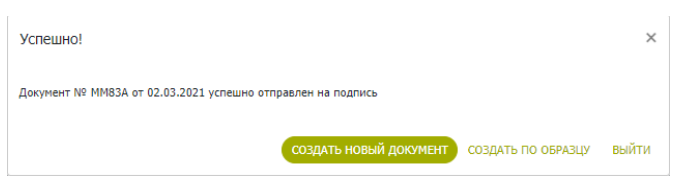

**Рис. 48 Уведомление об успешной отправке документа на подпись**

# <span id="page-37-2"></span><span id="page-37-0"></span>**6.3 Просмотр документа**

Любой документ на закладке «Все документы» и «Мои документы» или на странице Транзит доступен для просмотра. В режим просмотра можно перейти, дважды нажав на строчку с документом в таблице списка документов или, вызвав операцию «Открыть», из контекстного меню на списке документов [\(Рис. 49\)](#page-37-3). Для того, чтобы открыть документ в режиме просмотра в новой вкладке браузера, необходимо выбрать операцию «Открыть в новой вкладке».

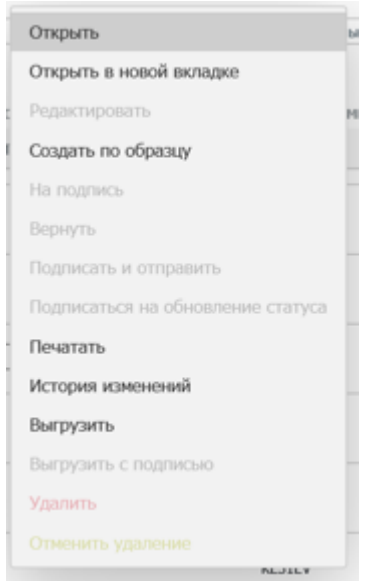

**Рис. 49 Переход в режим просмотра документа через контекстное меню**

## <span id="page-37-3"></span><span id="page-37-1"></span>**6.4 Редактирование документа**

Режим редактирования доступен только для документов в статусе «Черновик». Переход к редактированию осуществляется нажатием на иконку «Редактировать» ([Рис. 50](#page-38-0)) в режиме просмотра документа, а также выбором операции «Редактировать» из контекстного меню ([Рис. 51](#page-38-1)).

<span id="page-38-0"></span>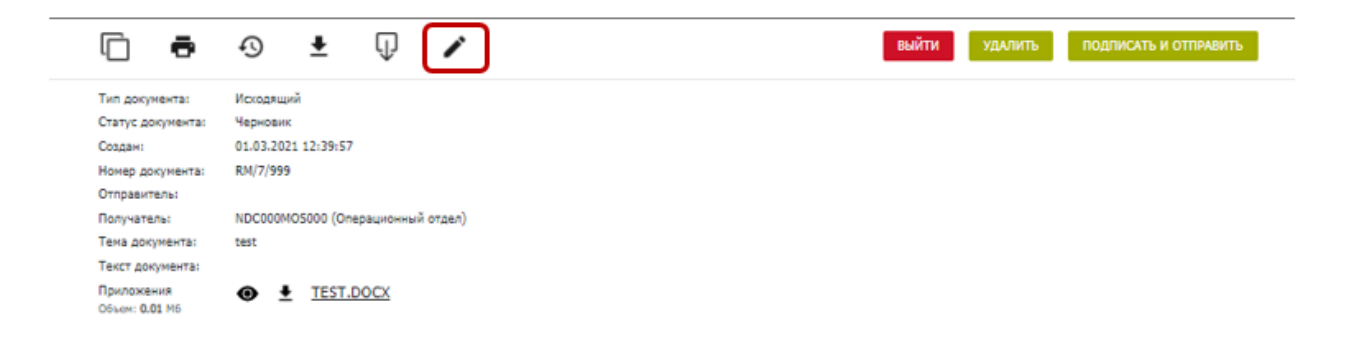

**Рис. 50 Переход в режим редактирования документа из формы просмотра**

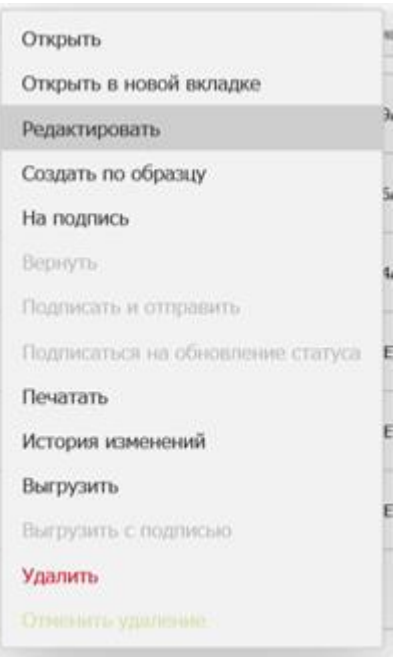

**Рис. 51 Переход в режим редактирования документа из контекстного меню**

<span id="page-38-1"></span>Система откроет документ с последними сохраненными параметрами и поля формы станут доступными для внесения изменений. Статус документа изменится на «Редактируется» и документ станет недоступным для внесения изменений другими пользователями.

После внесения изменений в документ, необходимо нажать кнопку «Сохранить», чтобы сохранить документ как черновик, или кнопку «На подпись» / «Подписать и отправить» для отправки его на подпись и получателю соответственно. После выполнения операции система уведомит пользователя об успешном сохранении изменений [\(Рис. 52\)](#page-39-1) или об успешной отправке документа на подпись [\(Рис. 53\)](#page-39-2).

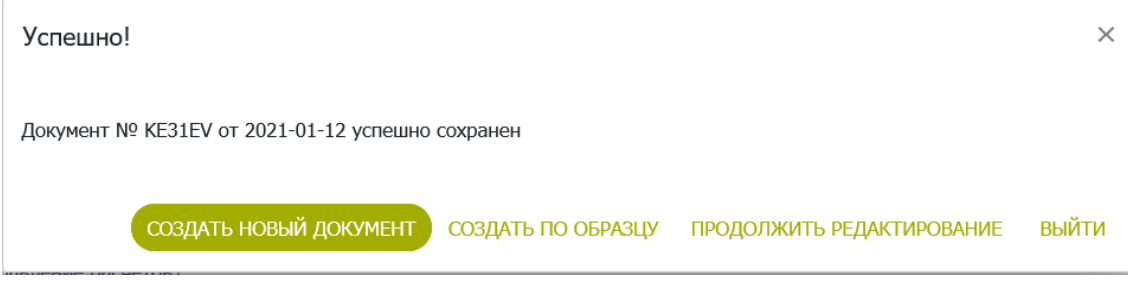

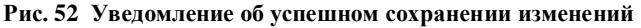

<span id="page-39-1"></span>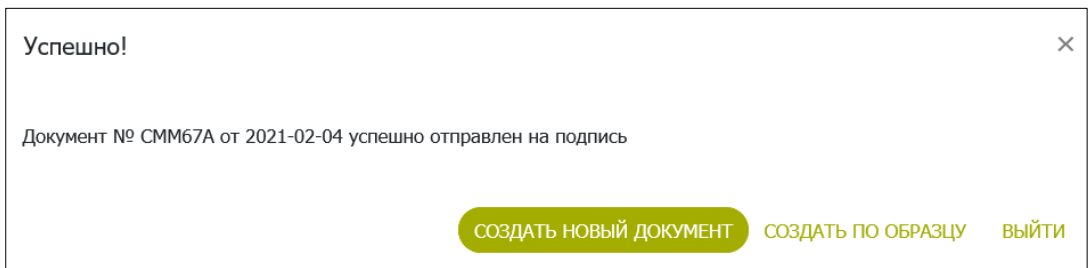

**Рис. 53 Уведомление об успешной отправке документа на подпись** 

# <span id="page-39-2"></span><span id="page-39-0"></span>**6.5 Отправка документа**

Отправка документа доступна для статусов: «На подписи», «Редактируется», «Черновик». Для статусов «Редактируется»<sup>2</sup> и «Черновик» действие доступно только тем пользователям, у которых совмещенная роль «Оператор» и «Контролер» и включена настройка «Упрощенная обработка» в ЕКА.

Отправить документ можно, вызвав операцию «Подписать и отправить», из контекстного меню на списке документов ([Рис. 54](#page-40-0)) или по кнопке «Подписать и отправить» ([Рис.](#page-40-1)  [55](#page-40-1)) в режиме просмотра или редактирования документа.

 $\overline{a}$ 

<sup>2</sup> Только в случае, если документ редактируется тем же пользователем.

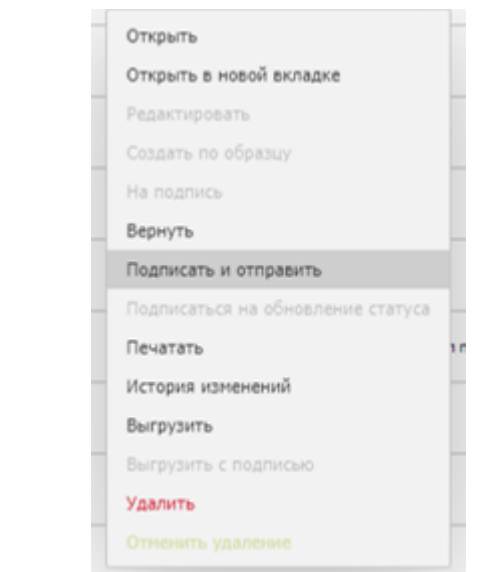

**Рис. 54 Отправка документа в НРД через контекстное меню**

<span id="page-40-0"></span>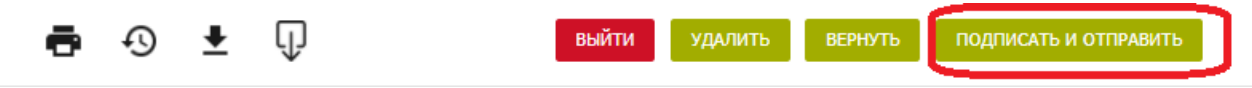

**Рис. 55 Кнопка отправки документа в НРД на форме документа**

<span id="page-40-1"></span>После нажатия кнопки система проверяет данные документа на корректность, подписывает документ ЭП выбранным после входа в систему сертификатом при помощи криптосервиса и отправляет получателю. Для транзитных документов дополнительно добавляется также операция шифрования (как перед отправкой, так и перед сохранением). Шифрование предполагается на основании данных в справочнике участников транзита для получателя документа и выбранных у него сертификатов криптоключей контрагента. Система уведомляет пользователя об успешной отправке ([Рис. 56](#page-40-2)) и меняет статус документа на «Отправлено».

<span id="page-40-2"></span>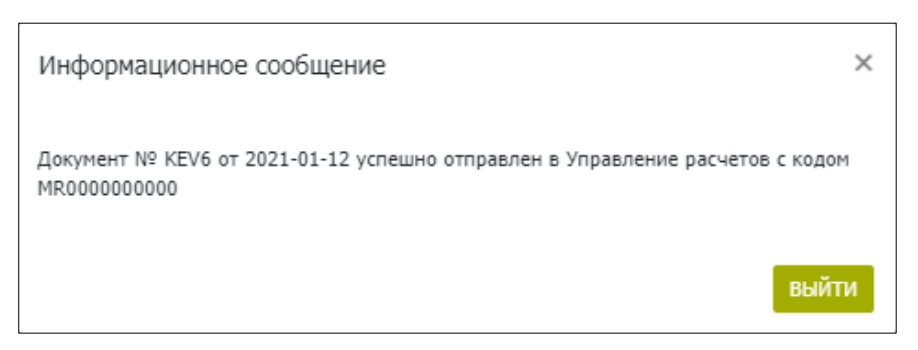

**Рис. 56 Уведомление об успешной отправке документа**

При отправке документа он вместе с файлами-приложениями запаковывается системой в архив, размер которого не должен превышать 100Мб. Если он первышает, необходимо уменьшить количество файлов-приложений, присоединенных к документу и повторить отправку (при необходимости вернуть документ оператору с соответствующим комментарием, если у пользователя, отправляющего документ, нет совмещенной роли).

# <span id="page-41-0"></span>**6.6 Удаление документа**

Удаление документа доступно для статусов: «На подписи», «Редактируется»<sup>3</sup>, «Черновик».

Удалить документ можно по кнопке «Удалить» ([Рис. 57](#page-41-1)) в режиме просмотра или редактирования документа или вызвав операцию «Удалить», из контекстного меню на списке документов ([Рис. 58](#page-41-2)).

<span id="page-41-1"></span>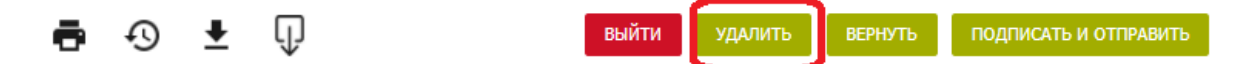

**Рис. 57 Кнопка удаления на форме документа**

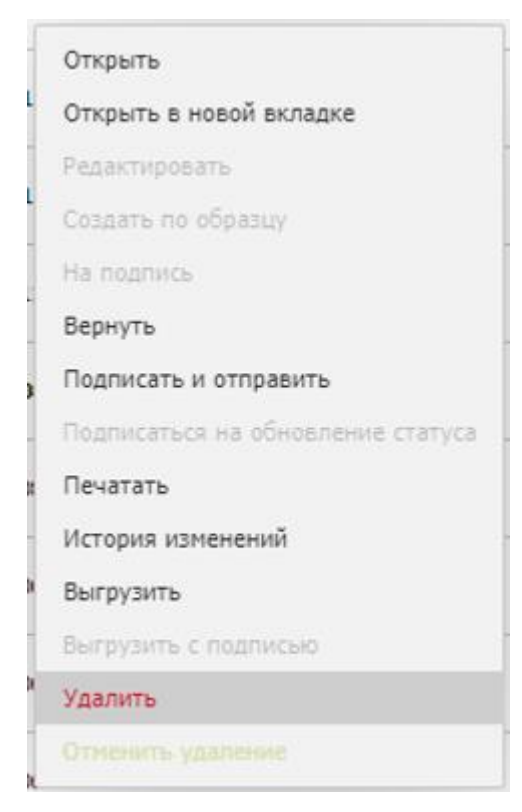

**Рис. 58 Удаление документа через контекстное меню**

<span id="page-41-2"></span> $\overline{a}$ 

<sup>3</sup> Только в случае, если документ редактируется тем же пользователем.

После удаления система уведомляет пользователя об успешном выполнении операции ([Рис. 59](#page-42-1)) и меняет статус документа на «Удалено».

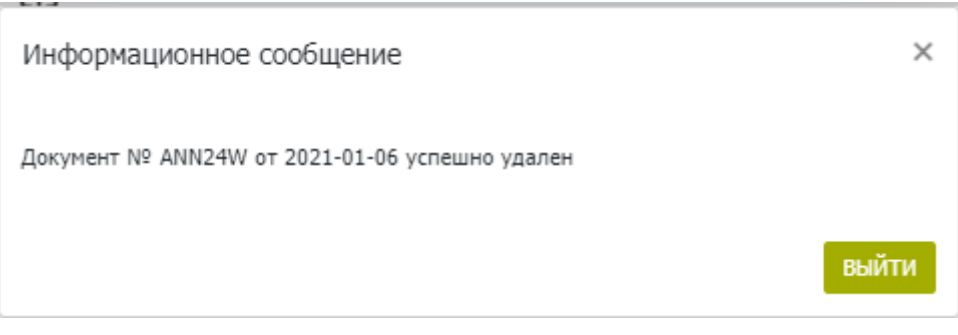

**Рис. 59 Уведомление об успешном удалении документа**

<span id="page-42-1"></span>Удаленные документы (в статусе «Удалено») доступны на Главной странице с включенным предустановленным фильтром «Удаленные» ([Рис. 60](#page-42-2))

<span id="page-42-2"></span>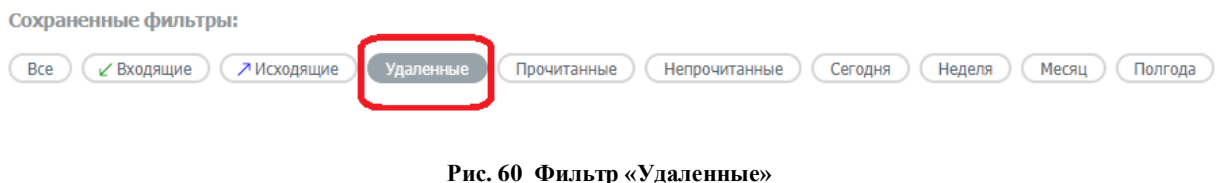

# <span id="page-42-0"></span>**6.7 Отмена удаления документа**

Отмена удаления доступна для документов в статусе «Удалено». Для отмены удаления необходимо включить предустановленный фильтр «Удаленные» на Главной странице и выбрать нужный документ в списке.

Удаление документа можно отменить, вызвав операцию «Отменить удаление» из контекстного меню на списке документов ([Рис. 61](#page-43-0)) или на форме просмотра документа .

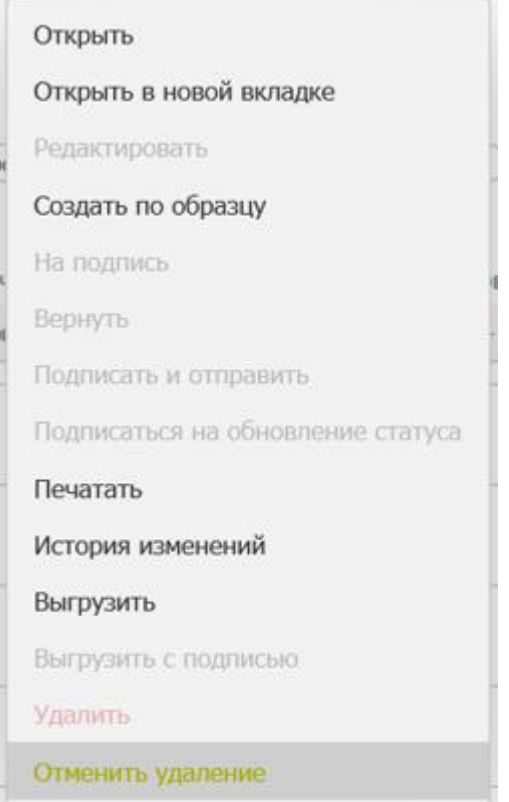

<span id="page-43-0"></span>**Рис. 61 Отмена удаления через контекстное меню**

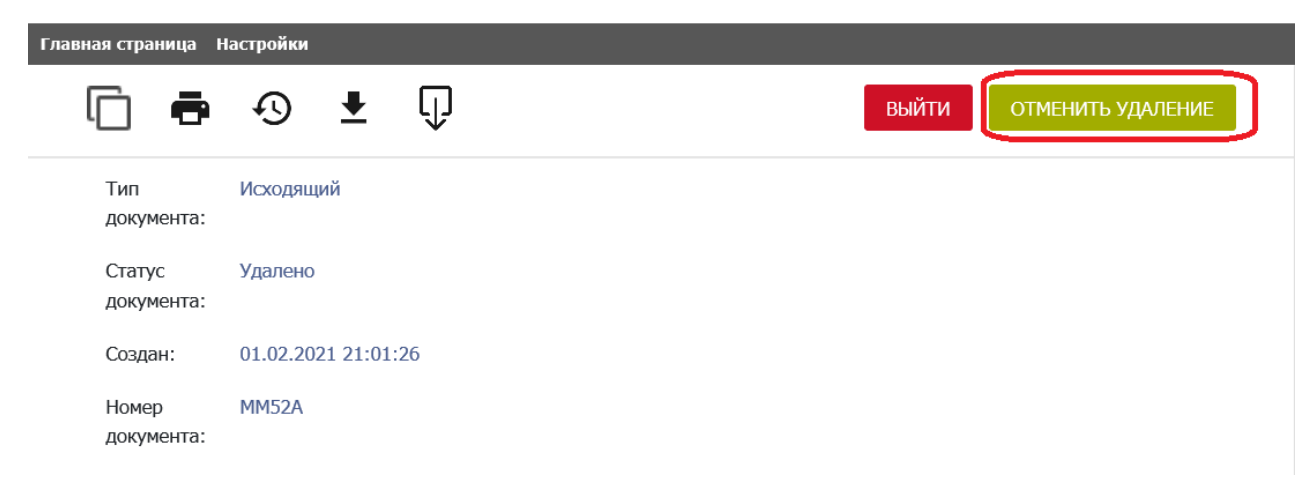

**Рис. 62 Кнопка отмены удаления на форме документа**

После применения действия система уведомляет пользователя об успешном выпол-

нении операции ([Рис. 63](#page-43-1)) и меняет статус документа на «Черновик».

<span id="page-43-1"></span>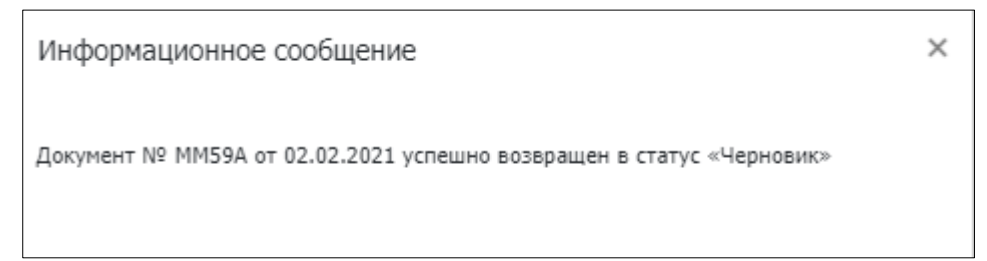

**Рис. 63 Уведомление об успешной отмене удаления**

Документ в статусе «Черновик» будет доступен в списке документов на Главной странице.

# <span id="page-44-0"></span>**6.8 Создание документа по образцу**

Создать документ по образцу можно, нажав на иконку «Создать по образцу» на форме документа ([Рис. 64](#page-44-1)) или вызвав одноименную операцию из контекстного меню на списке документов ([Рис. 65](#page-44-2)) .

<span id="page-44-1"></span>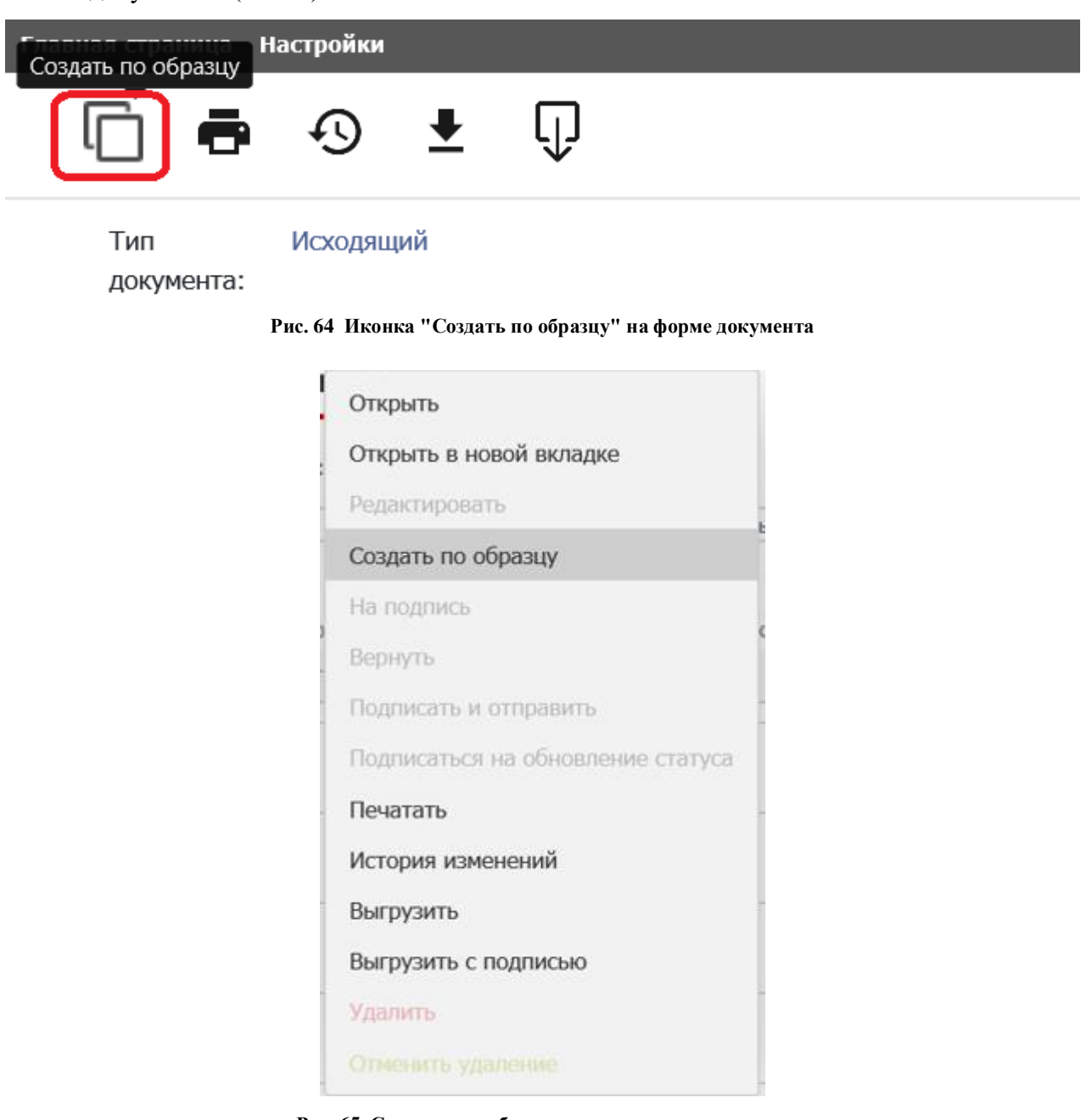

**Рис. 65 Создание по образцу через контекстное меню**

<span id="page-44-2"></span>Созданный по образцу документ откроется в новом окне с предзаполненными полями образца, но с измененными на актуальные значениями в полях «Исходящий номер» и «Дата формирования».

При создании документа по образцу система выдаст запрос о необходимости присоединения документов образца к создаваемому документу ([Рис. 66](#page-45-1)).

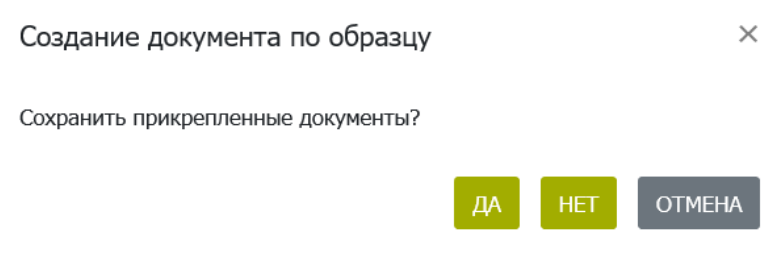

**Рис. 66 Запрос на сохранение прикрепленных документов**

<span id="page-45-1"></span>Дальнейшие действия с документом осуществляются согласно пункту [6.4](#page-37-1) - редактирование документа.

# <span id="page-45-0"></span>**6.9 Печать документа**

Документ можно распечатать нажатием на иконку «Печатать» в режиме просмотра или редактирования документа ([Рис. 67](#page-45-2)) или вызвав операцию «Печатать» из контекстного меню на списке документов ([Рис. 68](#page-46-0)).

Система сформирует файл печатной формы в формате PDF, который можно распечатать или сохранить стандартными средствами браузера.

<span id="page-45-2"></span>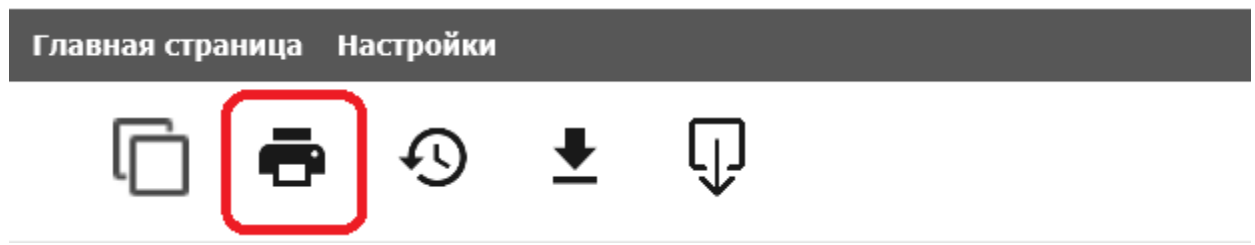

**Рис. 67 Иконка "Печатать" на форме документа**

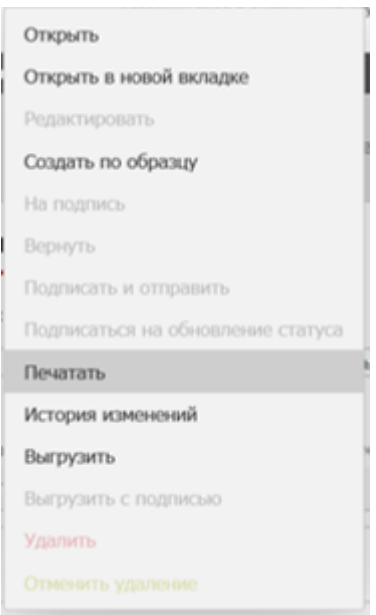

**Рис. 68 Печать документа через контекстное меню**

### Документ № ММ71А

от "05" февраля 2021 г.

<span id="page-46-0"></span>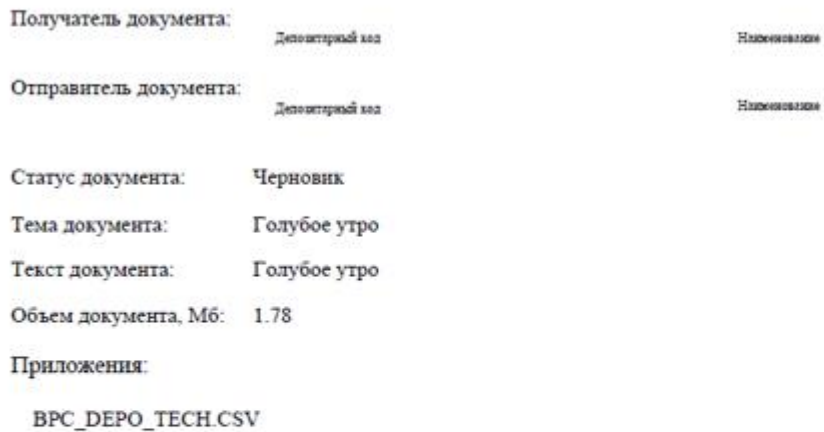

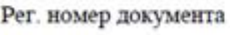

Дата приема документа

Время приема документа

**Рис. 69 Печатная форма документа**

# <span id="page-47-0"></span>**6.10 Просмотр истории изменения документа**

Просмотреть историю изменений документа можно, нажав на иконку «История изменения» ([Рис. 70](#page-47-1)) в режиме просмотра или редактирования документа (см. пункт [6.3\)](#page-37-0) или вызвав операцию «История изменений» из контекстного меню на списке документов ([Рис.](#page-47-2)  [71](#page-47-2)).

<span id="page-47-1"></span>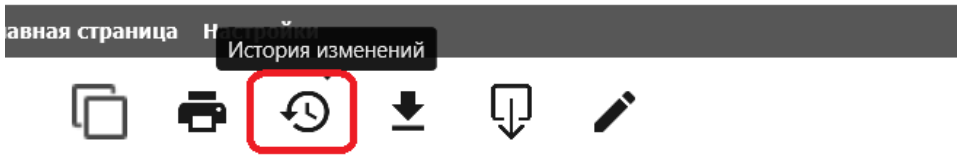

**Рис. 70 Иконка "История изменений" на форме документа**

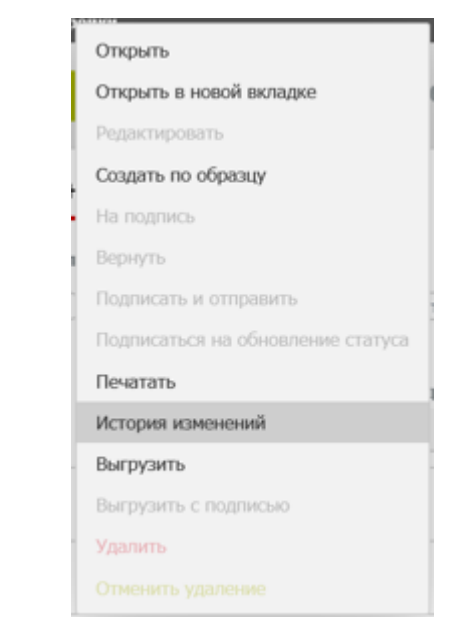

**Рис. 71 Вызов истории изменений через контекстное меню**

<span id="page-47-2"></span>При вызове истории изменения документа форма со списком изменений открывается во всплывающем окне ([Рис. 72](#page-47-3)).

<span id="page-47-3"></span>

| История изменений документа с номером ММ55А от 02.02.2021 |                              |                                      |                         |                                                                           |                                          |          |                          |
|-----------------------------------------------------------|------------------------------|--------------------------------------|-------------------------|---------------------------------------------------------------------------|------------------------------------------|----------|--------------------------|
| ДАТА И ВРЕМЯ ИЗМЕНЕНИЯ<br>自<br>ДД.ММ.ГГГГ - ДД.ММ.ГГГГ    | RAUPREHOBAHME DO/DR<br>Поиск | CTAPOE 3HANEHME<br>Поиск             | HOBOE 3HANEHME<br>Поиск | СОБЫТИЕ ИЛИ ДЕЙСТВИЕ ПОЛЬЗОВАТЕЛЯ,<br>СТАВШЕЕ ПРИЧИНОЙ ИЗМЕНЕНИЯ<br>Поиск | пользователь, виесший изменения<br>Поиск | $\times$ | $\overline{a}$           |
| 02.02.2021 15:10:44                                       | Статус документа             | На подписи                           | Отправлено              | Подписать и отправить                                                     | NRD0Test-TX@yandex.by                    |          |                          |
| 02.02.2021 15:08:34                                       | Статус документа             | <b><i><u><u>HACHORUN</u></u></i></b> | На подписи              | На подпись                                                                | NRDUTest-TX@vandex.com                   |          |                          |
| 02.02.2021 15:08:07                                       | Статус документа             | Редактируется                        | Черновик                | Редактировать                                                             | NRD0Test-TX@yandex.com                   |          |                          |
| 02.02.2021 15:08:07                                       | Тема документа               |                                      | Галубое утро            | Редактировать                                                             | NRD0Test-TX@yandex.com                   |          | $\overline{\phantom{a}}$ |
| Итого: 13 записей                                         |                              |                                      |                         |                                                                           |                                          |          |                          |
| $(1 \text{ m}3 2)$<br>M M 4 1 2 P M M                     |                              |                                      |                         |                                                                           |                                          |          |                          |

**Рис. 72 Форма истории изменения документа**

Для закрытия окна истории изменений нажмите  $\times$  на форме или щелкните в любом произвольном месте вне окна изменений.

# <span id="page-48-0"></span>**6.11 Возврат документа в статус «Черновик»**

Операция выполняется контролером участника, возврат осуществляется оператору участника в случае обнаружения ошибок или неточностей в документе, требующих исправления.

Вернуть документ на редактирование возможно, если документ находится в статусе «На подписи», для этого надо нажать на кнопку «Вернуть» ([Рис. 73](#page-48-2)) в режиме просмотра документа или выбрать операцию из контекстного меню на списке документов.

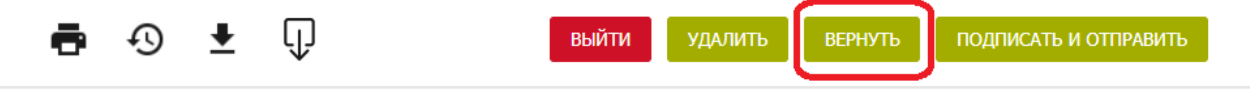

**Рис. 73 Кнопка «Вернуть»**

<span id="page-48-2"></span>Система переведет документ в статус «Черновик» и уведомит пользователя об успешном выполнении операции ([Рис. 74](#page-48-3)).

Дальнейшие действия с документом осуществляются согласно пункту [6.4](#page-37-1) - редактирование документа.

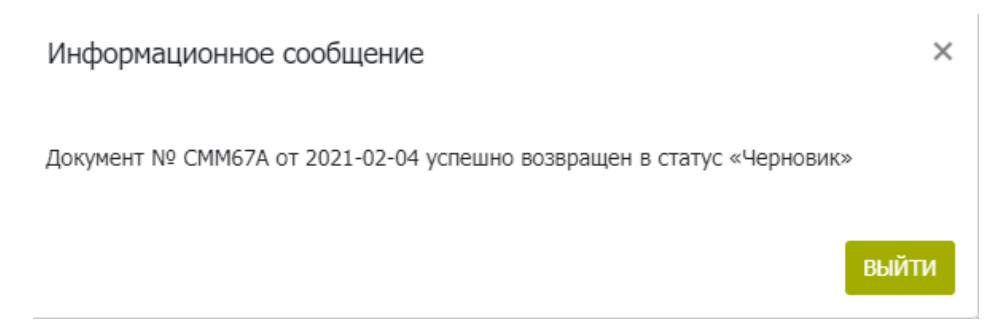

**Рис. 74 Уведомление об успешном возврате документа в статус «Черновик»**

# <span id="page-48-3"></span><span id="page-48-1"></span>**6.12 Выгрузка документа**

Выгрузить документ из системы можно в режиме просмотра или редактирования нажатием на иконку «Выгрузить» ([Рис. 75](#page-48-4)) или вызвав операцию «Выгрузить» из контекстного меню на списке документов ([Рис. 76](#page-49-0))

<span id="page-48-4"></span>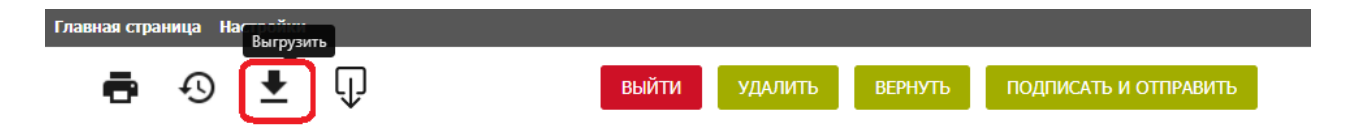

**Рис. 75 Иконка "Выгрузить" на форме документа**

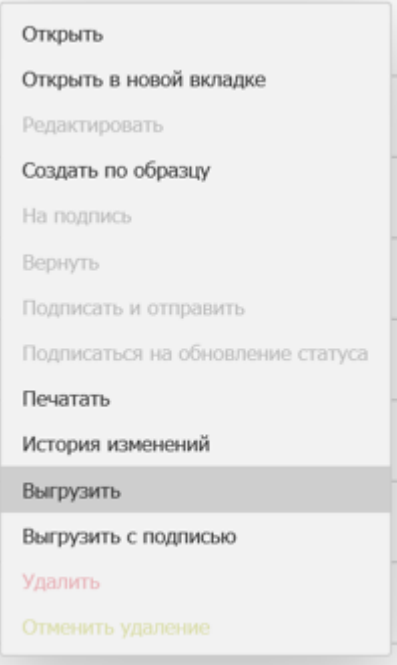

**Рис. 76 Выгрузка документа через контекстное меню**

<span id="page-49-0"></span>Перед выгрузкой система осуществит проверку корректности заполнения всех обязательных полей документа. При наличии ошибок система выведет протокол проверки с их указанием и обозначит красным цветом блоки и поля с ошибками. При отсутствии ошибок система предложит сохранить файл на локальный рабочий диск пользователя через диалоговое окно браузера [\(Рис. 77\)](#page-50-0) и сформирует файл формата \*.zip. Номер и дата формирования документа являются именем выгружаемого файла архива.

| Все документы                        | Мои документы                     |                              |                                                    |                  |  |  |
|--------------------------------------|-----------------------------------|------------------------------|----------------------------------------------------|------------------|--|--|
|                                      |                                   |                              |                                                    |                  |  |  |
| Сохраненные фильтры:                 |                                   |                              |                                                    |                  |  |  |
| ∠ Входящие<br><b>Band</b>            | 7 Исходящие<br>Удаленные          | Прочитанные<br>Непрочитанные | Неделя<br>Сегодня                                  | Месяц<br>Полгода |  |  |
| ТИП ДОКУМЕНТА                        | <b>НОМЕР ДОКУМЕНТА</b>            | ДАТА ФОРМИРОВАНИЯ            | СТАТУС ДОКУМЕНТА                                   | ТЕМА ДОКУМЕНТА   |  |  |
|                                      | Поиск                             | ДД.ММ.ПТТ - ДД.ММ.ГГГГ<br>m  | Поиск                                              | Поиск            |  |  |
| ↗                                    | RM/7/999                          | 01.03.2021                   | Черновик                                           | test             |  |  |
| ↗                                    | RM/6/999                          | 24.02.2021                   | Доставлено                                         | 999              |  |  |
| ↗                                    | RM/5/999                          | 10.02.2021                   | Доставлено                                         | ТЕСТ СВЯЗИ       |  |  |
| v                                    | my/mos/4564632/77                 | 10.02.2021                   | Получено                                           | тема документа   |  |  |
|                                      |                                   |                              |                                                    |                  |  |  |
| Рис. 77 Выбор опции сохранения файла |                                   |                              |                                                    |                  |  |  |
|                                      |                                   |                              |                                                    |                  |  |  |
|                                      | $\overline{\mathbf{v}}$ 3 агрузки |                              |                                                    | □<br>×           |  |  |
| Файл<br>Главная                      | Поделиться                        | Вид                          |                                                    |                  |  |  |
|                                      |                                   | > Этот компьютер > Загрузки  | Ō                                                  | Поиск: За О      |  |  |
| Видео                                |                                   | Имя                          | ́                                                  | Дата изменения   |  |  |
| Документы                            |                                   | 2502430644_10022021.zip      |                                                    | 01.03.2021 13:27 |  |  |
| • Загрузки                           |                                   |                              |                                                    |                  |  |  |
| - Изображения                        |                                   |                              | <b>Тип: zip Archive</b>                            |                  |  |  |
| <b>В</b> Музыка                      |                                   |                              | Размер: 294 КБ<br>Дата изменения: 01.03.2021 13:27 |                  |  |  |
| Рабочий стол                         |                                   |                              |                                                    |                  |  |  |
| <sup>::</sup> Windows (C:)           |                                   |                              |                                                    |                  |  |  |
| <b>Professor</b><br>1 элемент        | $\sim$ $ <$                       |                              |                                                    | ⋗<br>眲<br>N      |  |  |

<span id="page-50-0"></span>**Рис. 78 Сохраненный файл выгрузки в папке**

В архиве присутствует основной .xml файл документа с именем, формируемым из номера и даты документа, и все файлы вложений с префиксом номера документа.

# <span id="page-51-0"></span>**6.13 Выгрузка документа с подписью**

Для подписанного и отправленного в НРД документа, а также для входящего документа предусмотрена возможность выгрузки документа с подписью. Выгрузить документ с подписью можно в режиме просмотра документа (см. пункт [6.3\)](#page-37-0) нажатием на иконку «Выгрузить с подписью» ([Рис. 79](#page-51-1)) или вызвав операцию «Выгрузить с подписью» из контекстного меню на списке документов ([Рис. 80](#page-51-2)).

<span id="page-51-1"></span>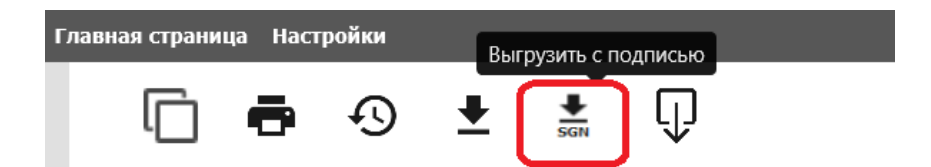

**Рис. 79 Иконка "Выгрузить с подписью" на форме документа**

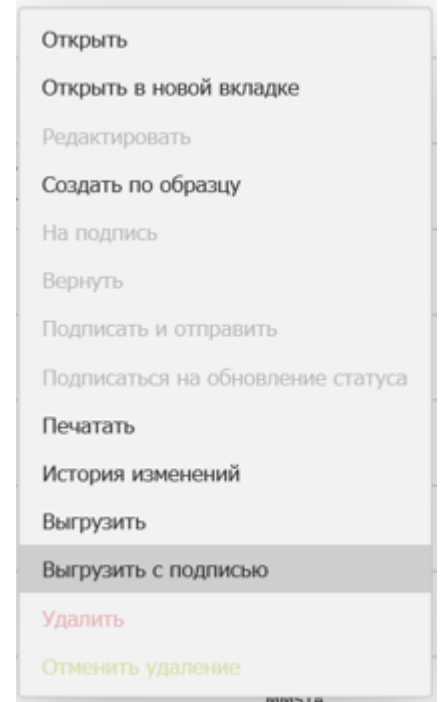

**Рис. 80 Выгрузка документа с подписью через контекстное меню**

<span id="page-51-2"></span>Система сформирует архив с файлом самого документа и подписи и файлами приложениями и подписями для каждого приложения и предложит сохранить архив на локальный рабочий диск пользователя через диалоговое окно браузера, аналогично сохранению без подписи [\(6.12\)](#page-48-1).

|                              | Ez C:\Users\Kholodova.SA\Downloads\MM83A_02032021.zip\<br>П |                                                                           |                |             |         |                  |        |              |
|------------------------------|-------------------------------------------------------------|---------------------------------------------------------------------------|----------------|-------------|---------|------------------|--------|--------------|
|                              |                                                             | <u>Ф</u> айл <u>П</u> равка <u>В</u> ид <u>И</u> збранное С <u>е</u> рвис | <b>Справка</b> |             |         |                  |        |              |
| ቀ                            |                                                             | ∾                                                                         |                |             | ×       | ົ້າເ             |        |              |
| Добавить                     | Извлечь                                                     | Тестировать                                                               | Копировать     | Переместить | Удалить | Информация       |        |              |
|                              |                                                             | C:\Users\Kholodova.SA\Downloads\MM83A_02032021.zip\                       |                |             |         |                  |        | $\checkmark$ |
| Имя                          |                                                             |                                                                           |                | Размер      | Сжатый  | Изменен          | Создан |              |
| MM83A.sign                   |                                                             |                                                                           |                | 1 502       | 984     | 2021-03-02 15:30 |        |              |
|                              | MM83A_02032021.xml                                          |                                                                           |                | 1001        | 519     | 2021-03-02 15:30 |        |              |
| MM83A_Riveter.JPEG<br>$\Box$ |                                                             |                                                                           |                | 1 167 135   | 963 708 | 2021-03-02 15:30 |        |              |
| MM83A Riveter.sign           |                                                             |                                                                           |                | 1 167 642   | 964 133 | 2021-03-02 15:30 |        |              |
|                              |                                                             |                                                                           |                |             |         |                  |        |              |
|                              |                                                             |                                                                           |                |             |         |                  |        |              |
|                              |                                                             |                                                                           |                |             |         |                  |        |              |
|                              |                                                             |                                                                           |                |             |         |                  |        |              |
| $\langle$                    |                                                             |                                                                           |                |             |         |                  |        |              |
| Выделено объектов: 0 / 4     |                                                             |                                                                           |                |             |         |                  |        |              |

**Рис. 81 Файлы выгружаемого архива с подписью**

# <span id="page-52-0"></span>**6.14 Работа с файлами-приложениями к документу**

Для приложений в режиме создания и редактирования доступны действия

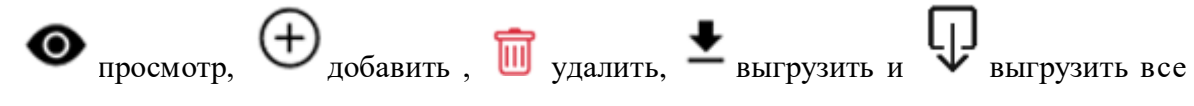

приложения; в режиме просмотра – просмотр, выгрузить и выгрузить все.

Добавление вложения описано в разделе [\(6.1\)](#page-32-0) и осуществляется по иконке  $\bigoplus$ 

**Внимание!!!** По правилам ЭДО НРД запрещено передавать исполняемые файлы (.exe, .com,.bat,.dll и другие). Если система не позволила присоединить файл, выдав соответствующее сообщение ([Рис. 82](#page-52-1)), то он подпадает под эти правила. Также не могут быть присоединены пустые файлы, не несущие никакой информации.

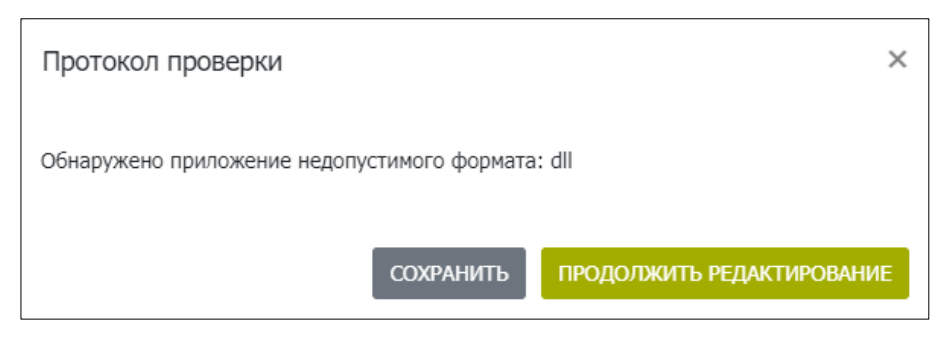

**Рис. 82 Сообщение об обнаружении приложения недопустимого формата**

<span id="page-52-1"></span>При использовании иконки «Выгрузить все приложения» файлы будут выгружены в архиве zip с наименованием Documents\_<дата выгрузки>.zip. Названия файлов в архиве будут соответствовать названию приложений.

# <span id="page-53-0"></span>**6.15 Подписка на изменение статуса документа**

Если у пользователя есть необходимость отслеживать статус конкретного документа, то он может «подписаться» на получение информации об изменении его статуса, используя операцию «Подписаться на обновление статуса» из контекстного меню на списке документов [\(4.3\)](#page-10-0). Отписаться от уведомления о смене статуса нельзя.

Для включения этой функции необходимо убедиться, что в [настройках пользователя](#page-57-0) установлен флаг для типа уведомления «Уведомление о смене статуса наблюдаемого документа» [\(Рис. 88\)](#page-57-2).

# <span id="page-53-1"></span>**6.16 Статусы документа после отправки**

Документ, отправленный пользователем может принимать статусы «Ошибка при обработке», «Ошибка при отправке», «Доставлено», «Отказано» (кроме транзитных сообщений) в соответствии со статусной моделью [\(Приложение 2. Статусы документов\)](#page-67-0).

Статус «Ошибка при обработке» означает, что система электронного документооборота НРД не смогла обработать и зарегистрировать исходящий документ.

Статус «Ошибка при отправке» означает, что не удалось выполнить отправку НТЭД на стороне отправителя.

Статус «Доставлено» присваивается документу, зарегистрированному получателем.

Статус «Отказано» приходит в случае, если Подразделение НРД не может обработать приложенные файлы по какой-либо причине, причина отказа указывается Подразделением НРД в одноименном поле, которое можно вывести в таблицу на Главной странице ([Рис. 83](#page-53-2)).

<span id="page-53-2"></span>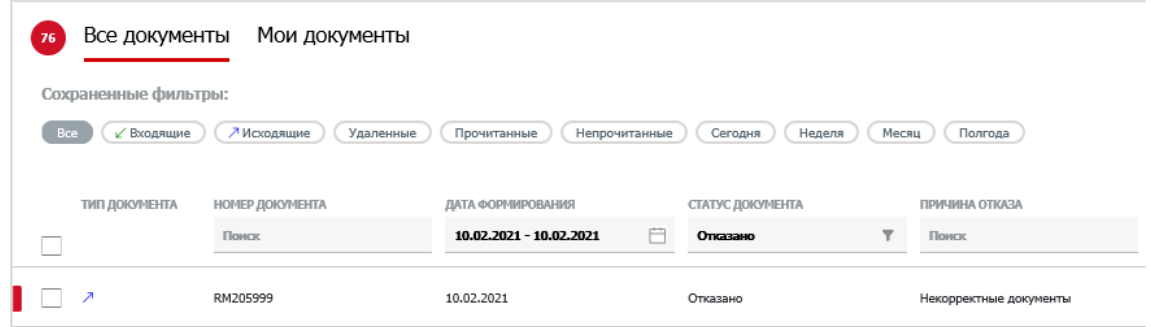

**Рис. 83 Документ, по которому получен отказ**

# <span id="page-54-0"></span>**6.17 Особенности отображения кнопок на экранной форме документа**

Если в режиме просмотра или редактирования документа невозможно отобразить все кнопки и действия с документом на экранной форме, система скроет их в левой и правой части формы под иконкой .

При нажатии на нее система отобразит доступные действия с документом в виде списка соответствующих иконок и кнопок([Рис. 84](#page-54-1)).

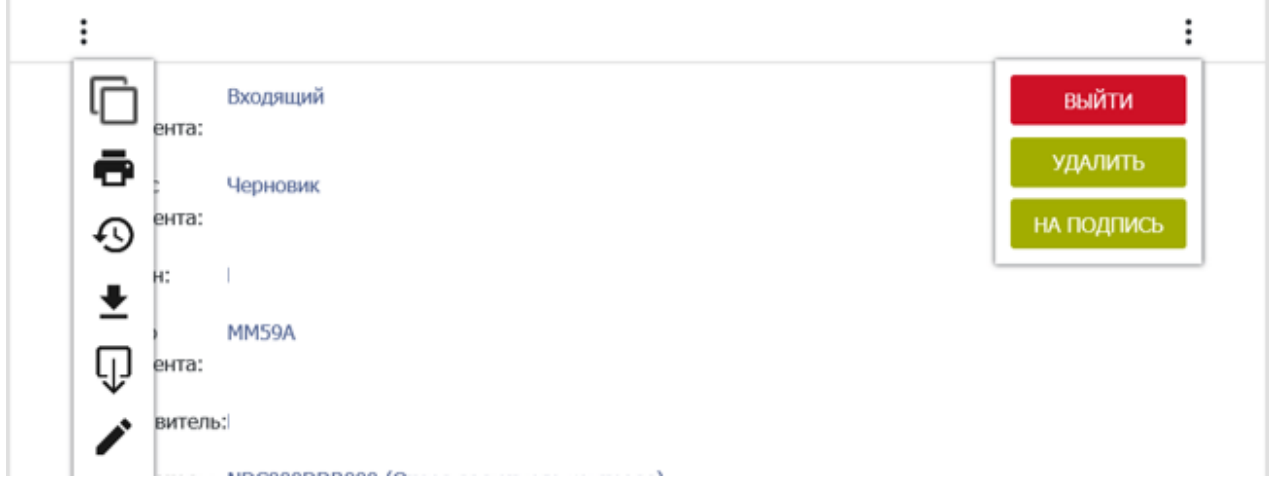

<span id="page-54-1"></span>**Рис. 84 Скрытый список действий с документом**

# <span id="page-55-0"></span>**7 Информационные сообщения**

В подразделе «Информационные сообщения» отображаются полученные от НРД информационные сообщения.

Все сообщения представлены в подразделе в табличной форме ([Рис. 85](#page-55-1)). Новые сообщения (непрочитанные) обозначаются в таблице жирным шрифтом и отсортированы по дате получения в порядке убывания: от поздних к ранним. Если сообщение было выгружено или отмечено в таблице как прочитанное, оно отображается обычным шрифтом.

С документами доступны действия «Выгрузить» и «Просмотр».

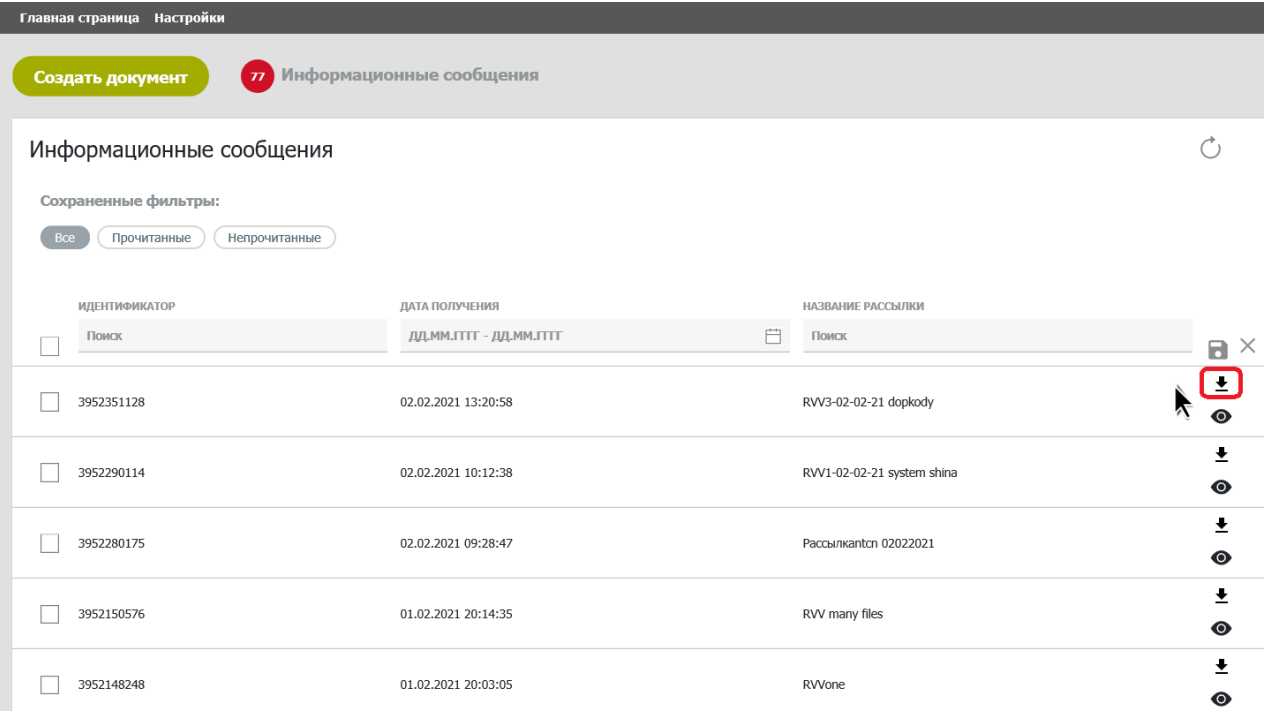

**Рис. 85 Табличная форма на закладке "Информационные сообщения", иконка «Выгрузить»**

<span id="page-55-1"></span>Сообщения выгружаются нажатием на иконку «Выгрузить» ([Рис. 85](#page-55-1)), при нажатии на кнопку система предложит сохранить файл на локальный рабочий диск пользователя через стандартное диалоговое окно браузера. Если информационное сообщение содержит несколько файлов, система выгрузит архив.

Для того, чтобы просмотреть вложенные файлы в информационном сообщении, необходимо нажать на иконку «Просмотр» [\(Рис. 86\)](#page-56-0).

Особенности работы функции «Просмотр»:

Условия работы кнопки:

1) Если в информационном сообщении находится файл формата pdf, jpg или htm, то этот файл (pdf, jpg или htm) открывается на просмотр в новой вкладке при нажатии на кнопку «Просмотр» (в виде глаза).

2) Если в информационном сообщении находятся больше 1ого pdf или htm (одного формата), то эти файлы сформировываются в один файл по нажатию на кнопку «Просмотр» и открываются для просмотра в новой вкладке браузера.

3) Если в информационном сообщении находится файл формата rtf, xls или tmp, то при нажатии на кнопку «Просмотр» скачивается этот файл в zip архиве.

4) Если в информационном сообщении находится больше 1ого jpg, rtf, xls или tmp (одного формата), то при нажатии на кнопку «Просмотр» скачивается zip архив с этими файлами.

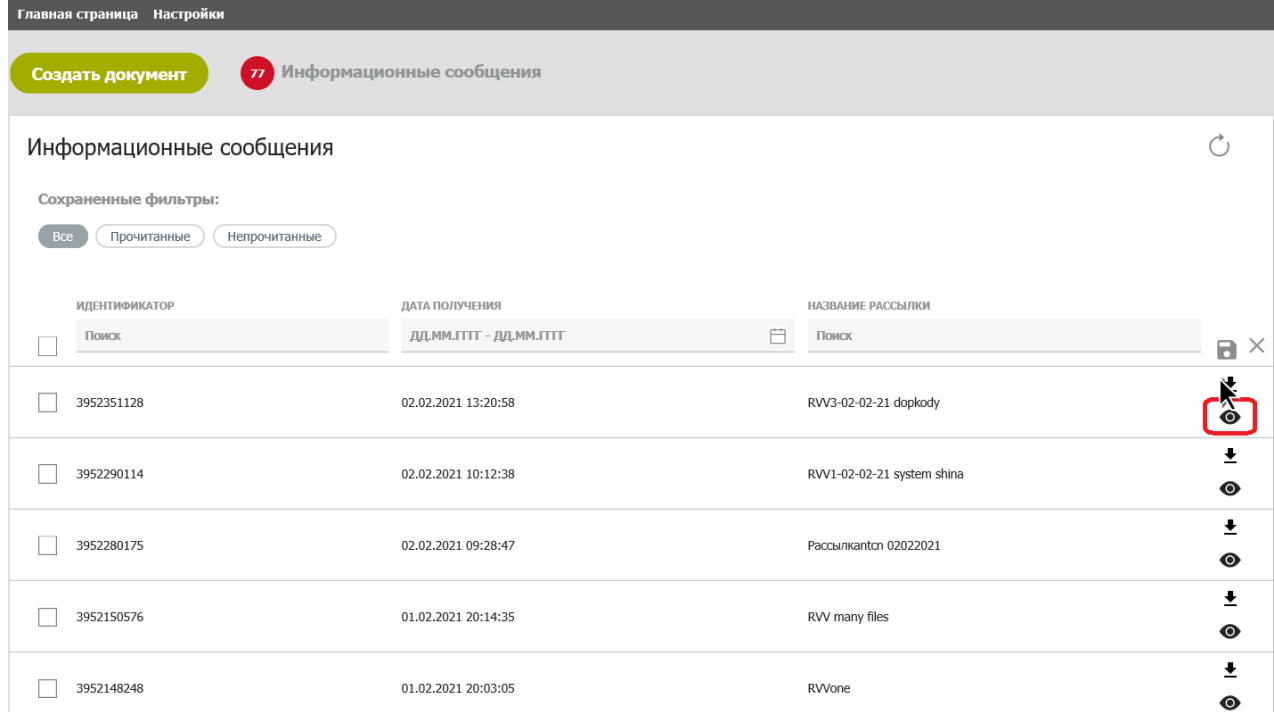

<span id="page-56-0"></span>**Рис. 86 Табличная форма подраздела "Информационные сообщения", иконка «Просмотр»**

# <span id="page-57-0"></span>**8 Настройки пользователя**

«Настройки пользователя» располагаются в пункте меню «Настройки» и предназначены для управления уведомлениями о статусе документов, цветовой индикацией статусов документов и другими настройками в системе ([Рис. 87](#page-57-3)).

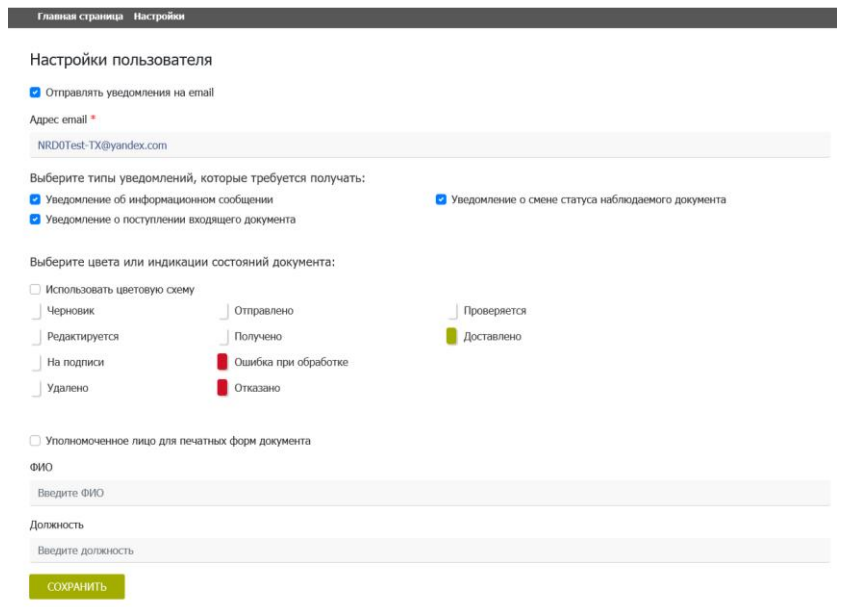

**Рис. 87 Экранная форма "Настройки пользователя"**

# <span id="page-57-3"></span><span id="page-57-1"></span>**8.1 Настройка типов уведомлений и адреса для получения уведомлений на почту**

В настройках пользователя предусмотрена подписка на уведомления, приходящие на электронную почту о смене статуса документа, получении нового документа или информационного сообщения. В списке уведомлений по умолчанию уведомления не настроены. Для подписки на определенный тип уведомления по документу необходимо установить соответствующий флаг, для отказа от получения какого-либо типа уведомления нужно снять флаг напротив него ([Рис. 88](#page-57-2)). Для подписки о получении уведомления об изменении статуса наблюдаемого документа пользователь также должен воспользоваться одноименной функцией [\(6.15\)](#page-53-0).

Выберите типы уведомлений, которые требуется получать:

<span id="page-57-2"></span>□ Уведомление о поступлении входящего документа

츳

**Рис. 88 Проставление флагов для типа уведомлений** 

□ Уведомление о смене статуса наблюдаемого документа

<sup>□</sup> Уведомление об информационном сообщении

Адрес электронной почты должен быть заполнен. По умолчанию – это адрес электронной почты, являющейся логином пользователя ([Рис. 89](#page-58-1)). В адресную строку можно ввести только один адрес электронной почты.

• Отправлять уведомления на email

Адрес email \*

Kholodova.SA@nsd.ru

#### **Рис. 89 Ввод email для отправки уведомлений**

<span id="page-58-1"></span>Настройки применятся после нажатия кнопки «Сохранить» ([Рис. 87](#page-57-3)).

Если данный флаг не установлен ([Рис. 89](#page-58-1)), то опция подписки на уведомления не доступна.

На указанную в настройках электронную почту придет письмо с гиперссылкой на новый документ, документ изменивший статус, или список информационных сообщений. Для работы с документом по гиперссылке, необходимо авторизоваться в системе и скопировать адрес гиперссылки в адресную строку браузера, в котором прошла авторизация, и нажать «Ввод».

# <span id="page-58-0"></span>**8.2 Настройка цветовой индикации статусов документов**

В Доп.сервисах реализована возможность индивидуальной настройки цветовой индикации статусов документов. Чтобы изменить цвет для индикации определенного статуса документа, в настройке «Выберите цвета или индикации состояний документов» нажмите на иконку цвета рядом со статусом документа ([Рис. 90](#page-59-0)). Выберите левой кнопкой мыши цвет из предлагаемой стандартной или дополнительной палитры через опцию «Другие цвета», и система изменит цвет иконки для этого статуса.

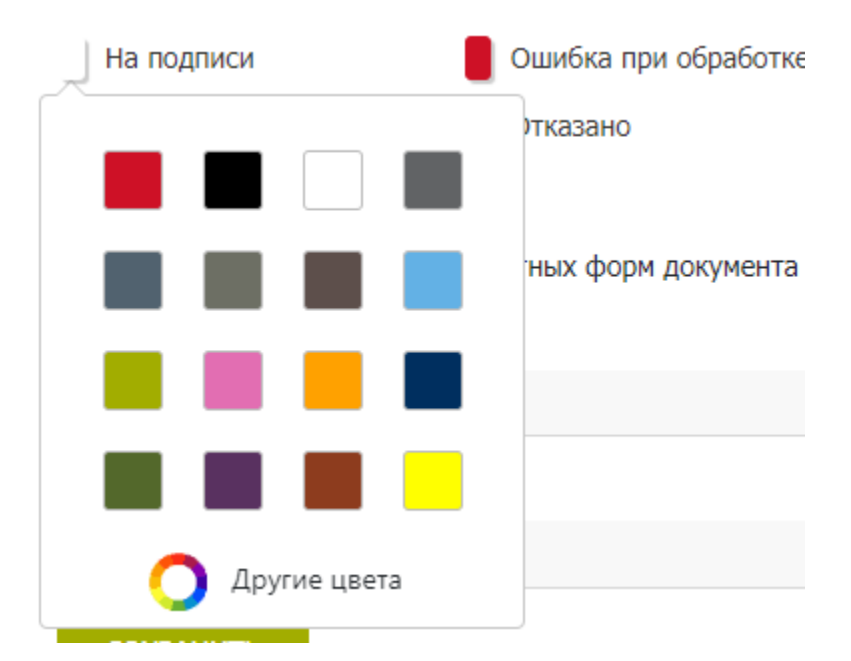

**Рис. 90 Выбор цвета из стандартной палитры**

<span id="page-59-0"></span>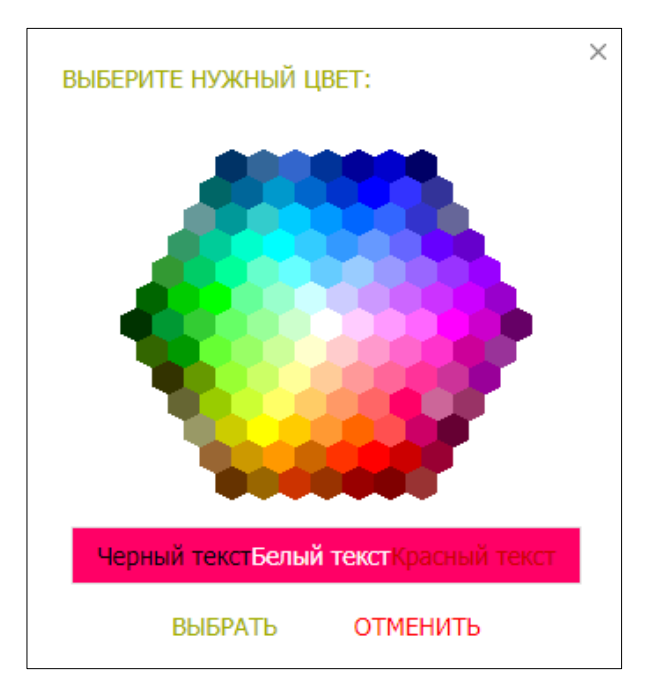

**Рис. 91 Дополнительная палитра**

Для окрашивания всей строки в таблице документов, необходимо поставить флаг «Использовать цветовую схему» в разделе «Настройки пользователя» ([Рис. 92](#page-60-1)).

Выбор белого цвета отменяет выделение цветом.

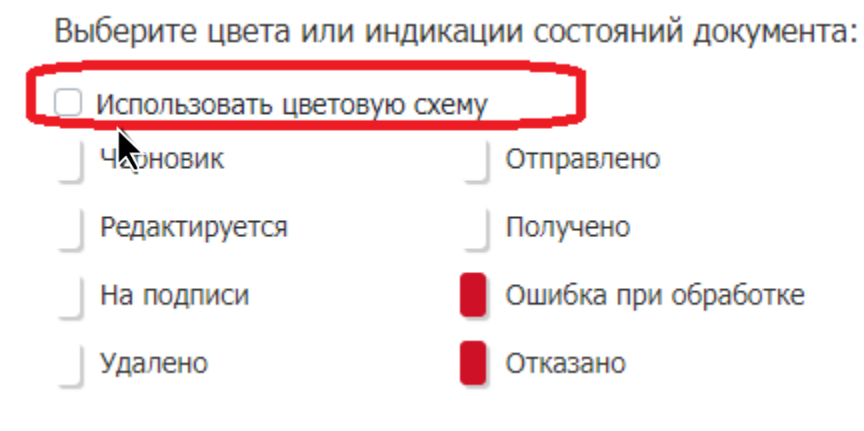

**Рис. 92 Использование цветовой схемы** 

# <span id="page-60-1"></span><span id="page-60-0"></span>**8.3 Настройка уполномоченного лица в печатных формах документов**

В системе реализована возможность указания ФИО и должности уполномоченного лица организации пользователя в печатных формах документов ([Рис. 93](#page-60-2)). Для применения настройки необходимо поставить флаг в поле «Уполномоченное лицо для печатных форм документа» заполнить поля ФИО и должность и нажать кнопку «Сохранить». По умолчанию настройка выключена.

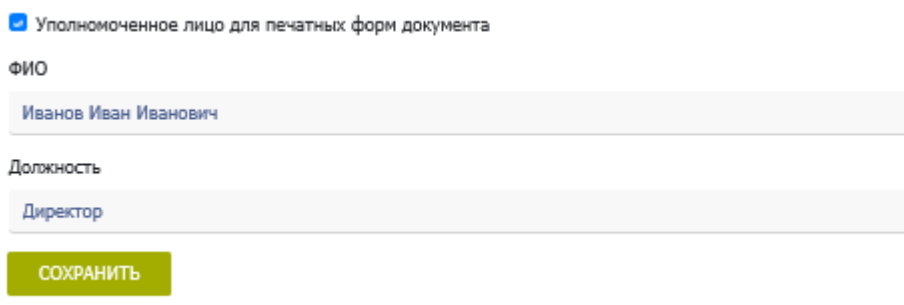

<span id="page-60-2"></span>**Рис. 93 Использование настройки «Уполномоченное лицо для печатных форм документа»**

### Документ № ММ83А

от "02" марта 2021 г.

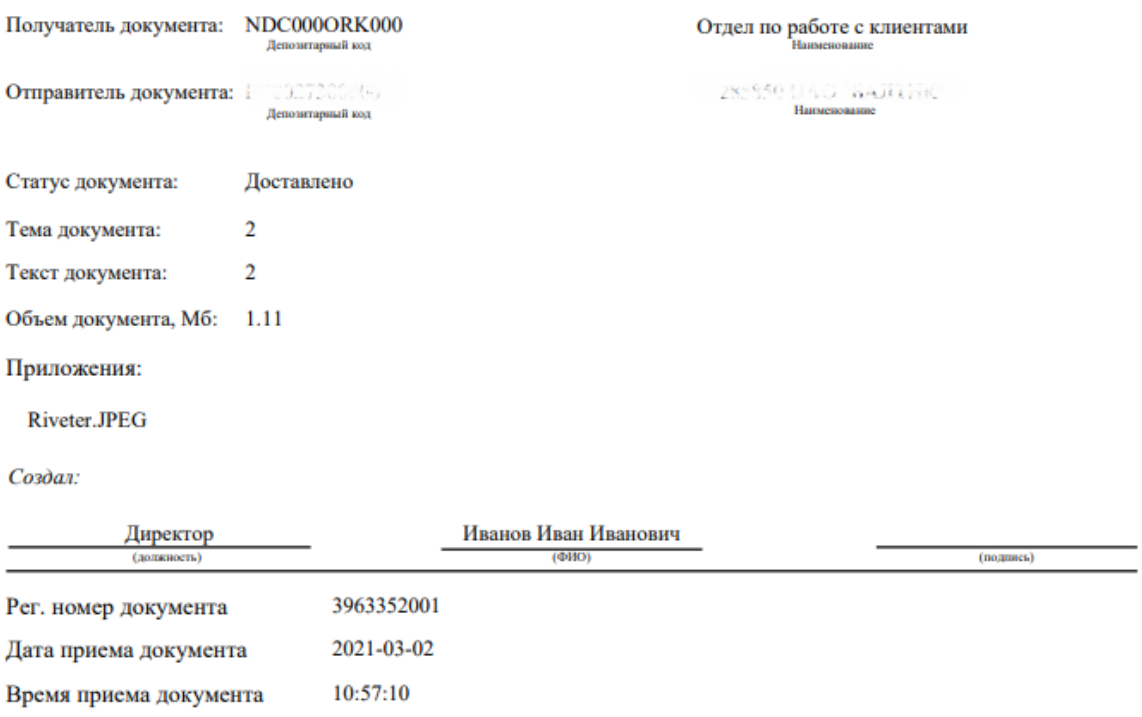

Документ № ММ83А от "02" марта 2021 г.

 $1/1$ 

### **Рис. 94 Отображение данных уполномоченного лица на печатной форме документа**

# <span id="page-62-0"></span>**9 Справочники**

# <span id="page-62-1"></span>**9.1 Работа со справочником «Участники транзита»**

### <span id="page-62-2"></span>**9.1.1 Обзор справочника «Участники транзита»**

1. Справочник предназначен для заведения информации об участниках транзита при обмене транзитными документами. В частности, для обеспечения отправки пакета транзитных электронных документов (ПТЭД) способом «закрытый конверт», необходимо ввести всех получателей ПТЭД и указать имена владельцев сертификатов, с использованием открытых ключей шифрования которых будут зашифрованы транзитные электронные документы (ТЭД) при отправке их «закрытым конвертом».

2. Для работы со справочником необходимо открыть экранную форму «Список участников транзита», меню Справочники -> Список участников транзита ([Рис. 95](#page-62-3));

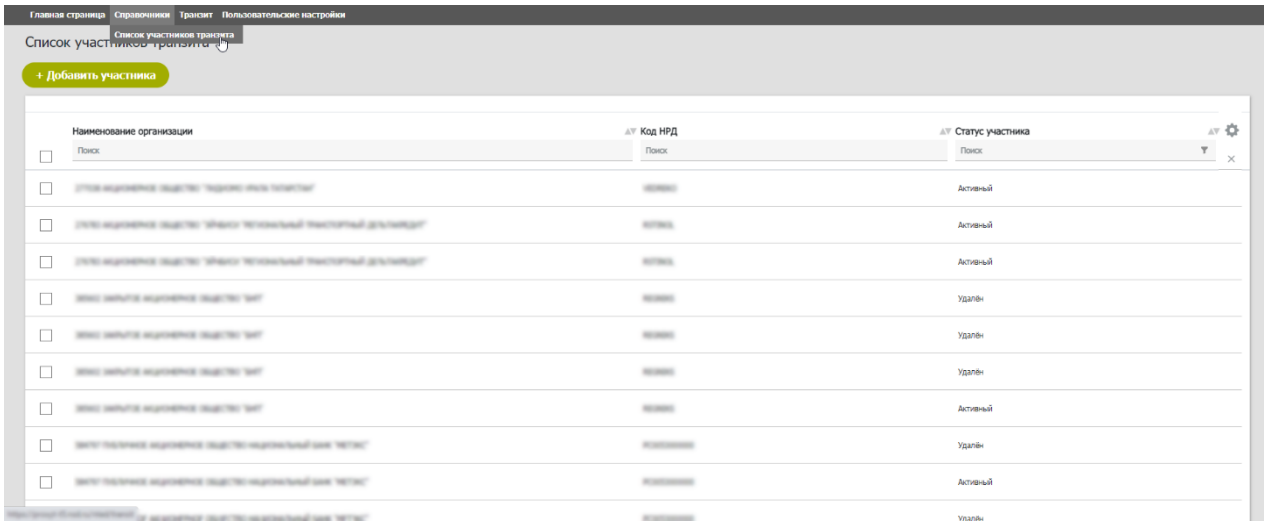

#### **Рис. 95 Экранная форма «Список участников транзита»**

<span id="page-62-3"></span>3. Для поиска нужной записи можно воспользоваться фильтрами в заголовке таблицы.

4. Для просмотра детальной информации об участнике необходимо выбрать строку с записью о нужной организации (необходимо выбрать только одну запись) и выбрать в контекстном меню пункт «Просмотреть участника», в результате откроется экранная форма с информацией об участнике ([Рис. 96](#page-62-4)). Информация на экране доступна только для чтения.

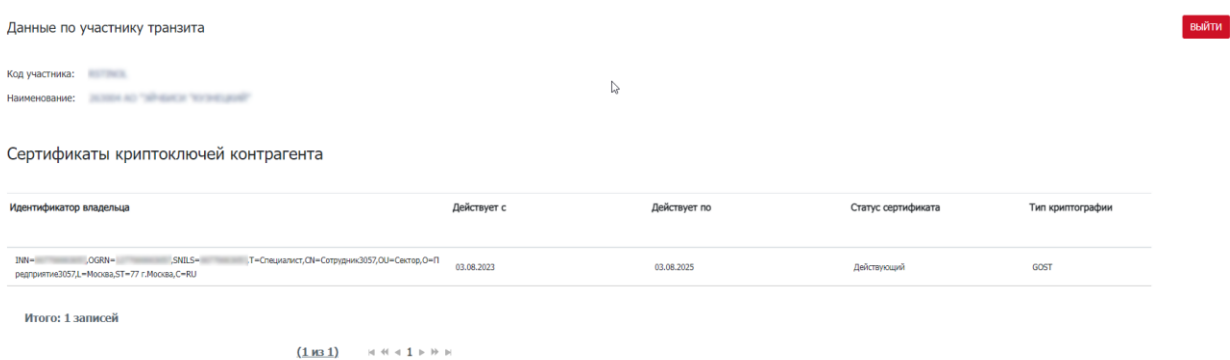

<span id="page-62-4"></span>**Рис. 96 Экранная форма «Данные по участнику транзита» (просмотр)**

### <span id="page-63-0"></span>**9.1.2 Добавление участника в справочник**

Для добавления в справочник информации об участнике транзита необходимо:

1. Открыть экранную форму «Список участников транзита», нажав на кнопку «+ Добавить участника» ([Рис. 96](#page-62-4));

2. Откроется экран «Добавить участника» с незаполненными полями ([Рис. 97](#page-63-1)):

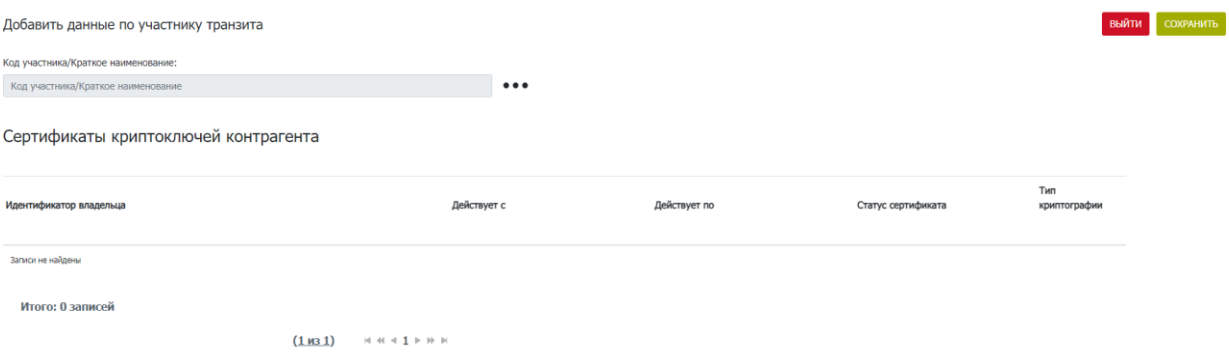

**Рис. 97 Экранная форма «Данные по участнику транзита» (добавление)**

- <span id="page-63-1"></span>3. Заполнить следующую информацию:
	- Код участника/Краткое наименование. Необходимо выбрать нужную организацию из справочника;
	- Добавить один или несколько сертификатов криптоключей контрагента. Выбор сертификата становится доступен после ввода кода участника. После чего требуется нажать кнопку «+» справа от заголовка «Сертификаты криптоключей контрагента» и в открывшемся окне «Добавить сертификаты» указать необходимый.

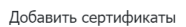

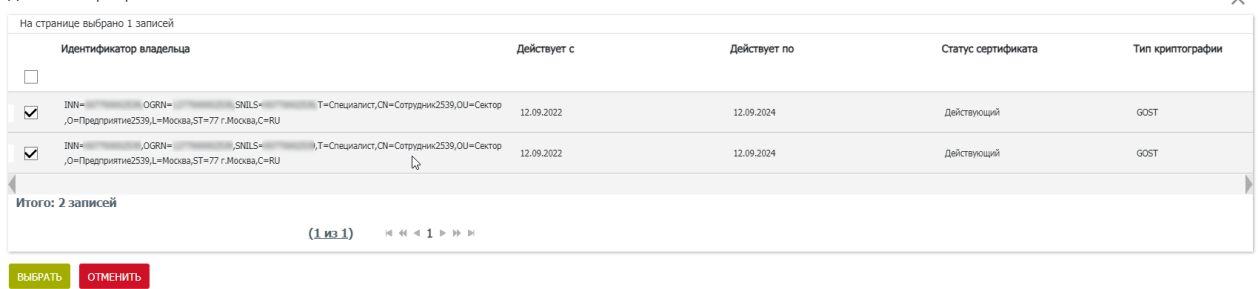

#### **Рис. 98 Экранная форма «Добавить сертификаты»**

При этом необходимо проконтролировать, чтобы в блоке «Сертификаты криптоключей контрагента» для всех записей в поле «Тип криптографии» было указано значение либо только GOST, либо только RSA, иначе будет получена ошибка: «В блоке «Сертификаты криптоключей контрагента» должны быть указаны записи с типом криптографии либо только GOST либо только RSA»;

4. Сохранить введенные данные, нажав на кнопку «Сохранить» на экранной форме «Данные по участнику транзита» ([Рис. 99](#page-64-2)).

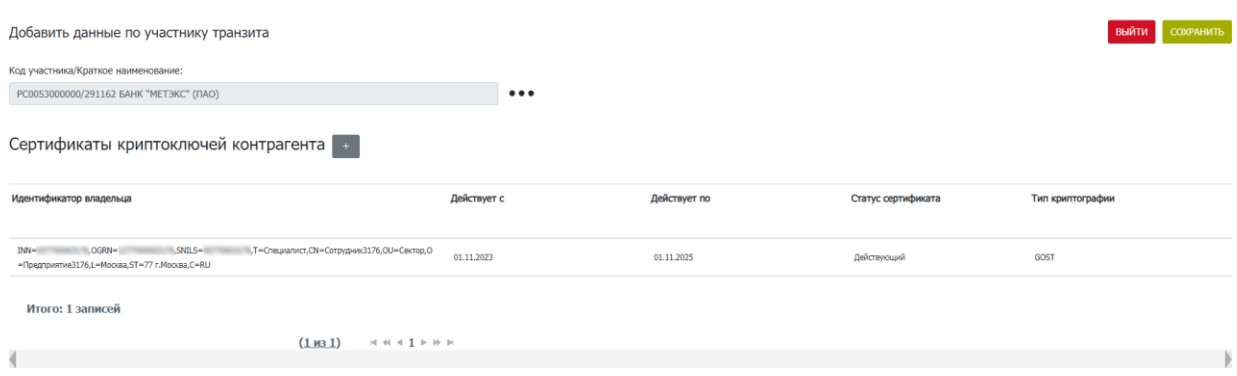

**Рис. 99 Экранная форма «Данные по участнику транзита» с заполненными данными**

### <span id="page-64-2"></span><span id="page-64-0"></span>**9.1.3 Редактирование данных по участнику транзита**

Для редактирования данных по участнику необходимо:

1. Открыть экранную форму «Список участников транзита», меню Справочники -> Список участников транзита;

2. В контекстном меню для записи об участнике, которая требует редактирования, выбрать пункт «Редактировать»;

3. Откроется экранная форма с детальной информацией по участнику (аналогичная экранной форме на [Рис. 99](#page-64-2));

4. Отредактировать информацию по участнику;

5. Нажать на кнопку «Сохранить».

### <span id="page-64-1"></span>**9.1.4 Удаление записи об участнике транзита**

Для удаления клиента необходимо:

1. Открыть экранную форму «Список участников транзита», меню Справочники -> Список участников транзита;

2. В контекстном меню для записи об участнике, которую необходимо удалить, выбрать пункт «Удалить»;

3. При необходимости можно удалить сразу несколько записей предварительно выбрав их ([Рис. 100](#page-64-3)).

|                 | Наименование организации                                  |                                                       | <b>AT КОД НРД</b> | <b>АУ Статус участника</b> | AV             |
|-----------------|-----------------------------------------------------------|-------------------------------------------------------|-------------------|----------------------------|----------------|
|                 | Поиск                                                     |                                                       | Поиск             | Поиск                      | Υ.<br>$\times$ |
| $\triangledown$ | 2708 AUDIONERS SEARCHE TROUGHE WATE STARTING              |                                                       | all makes         | Активный                   |                |
| $\triangledown$ | TATA HUYOKINIS SUKITAS "MAKIO TATANG MASALINING KATANGAT" | Ф. Просмотреть участника (3)                          | <b>AUTORIA</b>    | Активный                   |                |
|                 | TATA ALCOHOL SUCTO "MADO TESSANA" FACTORIAL JEN SARJE!    | / Редактировать (3)                                   | <b>SUSPICE</b>    | Активный                   |                |
|                 | WHIT MAVI'S MUTORPHIE SUBTITY WIT                         | 官 Удалить (3)<br>$\mathbb{A}_1$<br>C BOCCTAHOBITE (3) | <b>SECRETS</b>    | Удалён                     |                |
|                 | WHO MAVIE WURDERS SUBTRY WAY                              |                                                       | <b>HEARING</b>    | Удалён                     |                |
|                 | 36502 SMAYTE ADJOURNOS OLIGETRO TANT                      |                                                       | <b>HEART</b>      | Удалён                     |                |
| $\triangledown$ | 30502 SMRVTSE MUSTERFROE ORIGETRE TAKT                    |                                                       | <b>SECRETS</b>    | Активный                   |                |
|                 | BUS UCUAS MEMBERS SERIES MENDEDAN DR JELKS.               |                                                       | <b>ROSECULOR</b>  | Удалён                     |                |

<span id="page-64-3"></span>**Рис. 100 Удаление нескольких участников транзита**

# <span id="page-65-0"></span>**Приложение 1. Распределение полномочий в системе**

В настоящем приложении приведены полномочия пользователей в Доп. сервисах с ролями «Оператор», «Контролер», «Только просмотр» и совмещенная роль Оператор и Контролёр. Полномочия в таблицах указаны в разрезе отдельных объектов (кнопок, иконок и операций в контекстном меню).

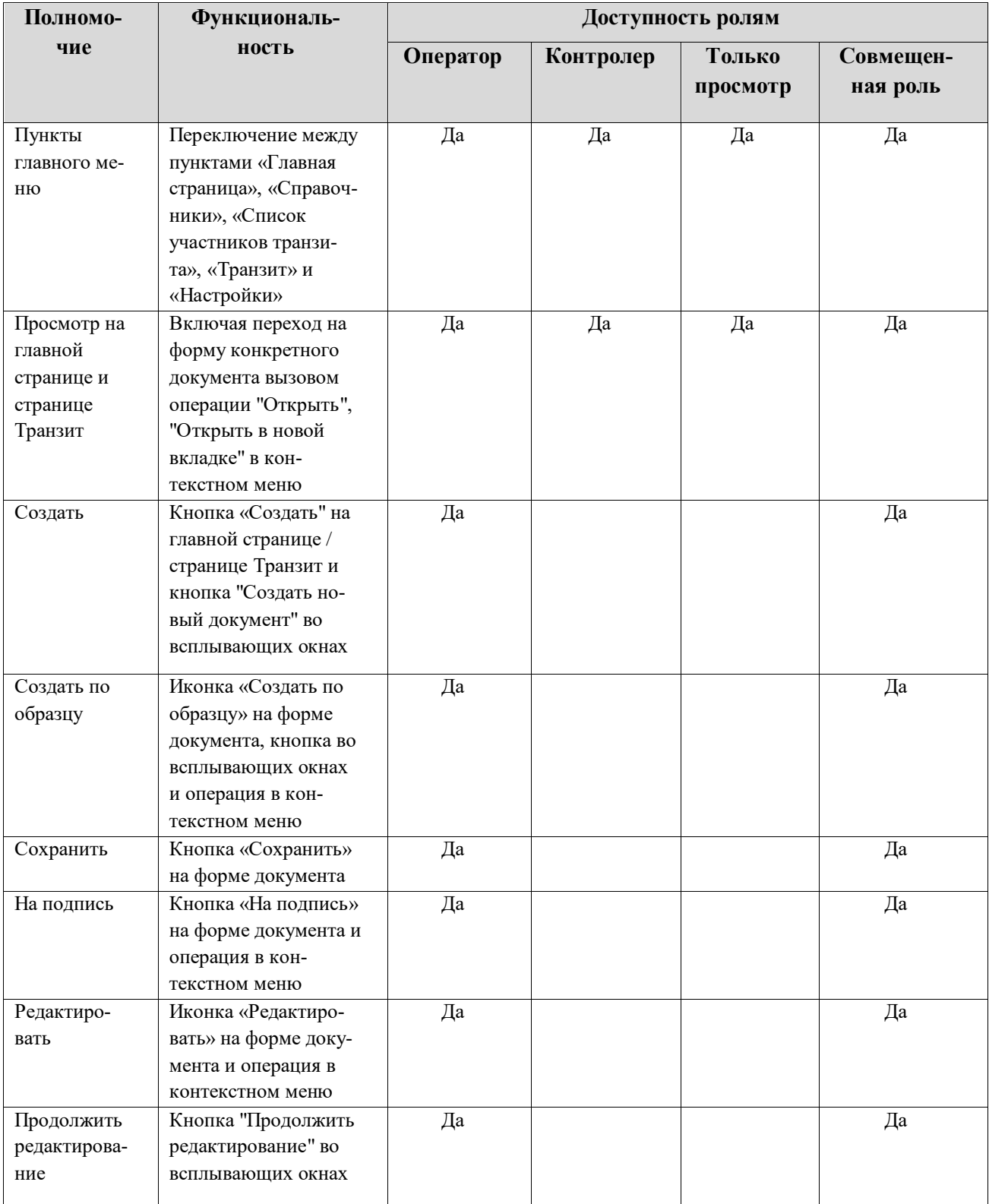

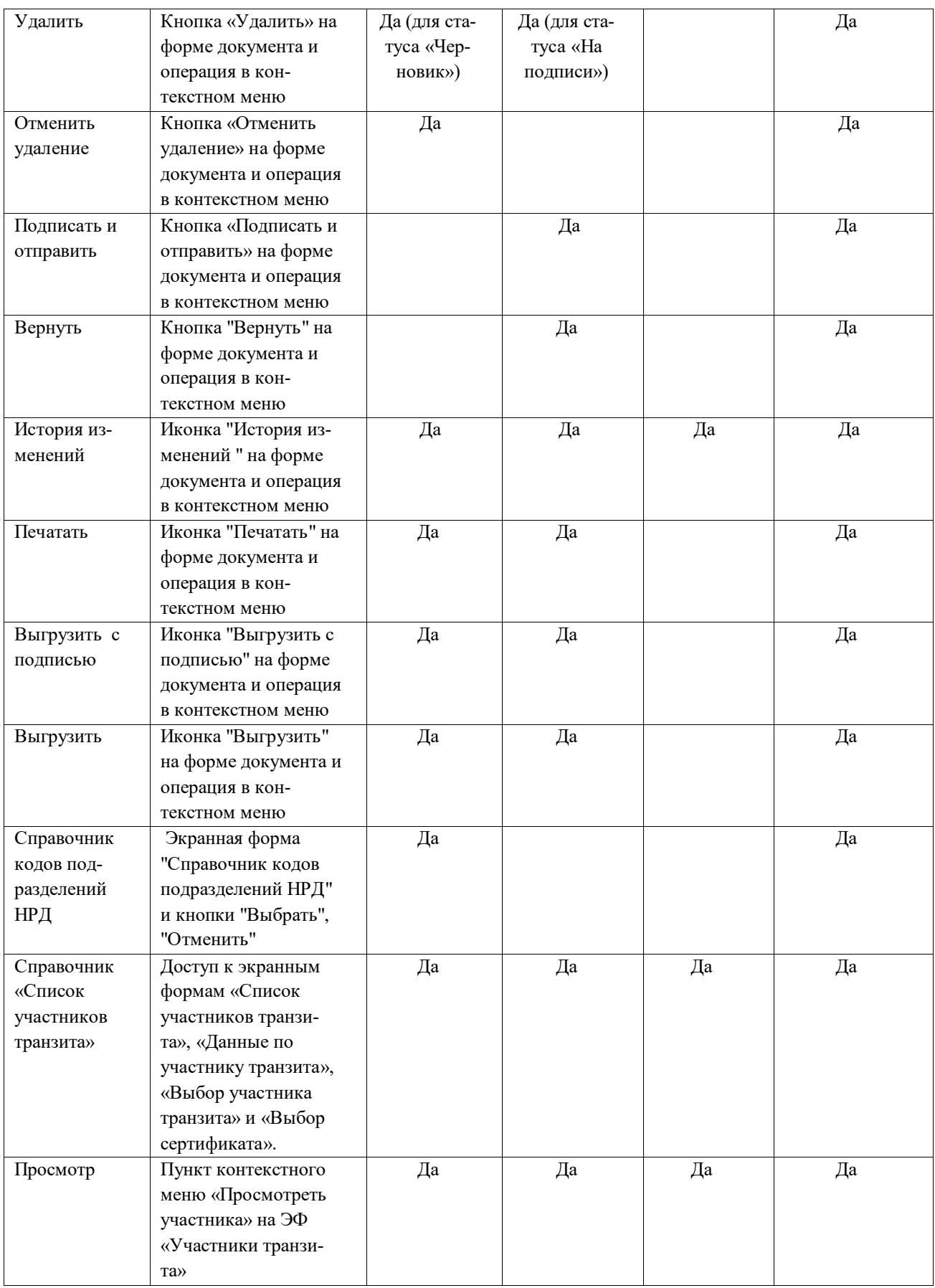

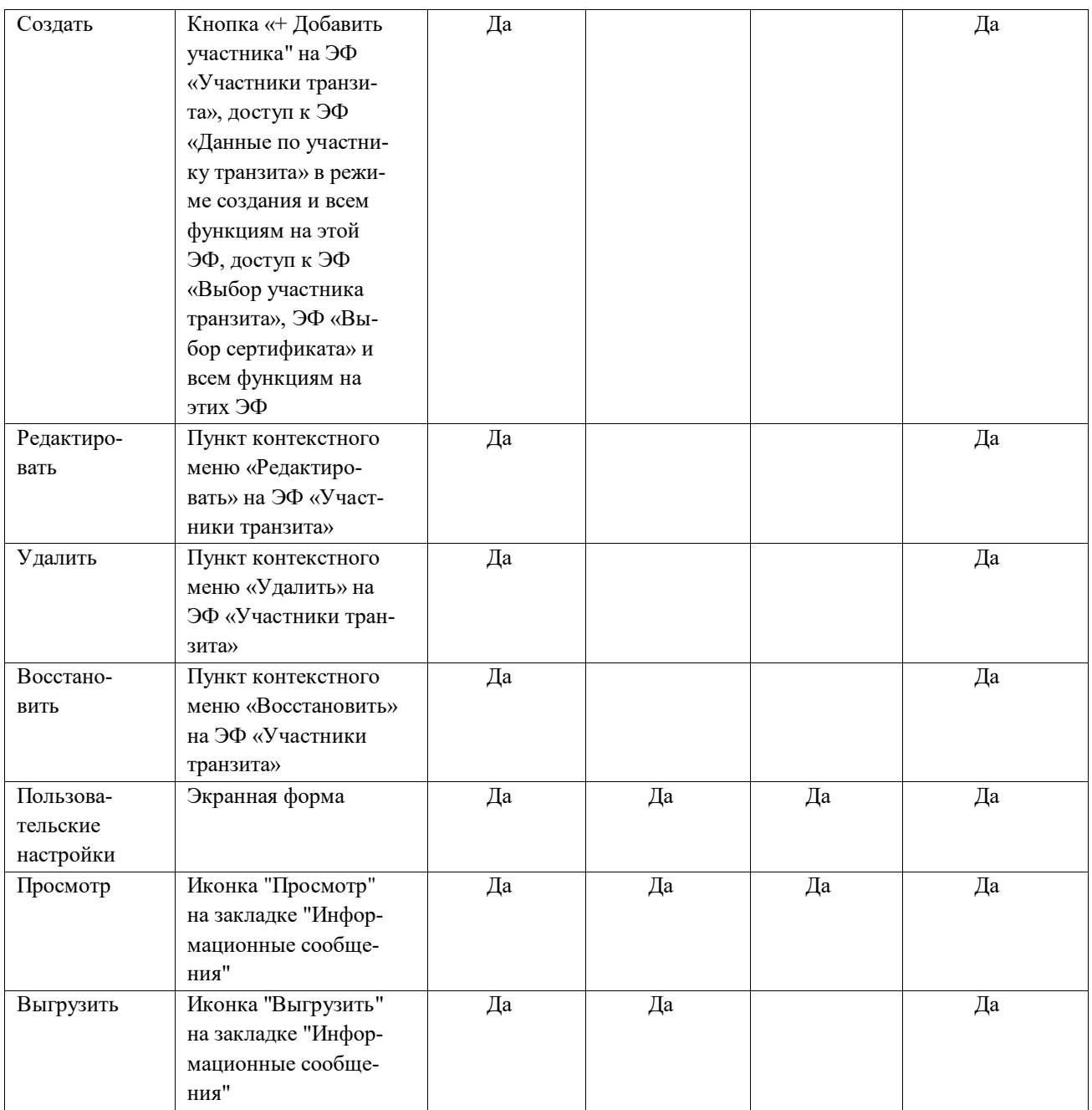

# <span id="page-67-0"></span>**Приложение 2. Статусы документов**

В настоящем приложении приведены описания статусов документа.

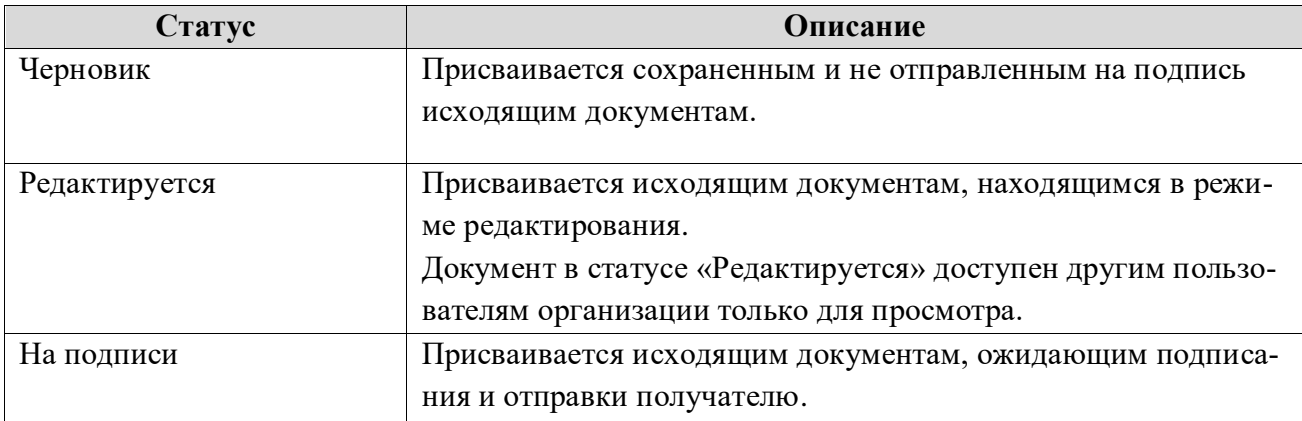

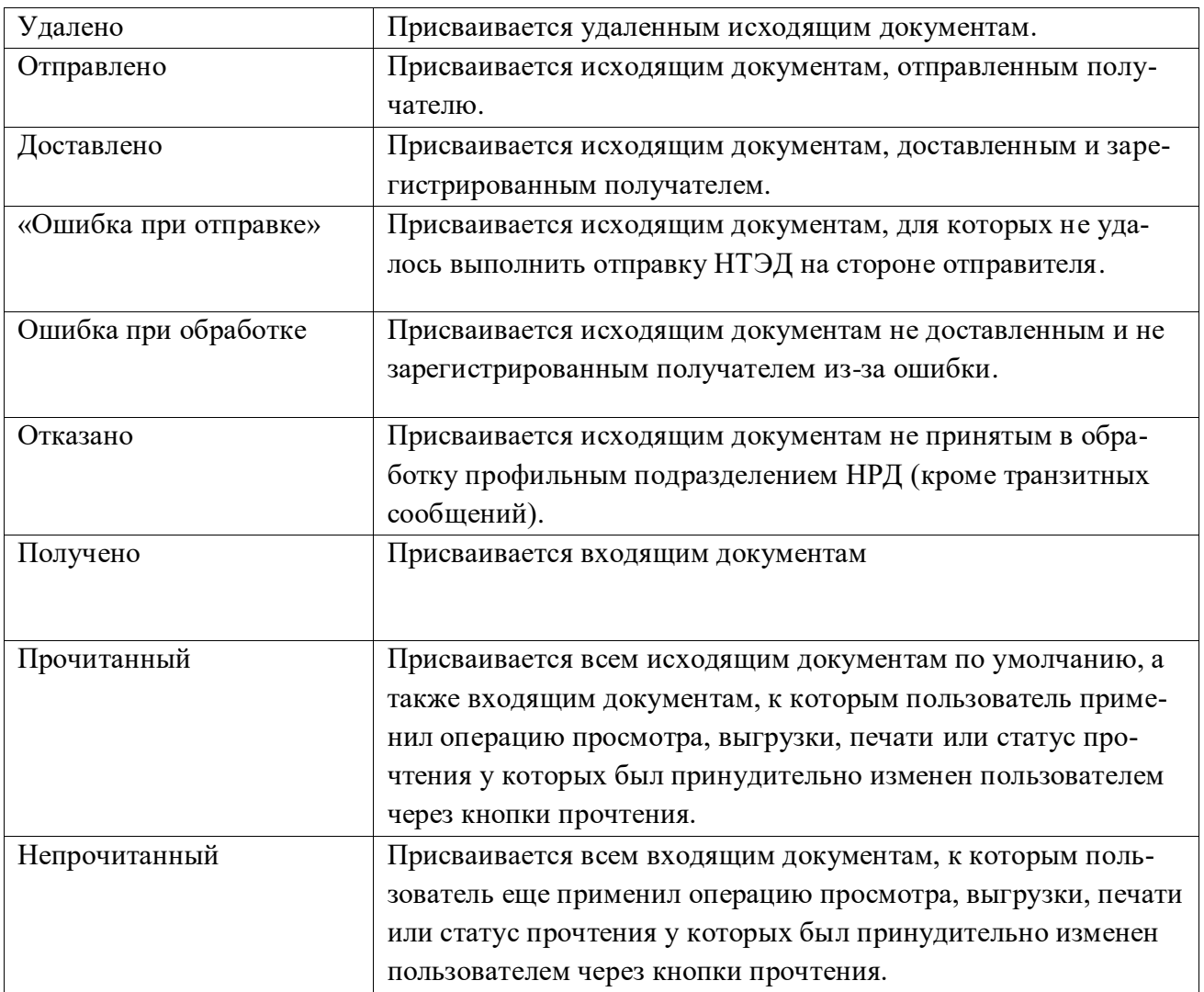